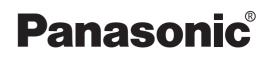

# **Operating Instructions**

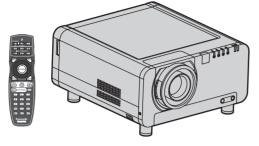

# **DLP<sup>®</sup> Based Projector**

**Commercial Use** 

Models No.

# PT-D10000E PT-DW10000E

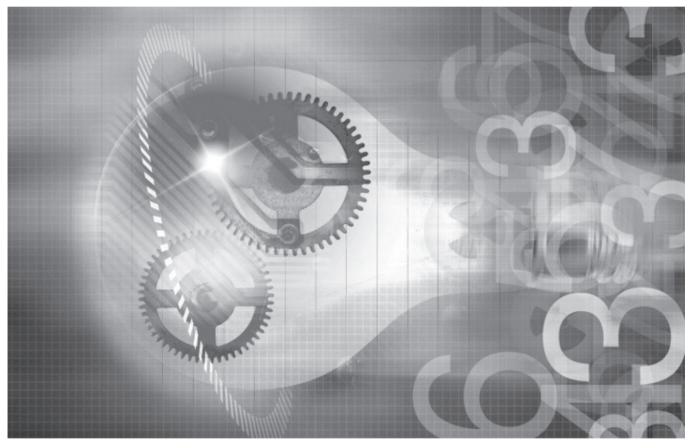

Read these instructions completely before operating this unit.

# **Dear Panasonic Customer:**

This instruction booklet provides all the necessary operating information that you might require. We hope it will help you to get the most performance out of your new product, and that you will be pleased with your Panasonic DLP<sup>®</sup> based projector.

The serial number of your product may be found on its back. You should note it in the space provided below and retain this booklet in case service is required.

Model number: PT-D10000E/PT-DW10000E

Serial number:

| IMPORTANT SAFETY NOTICE                                  | 4  |
|----------------------------------------------------------|----|
| Precautions with regard to safety                        |    |
| Before Using                                             |    |
| Location and function of each part                       |    |
| Using the remote control unit                            | 17 |
| Installation                                             |    |
| Connection                                               |    |
| Installation of input module (optional)                  |    |
| How to install and remove the projection lens (optional) |    |

| Projection                                |    |
|-------------------------------------------|----|
| How to adjust the lens                    |    |
| Automatic adjustment (AUTO SETUP)         |    |
| Registration of input signal data         | 40 |
| Basic operations using the remote control |    |
| On-screen menus                           |    |
| Adjusting the picture                     |    |
| Adjusting the position                    |    |
| How to use ADVANCED MENU                  |    |
| Setting the DISPLAY LANGUAGE              | 66 |

| Option1 settings                     | 67  |
|--------------------------------------|-----|
| Option2 settings                     |     |
| Displaying the internal test pattern | 83  |
| How to use network function          | 84  |
| Using the PJLink™ protocol           |     |
| Setting the security                 |     |
| Using the serial terminals           | 102 |
| Using the Remote 2 terminal          | 106 |

| Indication of monitor lamp                                        |     |
|-------------------------------------------------------------------|-----|
| Cleaning and replacement of air filter                            |     |
| Replacement of lamp unit                                          |     |
| Notes when installing the ceiling mount bracket                   |     |
| Before asking for service try to check the following points again | 113 |
| Self-diagnosis display                                            | 114 |
| Specifications                                                    |     |
| Appendix                                                          | 118 |
| Dimensions                                                        | 120 |
| Index                                                             | 121 |

# **IMPORTANT SAFETY NOTICE**

## WARNING: THIS APPARATUS MUST BE EARTHED.

# WARNING: To prevent damage which may result in fire or shock hazard, do not expose this appliance to rain or moisture.

Machine Noise Information Ordinance 3. GSGV, January 18 1991: The sound pressure level at the operator position is equal or less than 70 dB (A) according to ISO 7779.

#### WARNING:

- 1) Remove the plug from the wall outlet when this unit is not in use for a prolonged period of time.
- To prevent electric shock, do not remove cover. No user serviceable parts inside. Refer servicing to qualified service personnel.
- 3) Do not remove the earthing pin on the power plug. This apparatus is equipped with a three prong earthing-type power plug. This plug will only fit an earthing-type power outlet. This is a safety feature. If you are unable to insert the plug into the outlet, contact an electrician. Do not defeat the purpose of the earthing plug.

#### CAUTION:

To assure continued compliance, follow the attached installation instructions, which include using the shielded interface cables when connecting to a computer or peripheral device.

Indication based on the German law "Geräte- und Produktsicherheitsgesetz" Directive 2001/95/EC (Article 5);

## Panasonic Marketing Europe GmbH Hagenauer Str. 43 65203 Wiesbaden F.R.GERMANY

# **IMPORTANT: THE MOULDED PLUG (U.K. only)**

## FOR YOUR SAFETY, PLEASE READ THE FOLLOWING TEXT CAREFULLY.

This appliance is supplied with a moulded three pin mains plug for your safety and convenience. A 13 amp fuse is fitted in this plug. Should the fuse need to be replaced, please ensure that the replacement fuse has a rating of 13 amps and that it is approved by ASTA or BSI to BS1362.

Check for the ASTA mark  $\circledast$  or the BSI mark  $\heartsuit$  on the body of the fuse.

If the plug contains a removable fuse cover, you must ensure that it is refitted when the fuse is replaced. If you lose the fuse cover, the plug must not be used until a replacement cover is obtained. A replacement fuse cover can be purchased from an Authorized Service Centre. If the fitted moulded plug is unsuitable for the socket outlet in your home, then the fuse should be removed and the plug cut off and disposed of safely. There is a danger of severe electrical shock if the cut off plug is inserted into any 13 amp socket.

If a new plug is to be fitted, please observe the wiring code as shown below. If in any doubt, please consult a qualified electrician.

## WARNING: -THIS APPLIANCE MUST BE EARTHED.

<u>IMPORTANT:</u> –The wires in this mains lead are coloured in accordance with the following code: –

Green-and-Yellow: Earth Blue: Neutral Brown: Live

As the colours of the wire in the mains lead of this appliance may not correspond with the coloured markings identifying the terminals in your plug, proceed as follows.

The wire which is coloured GREEN-AND-YELLOW must be connected to the terminal in the plug which is marked with the letter E or by the Earth symbol  $\pm$  or coloured GREEN or GREEN-AND-YELLOW.

The wire which is coloured BLUE must be connected to the terminal in the plug which is marked with the letter N or coloured BLACK.

The wire which is coloured BROWN must be connected to the terminal in the plug which is marked with the letter L or coloured RED. **FUSE** 

How to replace the fuse: Open the fuse compartment with a screwdriver and replace the fuse.

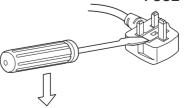

# Precautions with regard to safety

# WARNING

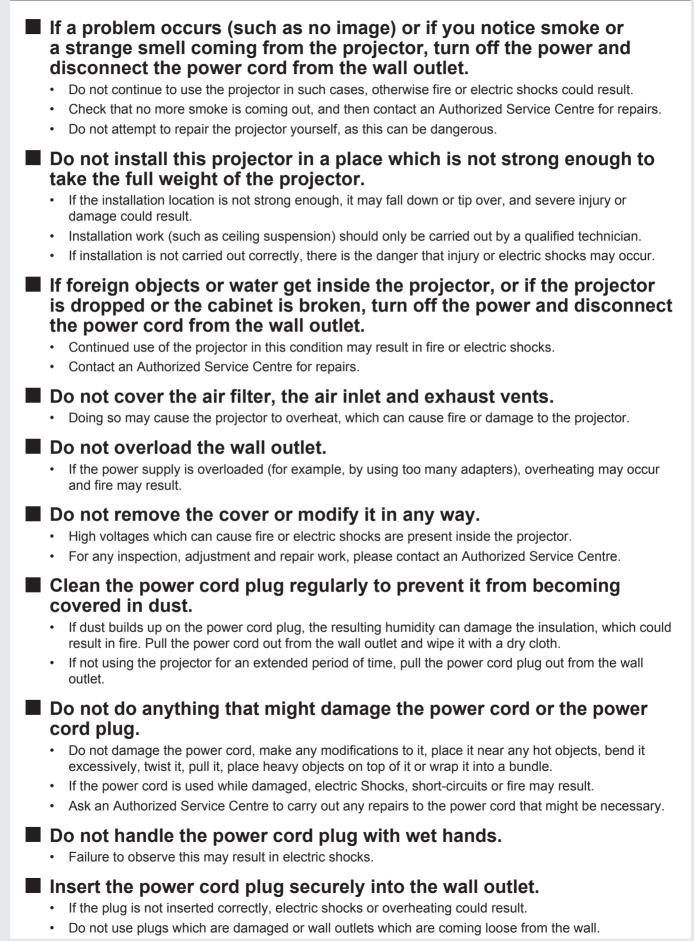

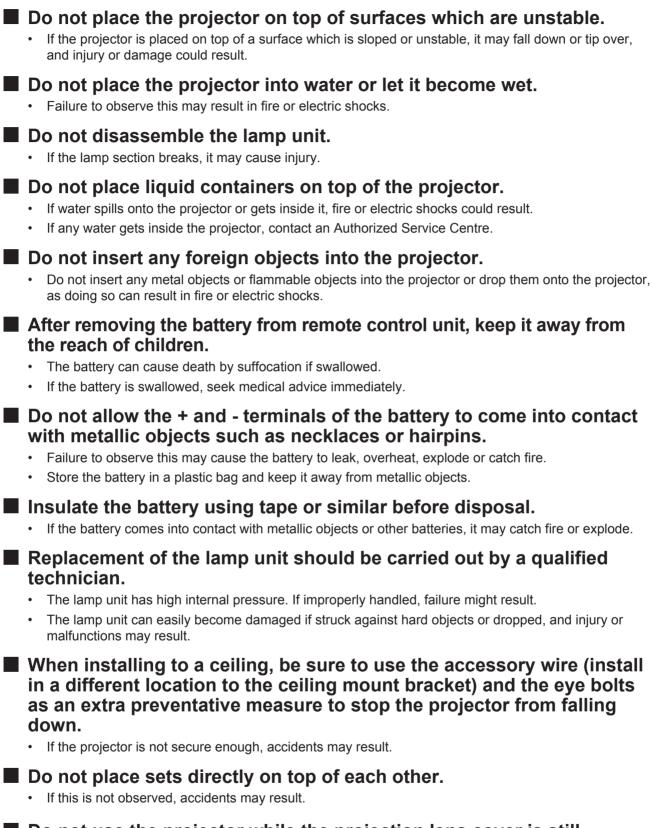

- Do not use the projector while the projection lens cover is still attached to the projection lens (sold separately).
  - If this is not observed, fire may occur.

# Precautions with regard to safety (continued)

# CAUTION

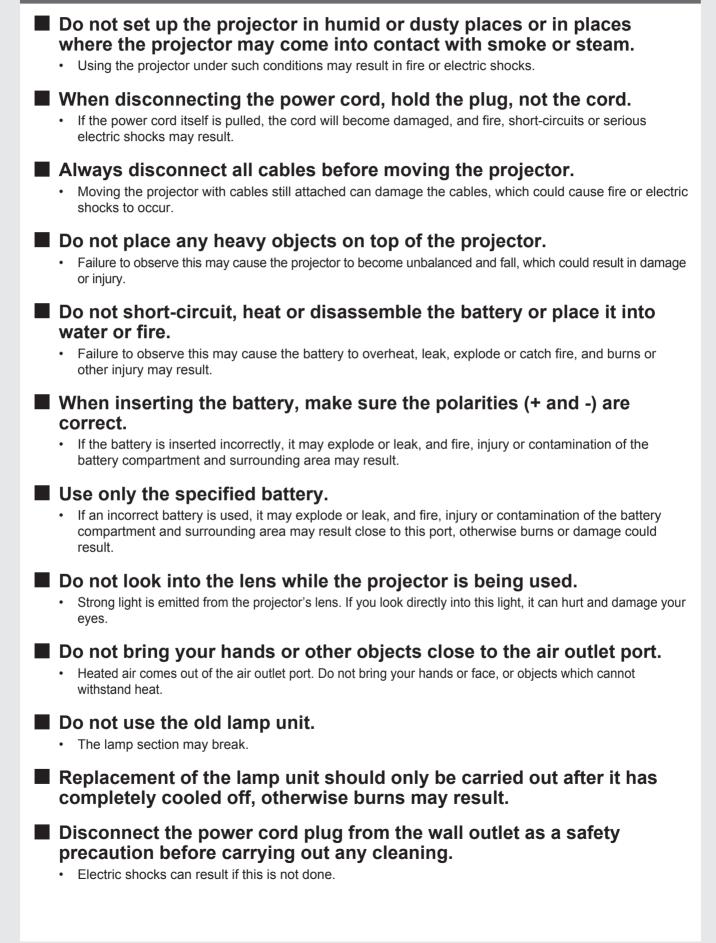

# Ask an Authorized Service Centre to clean inside the projector at least once a year.

- If dust is left to build up inside the projector without being cleaned out, it can result in fire or problems with operation.
- It is a good idea to clean the inside of the projector before the season for humid weather arrives. Ask your nearest Authorized Service Centre to clean the projector when required. Please discuss with the Authorized Service Centre regarding cleaning costs.
- Do not reach for the openings beside the optical lens, during horizontal or vertical movements of the lens there is a injury hazard.
- An effort to keep our environment clean, please bring the non repairable unit your Dealer or a Recycling Company.
- Do not use projectors with the adjustable feet or projection lens cover removed.
  - If this is not observed, the sets may not operate correctly or accidents may result.

# **Before Using**

# Accessories

Check that all of the accessories shown below have been included with your projector.

| Remote Control     | Batteries for Remote | Powe               | r cord                                                                             | Drop-prevention bracket |                |  |  |
|--------------------|----------------------|--------------------|------------------------------------------------------------------------------------|-------------------------|----------------|--|--|
| [N2QAYB000076 × 1] |                      | For U.K.           | For Continental                                                                    | Eye bolt                | Wire           |  |  |
|                    |                      | [K2CT3YY00006 × 1] | [K2CM3YY00004 × 1]                                                                 | [THEA172J × 4]          | [TTRA0144 × 4] |  |  |
|                    |                      |                    | E CO<br>De<br>De<br>De<br>De<br>De<br>De<br>De<br>De<br>De<br>De<br>De<br>De<br>De |                         |                |  |  |

# Caution when moving the projector

The projection lens is susceptible to vibrations and impacts. Be sure to always remove the lens during transport.

# **Cautions regarding setup**

Be sure to observe the following precautions when installing the product.

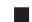

## Be sure to install the projection lens cover when installing the projection lens.

If this is not done, dust will collect inside the projector and problems with the projector will result.

10 - FNGIISH

## Avoid installing the product in a place exposed to vibrations or impacts.

If the projector is installed in a place where vibrations are transmitted from a source of driving power and others or mounted in a car or a vessel, vibrations or impacts may be transmitted to the product to damage the internal parts, causing failure. Install the product in a place free from vibrations and impacts.

### Do not install the projector near high-voltage power lines or power sources.

The product may be exposed to interference if it is installed in the vicinity of high-voltage electrical power lines or power sources.

## Do not place the projector on a vinyl sheet or carpet.

If a vinyl sheet sucked up and blocks the air filter intake port, the internal temperature of the projector may increase, which triggers the protection circuit, turning off the power.

## Be sure to ask a specialized technician when to install the product to a ceilina.

If the product is to be installed hanging from the ceiling, purchase an optional hanging attachment (for high ceiling: Model No. ET-PKD100H) (for low ceiling: Model No. ET-PKD100S) and call a specialized technician for installation.

## Do not place the projector over 2 700 m above sea level. When using it over 1 400 m above sea level, set the "ALTITUDE", described on page 76, to "HIGH".

Otherwise the life of the product may be shortened.

# Notes on use

#### To view clear images:

- The audience cannot enjoy high-contrast and clear images if outside light or the illumination interferes the screen surface. Draw window curtains or blinds, turn off the lightings near the screen or take other proper measures.
- In rare cases, wafture can occur on the screen affected by the warm air from the exhaust port depending on the environment. Make sure that there is no equipment in front of the set which will recirculate the exhaust air from the set or other nearby equipment.

## **Do not touch the surface of the projection lens with bare hand.**

If fingerprints or stains are left on the projection lens surface, they are magnified and projected on the screen. Keep your hands away from the lens. Cover the lens with the supplied lens cap when the projector is not used.

#### Screen

If the screen has stains, flaws or discoloration, clear images cannot be viewed. When handling the screen, be careful not to apply volatile substances or leave flaws or stains on the screen.

#### Lamp

A mercury lamp with high internal pressure is used for the light source of this product. A high-pressure mercury lamp has the following characteristics:

- It may burst with a loud sound or end its life cycle by not illuminating because of given impacts, flaws, or deterioration due to used hours.
- The life cycle of a mercury lamp varies according to the individual difference or conditions of use. In particular, turning the power on and off frequently and/or repeatedly will greatly affect the life cycle.
- In rare cases, it may burst shortly after the first lighting.
- The possibility of burst increases when the lamp is used beyond the replacement time.

### Maintenance

Be sure to remove the power cord plug from the receptacle before cleaning.

- Use soft and dry cloth to clean the cabinet Use a soft cloth moistened in warm water to clean away oil. If a chemical wipe is used, follow its instructions.
- Do not clean the lens surface with fuzzy or dusty cloth. If dust adheres to the lens, it will be magnified and projected on the screen. Use a soft and clean cloth to wipe off dust.

# Disposal

To discard the product, call the dealer or a specialized dealer.

# Location and function of each part

# Remote control unit

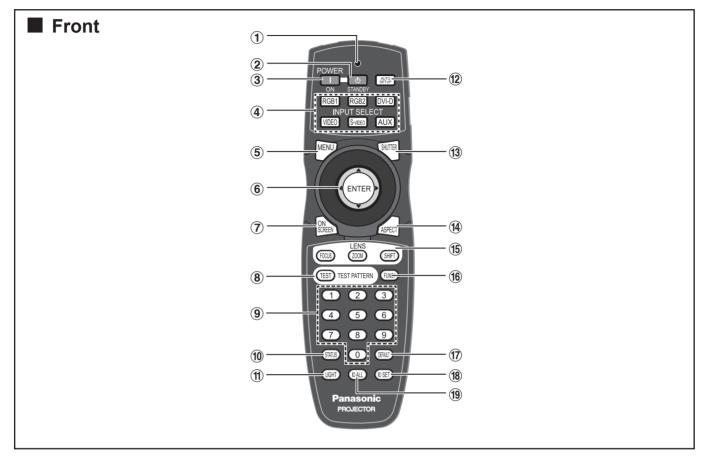

- (1) **Remote control operation indicator lamp** The lamp flashes when any remote control button is pressed.

ENTER button ...... (p. 48) Press this button to enter your menu selection or to run function.

- (9) Numeric (0-9) buttons ......(pp. 18, 82) These buttons are used for systems where more than one projector is being used. They are used to enter ID numbers when selecting an ID, and they are also used by service personnel for entering passwords when password entry is needed.

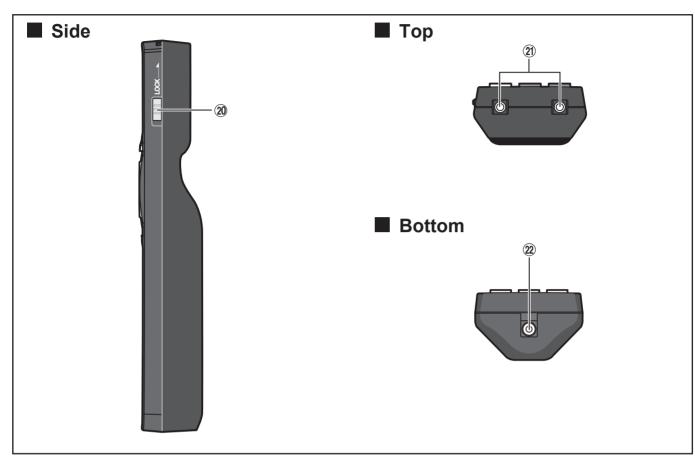

- SHUTTER button ...... (p. 43)
   Press this button to black out the image temporarily.
- (5) LENS (FOCUS, ZOOM, SHIFT) button ...... (p. 37) These buttons are used to adjust the projection lens.
- Function 1 (FUNC1) button...... (p. 44) This button can control the functions set in "FUNC1" of the "OPTION1" screen from MAIN MENU.

#### **20 LOCK button**

This button is used to prevent unintentional operation of the projector by accidentally pressing a button, and to prevent the remote control batteries from becoming spent.

- ② Remote control transmitter window Operate the remote control aiming at the remote control receiver window on the main unit.
- 2 Remote control wired terminal...... (p. 18) To use the wired output terminal, connect the remote control and the main unit with the cable (sold separately).

#### Note

• The AUX button to switch the input is disabled when an optional input module is not connected.

## Location and function of each part (continued)

# **Projector Main Unit**

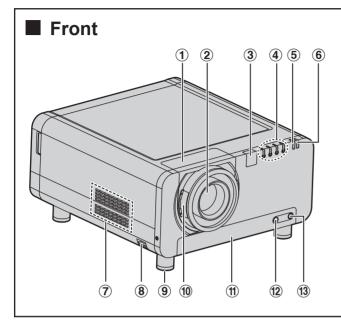

- ① Projectin lens cover ...... (p. 33)
- Projection lens (optional)
   Lens for projecting images on the screen.
- (3) Remote control receiver window (front) .. (p. 17) This window receives the signal beam emitted from the remote control.
- (5) **Temperature monitor (TEMP)**.....(p. 107) Lighting or blinking of this lamp indicates an abnormal condition of the internal temperature.
- $(\overline{7})$  Air exhaust vents
- Burglar hook Attach a commercial burglar prevention cable to this hook port.

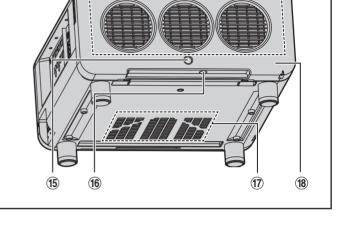

(14)

Rear

(7)

- (1) Projection lens cover lock button........... (p. 33) This button toggles between lock and unlock of the detachable cover for the projection lens (optional).
- (1) Air filter..... (p. 108)
- 12 Air filter cleaning monitor.......... (pp. 80-81, 108) This blinks blue while the air filter is being cleaned. It lights red when there is a problem with the air filter.
- Lamp unit cover screw ...... (p. 111) This is used to secure the lamp unit cover.
- (5) Remote control receiver window (rear).... (p. 17) This also receives the signal beam coming from the remote control.
- (6) Remote control receiver window (bottom)

This also receives the signal beam coming from the remote control.

- ⑦ Air intake ventsDo not cover this vents.

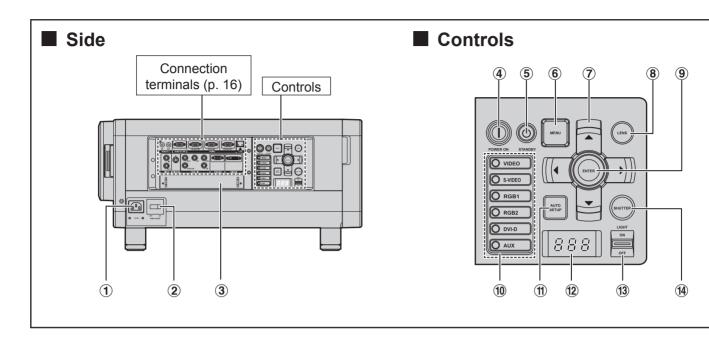

Do not connect any other cable to this socket.

- (5) POWER STANDBY (①) button......... (pp. 34, 36) When the projector is in projection mode with the MAIN POWER switch of the projector at the "I" side, this button switches the projector to standby mode.

Menus can be displayed by holding down the MENU button for at least 3 seconds while the on-screen indication function is OFF.

Also use them to enter the "SECURITY" password.

- 12 Self-diagnosis display ......(pp. 114-115)
- (3) LIGHT ON/OFF button This switch is used for illuminating the connection terminals and controls.

#### Note

• The AUX button to switch the input is disabled when an optional input module is not connected.

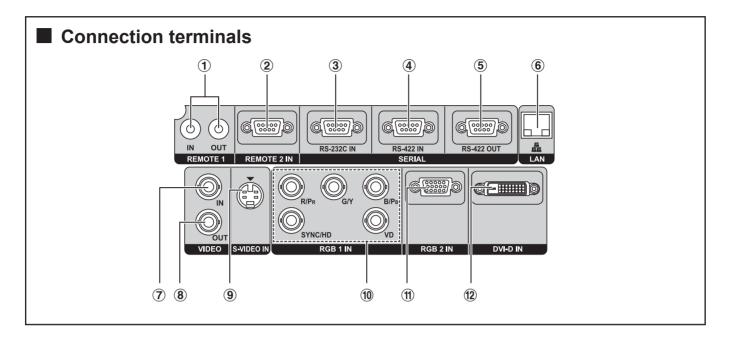

- REMOTE1 IN/OUT terminal.....(p. 18) When two or more main units are used in the system, they can be connected and controlled with a wired remote control cable (M3 jack).
- ② REMOTE2 IN terminal ......(p. 106) The user can remotely control the main unit by using an external control circuit to this terminal (D-SUB 9-pin female).
- ③ SERIAL IN terminal...... (pp. 25, 26, 79, 102-105) This terminal is an RS-232C compliant input terminal (switching necessary) to connect a PC and to externally control the main unit (D-SUB 9-pin female).
- ④ SERIAL IN terminal...... (pp. 25, 26, 79, 102-105) This terminal is an RS-422 compliant input terminal (switching necessary) to connect a PC and to externally control the main unit (D-SUB 9-pin female).
- (5) SERIAL OUT terminal......(pp. 26, 102-105) This terminal is an RS-422 compliant output terminal (switching necessary) to supply signals given to the serial input terminal (D-SUB 9-pin male).

- VIDEO IN terminal.....(p. 25)
   An input terminal for video signals. (BNC)
- (8) VIDEO OUT terminal.....(p. 25) An output terminal (active through) for video signals. (BNC)
- (9) S-VIDEO IN terminal ......(p. 25) An input terminal for S-video signals (Mini DIN 4-pin). This terminal complies with S1 signals and automatically toggles between 16:9 and 4:3 according to the size of input signals.
- RGB (YP<sub>B</sub>P<sub>R</sub>) 1 IN terminal ...... (pp. 25, 26)
   A terminal to input RGB or YP<sub>B</sub>P<sub>R</sub> signals (BNC).
- (f) RGB2 IN terminal.....(p. 26)
   A terminal to input RGB or YP<sub>B</sub>P<sub>R</sub> signals (D-SUB 15-pin female).
- 12 DVI-D IN terminal ...... (pp. 25, 26) An input terminal for DVI-D signals.

# Using the remote control unit

# Loading batteries

When loading supplied AA batteries into the battery compartment of the Remote Control, make sure that their polarities are correct.

# 1. Open battery compartment lid.

• Open the lid in the order (1) and then (2).

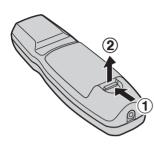

## 2. Insert the batteries.

 Into battery compartment, with their polarities orientated as indicated (⊕, □) in the compartment.

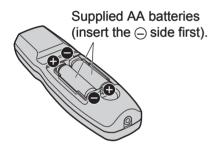

# 3. Close the battery compartment lid.

• Replace the battery compartment lid over the compartment and slide until it clicks.

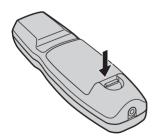

## Attention

- Do not drop the Remote Control unit.
- Do not expose Remote Control unit to any liquid.
- Do not use NiCd batteries.
- Release the LOCK button before operating the remote control. (p. 13)

# Effective range of remote control operation

The Remote Control should normally be aimed at either the front or rear remote control receiver window on the projector (figure 1).

The effective control range is approx. 30 metres from the beam receiver on the front or rear.

Otherwise, it may also be aimed at the screen, which will reflect commands back to the projector's front receiver window as illustrated in figure 2.

• When the Remote Control is aimed at the screen, the effective control range may be reduced due to the optical loss by screen reflection.

#### Figure 1

Top View

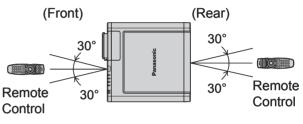

Side View

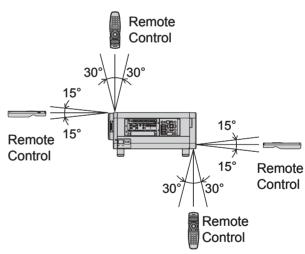

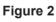

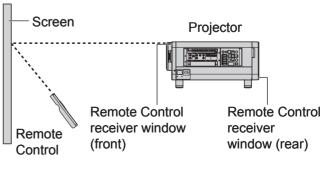

# Using the remote control unit (continued)

#### Note

- The Remote Control may not function properly if an object is in the light path.
- The Remote Control receiver may not function properly in intense ambient light such as fluorescent lamps. Carefully site the projector so its Remote Control receiver windows will not be directly exposed to intense light.

# Setting projector ID number to remote control

Every projector has its ID number and the ID number of the controlling projector must be set to the remote control in advance so that the user can operate the remote control. The ID number of the projector is set to "ALL" on shipping, and use the ID ALL button of the remote control when using only a single projector.

 Press ID SET, and then within 5 seconds, press the two numeric (0-9) buttons which correspond to the ID number that has been set for the projector.

#### Attention

- Do not press the ID SET button accidentally or carelessly because the ID number on the Remote Control can be set even when no projector is around.
- If you do not enter the two-digit ID number within 5 seconds after the ID SET button has been pressed, the ID number will remain at the number that was set before the ID SET button was pressed.
- Your specified ID number is stored in the remote control unit unless another one is specified later. However, the stored ID will be erased if the batteries of the remote control are left exhausted. When the batteries are replaced, set the same ID number again.

# Using a wired remote control

When multiple main units are connected as part of the system, connect to units with a M3 stereo mini jack cable (sold separately) to simultaneously control multiple main units with a single remote control through the REMOTE1 IN/OUT terminal. It is effective to use the wired remote control in the environment in which an obstacle stands in the light path or where devices are susceptible to outside light.

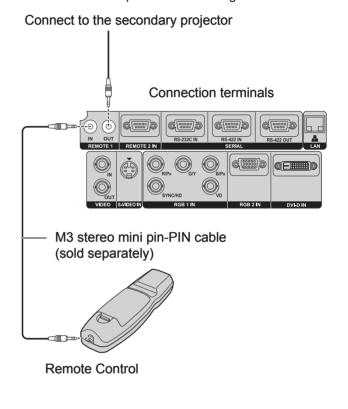

### Attention

• Use a two-wire shielded cable with a length of 15 m or less. If the length of the cable exceeds 15 m, the shielding of the cable may not be sufficient and the remote control may not work.

# **Getting Started**

# Installation

# Examples of system expansion

The projector is provided with a number of terminals and optional accessories to enable various system expansions. Both input and output are provided to all terminals on the main unit. The following are some examples of system expansion:

## System 1

The optional high- or low-ceiling mount bracket flexibly fits the projector in individual site conditions.

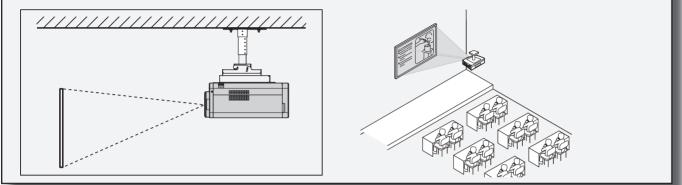

## System 2

# Connection to a computer via the DVI-D IN terminal or DVI-D input module (optional).

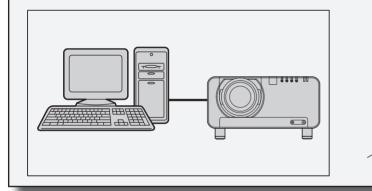

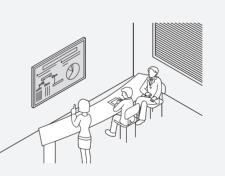

# Adjusting the feet

The four adjustable feet mounted at the bottom of the projector are level-adjustable (0 mm–15 mm) which can be used when the floor surface is not horizontal.

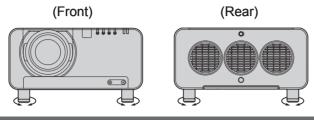

# **Projection scheme**

This projector can use any of the four projection schemes. Select the most suitable scheme to the situation of your location. Use the OPTION menu on the menu screen to choose the desired projection scheme. (p. 76)

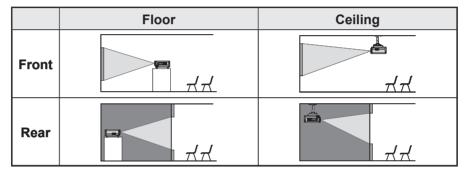

# Installation geometry

When planning the projector and screen geometry, refer to the figures below and the information on the next page for reference. After the projector is roughly positioned, picture size and vertical picture positioning can be finely adjusted with the powered zoom lens and lens shifting mechanism.

#### When attaching an optional ceiling mount bracket (ET-PKD100H)

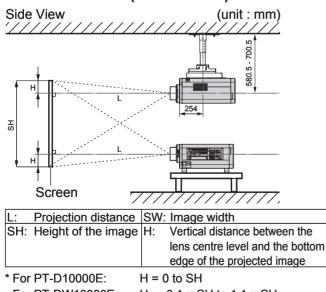

For PT-DW10000E:  $H = -0.1 \times SH$  to  $1.1 \times SH$ \* However, if the ET-D75LE5 has been installed, the value will be fixed at H=SH/2 for both the PT-D10000E and PT-DW10000E. If the ET-D75LE6 has been installed, the values will be H =  $0.1 \times SH$  to  $0.9 \times SH$  for the PT-D10000E, and H = 0 to SH for the PT-DW10000E.

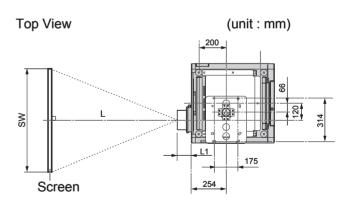

| Lens      | Dimension of L1 (Approx.) |
|-----------|---------------------------|
| ET-D75LE1 | 62.5                      |
| ET-D75LE2 | 47                        |
| ET-D75LE3 | 50.5                      |
| ET-D75LE4 | 74.4                      |
| ET-D75LE5 | 150.5                     |
| ET-D75LE6 | 160                       |
| ET-D75LE8 | 202.5                     |

# Projection distances by the type of projection lenses (optional)

Every type of optional projection lenses has a different projection distance to achieve the same screen size. Select and purchase a projection lens most suitable to the size of your location referring to the following tables and the projection distances by the type of projection lenses on the next page.

#### Side View

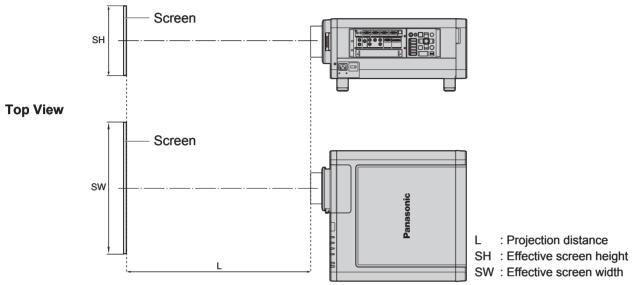

#### Note

- The projection distances listed here involve an error of ±5 %.
- Keystone distortions are corrected in the way the screen size becomes smaller than the original one.

# Projection distances by the type of projection lenses (for PT-DW10000E) For the screen aspect ratio of 16:9 (Units: m)

| L                        | ens typ                     | e                          |       | Zoom lens |       |        |       |        |        |         |       | Fixed-focus<br>lens |       |        |           |
|--------------------------|-----------------------------|----------------------------|-------|-----------|-------|--------|-------|--------|--------|---------|-------|---------------------|-------|--------|-----------|
|                          | el numb<br>ection           |                            | ET-D7 | 75LE1     | ET-D7 | 75LE2  | ET-D7 | 75LE3  | ET-D7  | 75LE4   | ET-D7 | 75LE8               | ET-D7 | 75LE6  | ET-D75LE5 |
| Th                       | row rat                     | io* <sup>1</sup>           | 1.4-1 | .8 : 1    | 1.8-2 | .8 : 1 | 2.8-4 | .6 : 1 | 4.6-7  | .4 : 1  | 7.3-1 | 3.8 : 1             | 0.9-1 | .1 : 1 | 0.7 : 1   |
| Scree                    | n dimeı                     | nsions                     |       |           |       |        |       | Proj   | ection | distanc | e (L) |                     |       |        |           |
| Screen<br>size<br>(inch) | Effective<br>height<br>(SH) | Effective<br>width<br>(SW) | Min.  | Max.      | Min.  | Max.   | Min.  | Max.   | Min.   | Max.    | Min.  | Max.                | Min.  | Max.   | Fixed     |
| 70                       | 0.872                       | 1.550                      | 2.07  | 2.77      | 2.80  | 4.21   | 4.23  | 7.09   | 7.10   | 11.37   | 11.09 | 21.14               | 1.39  | 1.66   | 1.02      |
| 80                       | 0.996                       | 1.771                      | 2.38  | 3.18      | 3.21  | 4.83   | 4.84  | 8.13   | 8.13   | 13.01   | 12.73 | 24.21               | 1.60  | 1.91   | 1.18      |
| 90                       | 1.121                       | 1.992                      | 2.68  | 3.59      | 3.62  | 5.45   | 5.46  | 9.16   | 9.16   | 14.65   | 14.37 | 27.29               | 1.81  | 2.16   | 1.34      |
| 100                      | 1.245                       | 2.214                      | 2.99  | 4.00      | 4.04  | 6.07   | 6.08  | 10.19  | 10.19  | 16.29   | 16.01 | 30.36               | 2.01  | 2.41   | 1.50      |
| 120                      | 1.494                       | 2.657                      | 3.60  | 4.82      | 4.86  | 7.30   | 7.31  | 12.25  | 12.26  | 19.57   | 19.29 | 36.50               | 2.43  | 2.90   | 1.81      |
| 150                      | 1.868                       | 3.321                      | 4.53  | 6.05      | 6.09  | 9.15   | 9.16  | 15.34  | 15.35  | 24.49   | 24.21 | 45.72               | 3.05  | 3.65   | 2.29      |
| 200                      | 2.491                       | 4.428                      | 6.06  | 8.10      | 8.15  | 12.24  | 12.25 | 20.50  | 20.50  | 32.69   | 32.40 | 61.08               | 4.08  | 4.89   | 3.08      |
| 250                      | 3.113                       | 5.535                      | 7.59  | 10.15     | 10.21 | 15.33  | 15.34 | 25.65  | 25.66  | 40.88   | 40.60 | 76.44               | 5.12  | 6.13   | 3.87      |
| 300                      | 3.736                       | 6.641                      | 9.13  | 12.19     | 12.27 | 18.41  | 18.42 | 30.81  | 30.81  | 49.08   | 48.80 | 91.79               | 6.15  | 7.37   | 4.66      |
| 350                      | 4.358                       | 7.748                      | 10.66 | 14.24     | 14.32 | 21.50  | 21.51 | 35.96  | 35.97  | 57.28   | 57.00 | 107.15              | 7.19  | 8.61   |           |
| 400                      | 4.981                       | 8.855                      | 12.19 | 16.29     | 16.38 | 24.58  | 24.60 | 41.12  | 41.12  | 65.47   | 65.19 | 122.51              | 8.22  | 9.85   |           |
| 500                      | 6.226                       | 11.069                     | 15.26 | 20.39     | 20.50 | 30.76  | 30.77 | 51.42  | 51.43  | 81.87   | 81.59 | 153.23              | 10.29 | 12.33  |           |
| 600                      | 7.472                       | 13.283                     | 18.33 | 24.49     | 24.61 | 36.93  | 36.94 | 61.73  | 61.74  | 98.26   | 97.98 | 183.95              | 12.36 | 14.81  |           |

\*1: "Throw ratio" is the approximate measurement range of the screen width to the projection distance.

# Projection distances by the type of projection lenses (for PT-D10000E)

• For the screen aspect ratio of 4:3 (Units: m)

| L                        | ens typ                     | De                         |       | Zoom lens |       |        |       |        |        |         |       | Fixed-focus<br>lens |       |        |           |
|--------------------------|-----------------------------|----------------------------|-------|-----------|-------|--------|-------|--------|--------|---------|-------|---------------------|-------|--------|-----------|
|                          | el numb<br>jection          |                            | ET-D7 | 75LE1     | ET-D7 | 75LE2  | ET-D7 | 75LE3  | ET-D7  | 75LE4   | ET-D7 | 75LE8               | ET-D7 | 75LE6  | ET-D75LE5 |
| Th                       | row rat                     | io*1                       | 1.5-2 | .0:1      | 2.0-3 | .0 : 1 | 3.0-5 | .0 : 1 | 5.0-8  | .0 : 1  | 7.9-1 | 5.0 : 1             | 1.0-1 | .2 : 1 | 0.8 : 1   |
| Scree                    | n dimei                     | nsions                     |       |           |       |        |       | Proj   | ection | distanc | e (L) |                     |       |        |           |
| Screen<br>size<br>(inch) | Effective<br>height<br>(SH) | Effective<br>width<br>(SW) | Min.  | Max.      | Min.  | Max.   | Min.  | Max.   | Min.   | Max.    | Min.  | Max.                | Min.  | Max.   | Fixed     |
| 70                       | 1.067                       | 1.422                      | 2.07  | 2.77      | 2.80  | 4.21   | 4.23  | 7.09   | 7.10   | 11.37   | 11.09 | 21.14               | 1.39  | 1.66   | 1.02      |
| 80                       | 1.219                       | 1.626                      | 2.38  | 3.18      | 3.21  | 4.83   | 4.84  | 8.13   | 8.13   | 13.01   | 12.73 | 24.21               | 1.60  | 1.91   | 1.18      |
| 90                       | 1.372                       | 1.829                      | 2.68  | 3.59      | 3.62  | 5.45   | 5.46  | 9.16   | 9.16   | 14.65   | 14.37 | 27.29               | 1.81  | 2.16   | 1.34      |
| 100                      | 1.524                       | 2.032                      | 2.99  | 4.00      | 4.04  | 6.07   | 6.08  | 10.19  | 10.19  | 16.29   | 16.01 | 30.36               | 2.01  | 2.41   | 1.50      |
| 120                      | 1.829                       | 2.438                      | 3.60  | 4.82      | 4.86  | 7.30   | 7.31  | 12.25  | 12.26  | 19.57   | 19.29 | 36.50               | 2.43  | 2.90   | 1.81      |
| 150                      | 2.286                       | 3.048                      | 4.53  | 6.05      | 6.09  | 9.15   | 9.16  | 15.34  | 15.35  | 24.49   | 24.21 | 45.72               | 3.05  | 3.65   | 2.29      |
| 200                      | 3.048                       | 4.064                      | 6.06  | 8.10      | 8.15  | 12.24  | 12.25 | 20.50  | 20.50  | 32.69   | 32.40 | 61.08               | 4.08  | 4.89   | 3.08      |
| 250                      | 3.810                       | 5.080                      | 7.59  | 10.15     | 10.21 | 15.33  | 15.34 | 25.65  | 25.66  | 40.88   | 40.60 | 76.44               | 5.12  | 6.13   | 3.87      |
| 300                      | 4.572                       | 6.096                      | 9.13  | 12.19     | 12.27 | 18.41  | 18.42 | 30.81  | 30.81  | 49.08   | 48.80 | 91.79               | 6.15  | 7.37   | 4.66      |
| 350                      | 5.334                       | 7.112                      | 10.66 | 14.24     | 14.32 | 21.50  | 21.51 | 35.96  | 35.97  | 57.28   | 57.00 | 107.15              | 7.19  | 8.61   |           |
| 400                      | 6.096                       | 8.128                      | 12.19 | 16.29     | 16.38 | 24.58  | 24.60 | 41.12  | 41.12  | 65.47   | 65.19 | 122.51              | 8.22  | 9.85   |           |
| 500                      | 7.620                       | 10.160                     | 15.26 | 20.39     | 20.50 | 30.76  | 30.77 | 51.42  | 51.43  | 81.87   | 81.59 | 153.23              | 10.29 | 12.33  |           |
| 600                      | 9.144                       | 12.192                     | 18.33 | 24.49     | 24.61 | 36.93  | 36.94 | 61.73  | 61.74  | 98.26   | 97.98 | 183.95              | 12.36 | 14.81  |           |

#### • For the screen aspect ratio of 16:9 (Units: m)

| L                        | ens typ                     | e                          |       | Zoom lens |       |        |       |        |        |         |        |         | Fixed-focus<br>lens |        |           |
|--------------------------|-----------------------------|----------------------------|-------|-----------|-------|--------|-------|--------|--------|---------|--------|---------|---------------------|--------|-----------|
|                          | el numb<br>ection           |                            | ET-D7 | 75LE1     | ET-D7 | 75LE2  | ET-D7 | 75LE3  | ET-D7  | 75LE4   | ET-D7  | 75LE8   | ET-D7               | 75LE6  | ET-D75LE5 |
| Th                       | row rat                     | io* <sup>1</sup>           | 1.5-2 | .0 : 1    | 2.0-3 | .0 : 1 | 3.0-5 | .0 : 1 | 5.0-8  | .0 : 1  | 8.0-1  | 5.0 : 1 | 1.0-1               | .2 : 1 | 0.8 : 1   |
| Scree                    | n dimeı                     | nsions                     |       |           |       |        |       | Proj   | ection | distanc | e (L)  |         |                     |        |           |
| Screen<br>size<br>(inch) | Effective<br>height<br>(SH) | Effective<br>width<br>(SW) | Min.  | Max.      | Min.  | Max.   | Min.  | Max.   | Min.   | Max.    | Min.   | Max.    | Min.                | Max.   | Fixed     |
| 70                       | 0.872                       | 1.550                      | 2.26  | 3.02      | 3.06  | 4.60   | 4.61  | 7.74   | 7.75   | 12.40   | 12.12  | 23.06   | 1.52                | 1.82   | 1.12      |
| 80                       | 0.996                       | 1.771                      | 2.60  | 3.47      | 3.51  | 5.27   | 5.28  | 8.86   | 8.87   | 14.18   | 13.90  | 26.41   | 1.75                | 2.09   | 1.29      |
| 90                       | 1.121                       | 1.992                      | 2.93  | 3.92      | 3.95  | 5.95   | 5.96  | 9.99   | 9.99   | 15.97   | 15.69  | 29.76   | 1.97                | 2.36   | 1.47      |
| 100                      | 1.245                       | 2.214                      | 3.27  | 4.36      | 4.40  | 6.62   | 6.63  | 11.11  | 11.11  | 17.76   | 17.47  | 33.10   | 2.20                | 2.63   | 1.64      |
| 120                      | 1.494                       | 2.657                      | 3.93  | 5.26      | 5.30  | 7.96   | 7.97  | 13.35  | 13.36  | 21.33   | 21.04  | 39.79   | 2.65                | 3.17   | 1.98      |
| 150                      | 1.868                       | 3.321                      | 4.94  | 6.60      | 6.64  | 9.98   | 9.99  | 16.72  | 16.73  | 26.68   | 26.40  | 49.83   | 3.33                | 3.98   | 2.50      |
| 200                      | 2.491                       | 4.428                      | 6.61  | 8.83      | 8.89  | 13.34  | 13.35 | 22.34  | 22.34  | 35.61   | 35.33  | 66.56   | 4.45                | 5.33   | 3.36      |
| 250                      | 3.113                       | 5.535                      | 8.28  | 11.06     | 11.13 | 16.70  | 16.71 | 27.95  | 27.96  | 44.54   | 44.26  | 83.29   | 5.58                | 6.68   | 4.22      |
| 300                      | 3.736                       | 6.641                      | 9.95  | 13.29     | 13.37 | 20.07  | 20.08 | 33.57  | 33.57  | 53.47   | 53.19  | 100.02  | 6.71                | 8.03   | 5.08      |
| 350                      | 4.358                       | 7.748                      | 11.62 | 15.52     | 15.61 | 23.43  | 23.44 | 39.18  | 39.19  | 62.40   | 62.12  | 116.75  | 7.84                | 9.38   |           |
| 400                      | 4.981                       | 8.855                      | 13.29 | 17.76     | 17.85 | 26.79  | 26.80 | 44.80  | 44.80  | 71.33   | 71.05  | 133.48  | 8.96                | 10.73  |           |
| 500                      | 6.226                       | 11.069                     | 16.63 | 22.22     | 22.33 | 33.51  | 33.52 | 56.03  | 56.03  | 89.19   | 88.91  | 166.95  | 11.22               | 13.43  |           |
| 600                      | 7.472                       | 13.283                     | 19.97 | 26.69     | 26.82 | 40.24  | 40.25 | 67.26  | 67.26  | 107.04  | 106.77 | 200.41  | 13.47               | 16.14  |           |

\*1: "Throw ratio" is the approximate measurement range of the screen width to the projection distance.

If the projector is used with a screen size not listed in this manual, check the diagonal dimension (inch) of your screen and calculate the projection distance using the following formulas.

## Calculation formulas for projection distance by lens types (for PT-DW10000E)

| Model number of<br>projection lens |           | Throw ratio  | Aspect ratio | Projection distance (L) formula (Units: m)                                                                                   |
|------------------------------------|-----------|--------------|--------------|----------------------------------------------------------------------------------------------------|
|                                    | ET-D75LE1 | 1.4-1.8 : 1  | 16:9         | Minimal distance: L=0.0307 × Screen diagonal (inch) – 0.0760<br>Maximal distance: L=0.0410 × Screen diagonal (inch) – 0.1004 |
|                                    | ET-D75LE2 | 1.8-2.8 : 1  | 16:9         | Minimal distance: L=0.0412 × Screen diagonal (inch) – 0.0795<br>Maximal distance: L=0.0617 × Screen diagonal (inch) – 0.1064 |
| Zoom                               | ET-D75LE3 | 2.8-4.6 : 1  | 16:9         | Minimal distance: L=0.0617 × Screen diagonal (inch) – 0.0958<br>Maximal distance: L=0.1031 × Screen diagonal (inch) – 0.1216 |
| lens                               | ET-D75LE4 | 4.6-7.4 : 1  | 16:9         | Minimal distance: L=0.1031 × Screen diagonal (inch) – 0.1158<br>Maximal distance: L=0.1639 × Screen diagonal (inch) – 0.1013 |
|                                    | ET-D75LE8 | 7.3-13.8 : 1 | 16:9         | Minimal distance: L=0.1640 × Screen diagonal (inch) – 0.3862<br>Maximal distance: L=0.3072 × Screen diagonal (inch) – 0.3598 |
|                                    | ET-D75LE6 | 0.9-1.1:1    | 16:9         | Minimal distance: L=0.0207 × Screen diagonal (inch) – 0.0566<br>Maximal distance: L=0.0248 × Screen diagonal (inch) – 0.0736 |
| Fixed-<br>focus<br>lens            | ET-D75LE5 | 0.7 : 1      | 16:9         | L= 0.0158 × Screen diagonal (inch) – 0.0835                                                                                  |

# Calculation formulas for projection distance by lens types (for PT-D10000E)

| Model number of<br>projection lens |           | Throw ratio  | Aspect ratio | Projection distance (L) formula (Units: m)                                                                                   |
|------------------------------------|-----------|--------------|--------------|----------------------------------------------------------------------------------------------------|
|                                    | ET-D75LE1 | 1.5-2.0 : 1  | 4:3          | Minimal distance: L=0.0307 × Screen diagonal (inch) – 0.0760<br>Maximal distance: L=0.0410 × Screen diagonal (inch) – 0.1004 |
|                                    | ET-D/SLE1 | 1.5-2.0 : 1  | 16:9         | Minimal distance: L=0.0334 × Screen diagonal (inch) – 0.0760<br>Maximal distance: L=0.0446 × Screen diagonal (inch) – 0.1004 |
|                                    | ET-D75LE2 | 2.0-3.0 : 1  | 4:3          | Minimal distance: L=0.0412 × Screen diagonal (inch) – 0.0795<br>Maximal distance: L=0.0617 × Screen diagonal (inch) – 0.1064 |
|                                    | EI-D/ŞLEZ | 2.0-3.0 : 1  | 16:9         | Minimal distance: L=0.0448 × Screen diagonal (inch) – 0.0795<br>Maximal distance: L=0.0672 × Screen diagonal (inch) – 0.1064 |
|                                    | ET-D75LE3 | 2050.4       | 4:3          | Minimal distance: L=0.0617 × Screen diagonal (inch) – 0.0958<br>Maximal distance: L=0.1031 × Screen diagonal (inch) – 0.1216 |
| Zoom                               | EI-D/SLE3 | 3.0-5.0 : 1  | 16:9         | Minimal distance: L=0.0672 × Screen diagonal (inch) – 0.0958<br>Maximal distance: L=0.1123 × Screen diagonal (inch) – 0.1216 |
| lens                               | ET-D75LE4 | 5000.4       | 4:3          | Minimal distance: L=0.1031 × Screen diagonal (inch) – 0.1158<br>Maximal distance: L=0.1639 × Screen diagonal (inch) – 0.1013 |
|                                    | EI-D/SLE4 | 5.0-8.0 : 1  | 16:9         | Minimal distance: L=0.1123 × Screen diagonal (inch) – 0.1158<br>Maximal distance: L=0.1786 × Screen diagonal (inch) – 0.1013 |
|                                    |           | 7.9-15.0 : 1 | 4:3          | Minimal distance: L=0.1640 × Screen diagonal (inch) – 0.3862<br>Maximal distance: L=0.3072 × Screen diagonal (inch) – 0.3598 |
|                                    | ET-D75LE8 | 8.0-15.0 : 1 | 16:9         | Minimal distance: L=0.1786 × Screen diagonal (inch) – 0.3862<br>Maximal distance: L=0.3346 × Screen diagonal (inch) – 0.3598 |
|                                    |           | 4.0.4.0.4    | 4:3          | Minimal distance: L=0.0207 × Screen diagonal (inch) – 0.0566<br>Maximal distance: L=0.0248 × Screen diagonal (inch) – 0.0736 |
|                                    | ET-D75LE6 | 1.0-1.2 : 1  | 16:9         | Minimal distance: L=0.0225 × Screen diagonal (inch) – 0.0566<br>Maximal distance: L=0.0270 × Screen diagonal (inch) – 0.0736 |
| Fixed-                             |           | 0.0 + 4      | 4:3          | L= 0.0158 × Screen diagonal (inch) – 0.0835                                                                                  |
| focus<br>lens                      | ET-D75LE5 | 0.8 : 1      | 16:9         | L= 0.0172 × Screen diagonal (inch) – 0.0835                                                                                  |

# Connection

# Before starting connection

- Before connection, read carefully the instruction manual for the device to be connected.
- Turning off the power switch of the devices before connecting cables.
- If any connection cable is not supplied with the device, or if no optional cable is available for connection of the device, prepare a necessary system connection cable to suit the device.
- Video signals containing too much jitter may cause the images on the screen to randomly wobble or wafture. In this case, a time base corrector (TBC) must be connected.
- The projector accepts the following signals: video, S-Video, analogue RGB, DVI-D and signals which are compatible with the optional input module (p. 27).
- Some PC models cannot be connected to the projector.
- The pin-out and signal names of the S-VIDEO IN terminal are shown in the diagram below.

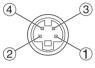

Outside view

| Pin No. | Signal                    |
|---------|---------------------------|
| 1       | Ground (luminance signal) |
| 2       | Ground (colour signal)    |
| 3       | Luminance signal          |
| 4       | Colour signal             |

#### • The pin-out and signal names of the RGB2 IN terminal are shown in the diagram below.

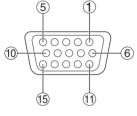

| Pin No. | Signal           |
|---------|------------------|
| 1       | R/P <sub>R</sub> |
| 2       | G/G • SYNC/Y     |
| 3       | B/P <sub>B</sub> |
| 13      | HD/SYNC          |
| 14)     | VD               |

Outside view

- (4), (9), (12), and (15) are not assigned.
- $(\mathbf{5} (\mathbf{8}), (\mathbf{10})$  and  $(\mathbf{11})$  are GND terminals.

#### • The pin-out and signal names of the DVI-D IN terminal are shown in the diagram below.

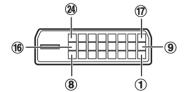

Outside view

| Pin<br>No. | Signal                    | Pin<br>No. | Signal                    |
|------------|---------------------------|------------|---------------------------|
| 1          | T.M.D.S data 2–           | 13         |                           |
| 2          | T.M.D.S data 2+           | 14)        | +5V                       |
| 3          | T.M.D.S data 2 / 4 shield | (15)       | Ground                    |
|            |                           | 16         | Hot plug detection        |
| 4          |                           | 1          | T.M.D.S data 0-           |
| 5          |                           | (18)       | T.M.D.S data 0+           |
| 6          | DDC clock                 |            |                           |
| 7          | DDC data                  | 19         | T.M.D.S data 0 / 5 shield |
| 8          |                           | 20         |                           |
| 9          | T.M.D.S data 1–           | 21)        |                           |
| 10         | T.M.D.S data 1+           | 22         | T.M.D.S clock shield      |
| (1)        | T.M.D.S data 1 / 3 shield | 23         | T.M.D.S clock+            |
| (12)       |                           | 24)        | T.M.D.S clock-            |

# **Example of connecting with VIDEO devices**

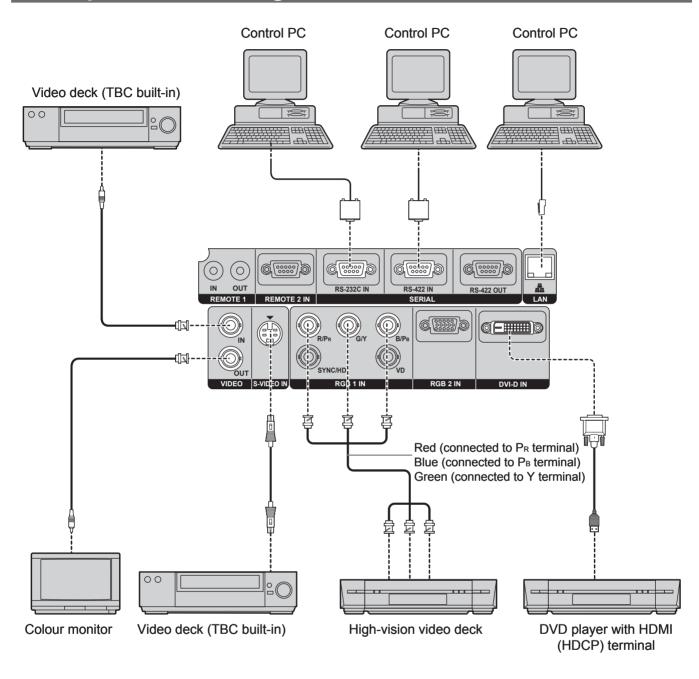

#### Attention

- When connecting with a video deck, be sure to use the one with a built-in time base corrector (TBC) or use a TBC between the projector and the video deck.
- If nonstandard burst signals are connected, the image may be distorted. If this is the case, connect a TBC between the projector and the video deck.

#### Note

- The DVI-D signal input terminal supports only a single link.
- The HDMI-DVI-D conversion cable is required to connect an HDMI-compliant device.
- The EDID mode setting must be selected so that it corresponds to the device to be connected. (pp. 71, 72)
- It is possible to connect the DVI-D input terminal with an HDMI- or DVI-D-compliant device, but with some devices the images may not appear or other problems may be encountered in operation.

# Example of connecting with personal computers

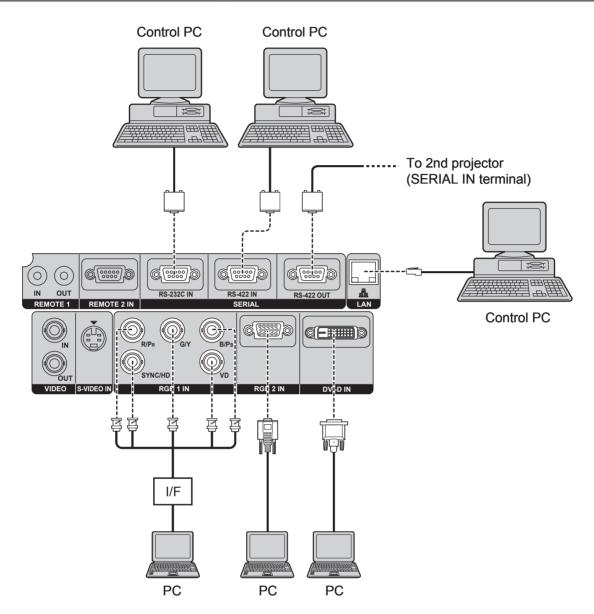

#### Attention

• When the main power of the main unit is turned off, also turn off the power of the PC.

### Note

- For the specifications of the RGB signals that can be applied from the PC, see the data sheet on page 118.
- If your PC has the resume feature (last memory), the computer may not function properly until the resume capability is disabled.

# Installation of input module (optional)

# Installing the input module

# Types of the input modules (optional)

Prepare beforehand an input module (optional) compatible with the input signals of the system.

| Module                    | Module model<br>No. | Terminal                        | Signal formats supported                                                                                                    |
|---------------------------|---------------------|---------------------------------|----------------------------------------------------------------------------------------------------|
| SD-SDI                    | ET-MD77SD1          | BNC input × 1<br>BNC output × 1 | SMPTE259M compliant : 480i, 576i                                                                                                    |
| input module              |                     | RJ-45 input × 1 <sup>⁵1</sup>   | 10BASE-T/100BASE-TX                                                                                                    |
| HD/SD-SDI<br>input module | ET-MD77SD3          | BNC input × 1<br>BNC output × 1 | SMPTE259M compliant : 480i, 576i<br>SMPTE292M compliant :<br>720/60p, 720/59.94p, 720/50p<br>1 035/60i, 1 035/59.94i, 1 080/60i, 1 080/59.94i<br>1 080/50i, 1 080/24sF, 1 080/23.98sF, 1 080/30p<br>1 080/29.97p, 1 080/25p, 1 080/24p, 1 080/23.98p                                                                                                    |
|                           |                     | RJ-45 input × 1 <sup>⁺1</sup>   | 10BASE-T/100BASE-TX                                                                                                    |
| DVI-D<br>input module     | ET-MD77DV           | DVI-D 24p<br>input × 1          | HDCP-compliant <sup>*2</sup> DVI-D single link, DVI 1.0 compliant<br>EDID1 :<br>480p, 576p, 720/60p, 720/59.94p, 720/50p<br>1 080/60i, 1 080/59.94i, 1 080/50i, 1 080/24sF,<br>1 080/23.98sF<br>1 080/30p, 1 080/29.97p, 1 080/25p, 1 080/24p,<br>1 080/23.98p, 1 080/50p, 1 080/59.94p, 1 080/60p<br>EDID2 :<br>Displayable resolution VGA - UXGA (non-interlace)<br>Dot clock frequency 25 - 162 MHz |
|                           |                     | RJ-45 input × 1 <sup>⁺1</sup>   | 10BASE-T/100BASE-TX                                                                                                    |

\*1: The LAN terminal of the input module (optional) cannot be used with the PT-D10000E/PT-DW10000E. Use the LAN terminal that is provided as standard with the projector.

\*2: HDCP (High-bandwidth Digital Content Protection)

HDCP is a specification for encoding digital image signals which was developed to protect digital content. The DVI-D/HDMI output signals from the HDCP-compliant equipment have been encoded by the HDCP specifications to ensure content protection, but the DVI-D input module is capable of displaying the digital images properly since it complies with the HDCP specification.

## Installation of input module (optional) (continued)

## Procedure of installation

Disconnect the power before installing the input module.

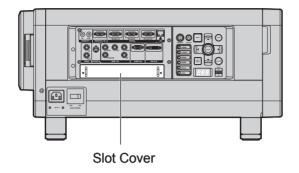

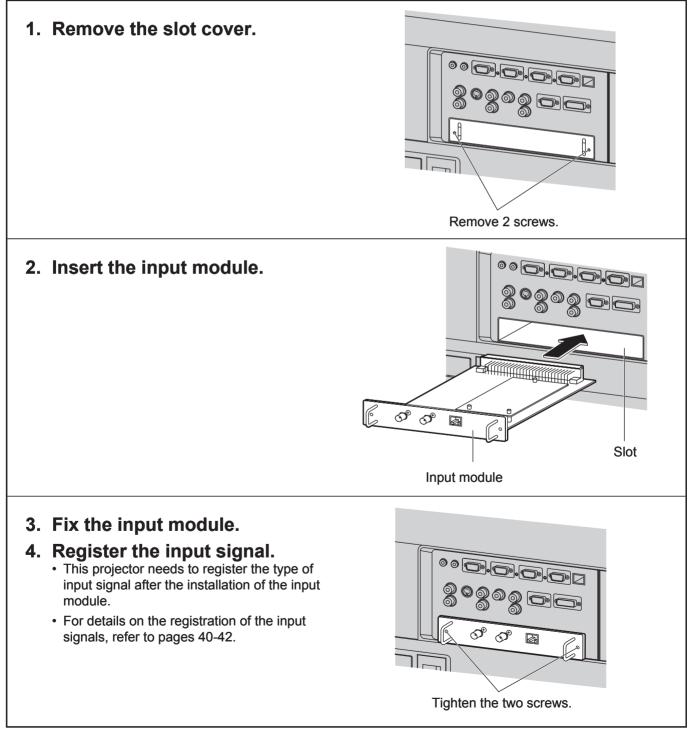

# Connecting signals to the input module

When installing the projector, it is necessary to connect signals to the input module in accordance with the connecting equipment.

Refer to the following diagram to establish proper signal connection.

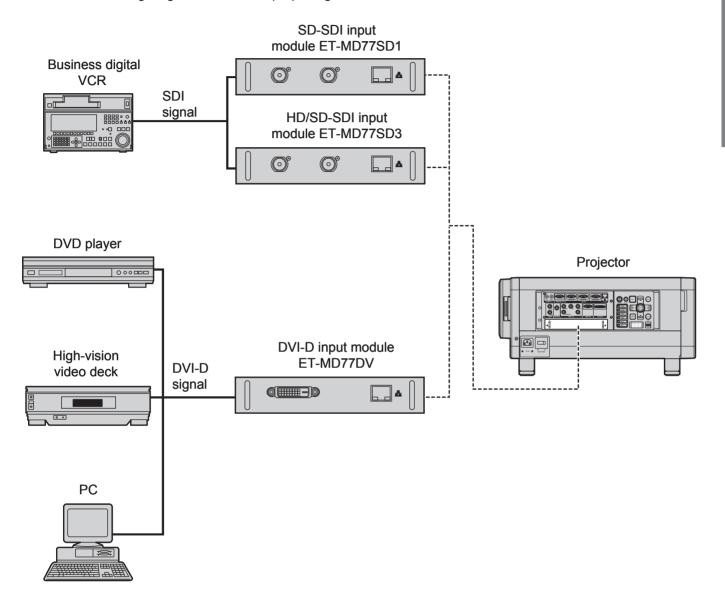

# Connecting the signal to the SD-SDI input module

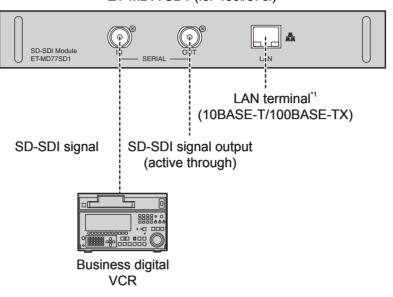

#### SD-SDI input module (optional) ET-MD77SD1 (for 480i/576i)

#### Note

- Insert the input module suitable for the input signal specifications.
- Normally, use SYSTEM SELECTOR in "AUTO".
- If a source with an unstable signal is connected, errors in automatic signal recognition may occur. If this happens, use the SYSTEM SELECTOR menu to switch the format to the one which matches the signals being input.
- If using an input module which supports two different signal specifications, use the SYSTEM SELECTOR menu to toggle between the two different types of signal. When this is done, the input signal details will appear on the screen momentarily and then disappear automatically.

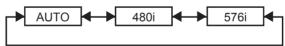

\*1: The LAN terminal of the input module (optional) cannot be used with the PT-D10000E/PT-DW10000E. Use the LAN terminal that is provided as standard with the projector.

# Connecting the signal to the HD/SD-SDI input module

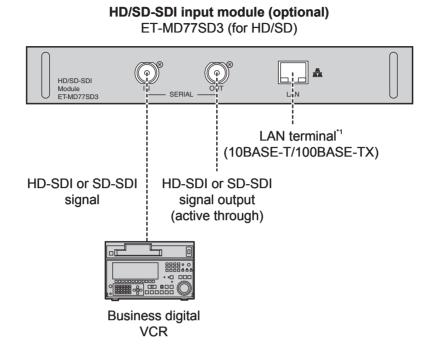

#### Note

- · Insert the input module that meets the input signal specifications.
- · Normally, use SYSTEM SELECTOR in "AUTO".
- If using an input module which supports nine different HD signal specifications (15 formats) (SMPTE292M) or two different SD signal specifications (SMPTE259M), use the SYSTEM SELECTOR menu to toggle between the different input signal formats. When this is done, the input signal details will appear on the screen momentarily and then disappear automatically.

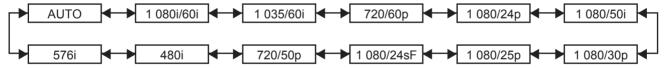

- If a source with an unstable signal is connected, errors in automatic signal recognition may occur. If this happens, use the SYSTEM SELECTOR menu to switch the format to the one which matches the signals being input.
- Use a 5CFB or superior cable for connection to transmit the image information without error. (Example: 5CFB, 5CFTX, 7CFB etc.)
- \*1: The LAN terminal of the input module (optional) cannot be used with the PT-D10000E/PT-DW10000E. Use the LAN terminal that is provided as standard with the projector.

# Connecting signals to the DVI-D input module

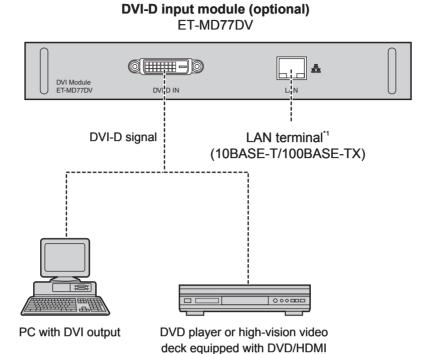

terminal

• Pin assignments and signal names of DVI-D input terminal are listed in the table at right.

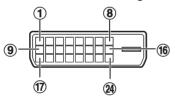

Outside view

| Pin<br>No. | Signal                      | Pin<br>No. | Signal               |
|------------|-----------------------------|------------|----------------------|
| 1          | T.M.D.S data 2-             | (13)       |                      |
| 2          | T.M.D.S data 2+             | 14)        | +5V                  |
|            | T.M.D.S data 2/             | (15)       | Ground               |
| 3          | 4 shield                    | 16         | Hot plug detection   |
| 4          |                             | 17         | T.M.D.S data 0-      |
| 5          |                             | (18)       | T.M.D.S data 0+      |
| 6          | DDC clock                   |            | T.M.D.S data 0/      |
| $\bigcirc$ | DDC data                    | (19)       | 5 shield             |
| 8          |                             | 20         |                      |
| 9          | T.M.D.S data 1-             | (21)       |                      |
| 10         | T.M.D.S data 1+             | 22         | T.M.D.S clock shield |
| 1          | T.M.D.S data 1/<br>3 shield | 23         | T.M.D.S clock+       |
| (12)       |                             | 24)        | T.M.D.S clock-       |

#### Note

- The DVI-D signal input module supports only a single link.
- The HDMI-DVI-D conversion cable is required to connect an HDMI-compliant device.
- The EDID mode setting must be selected so that it corresponds to the device to be connected. (p. 72)
- It is possible to connect the DVI-D input module with an HDMI- or DVI-D-compliant device, but with some devices the images may not appear or other problems may be encountered in operation.
- \*1: The LAN terminal of the input module (optional) cannot be used with the PT-D10000E/PT-DW10000E. Use the LAN terminal that is provided as standard with the projector.

# **Getting Started**

# How to install and remove the projection lens (optional)

Adjust the lens shift position so that it is at the home position (p. 38) before installing or removing the projection lens.

## Note

- Remove the dustproof sponge from the lens fitting of the projector before installing the projection lens. (Keep the dust-proof sponge in a safe place for later use if needed.)
- After removing the projection lens, install the dustproof sponge to the lens fitting of the projector in order to stop dust from getting inside the projector.

# How to install the projection lens

1. While pressing the projection lens cover lock button, pull the cover forward to remove it.

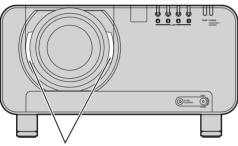

Projection lens cover lock button

Align the mark (orange) on the projection lens with the mark on the projector (1----), and then insert the lens and turn it clockwise until it clicks into place.

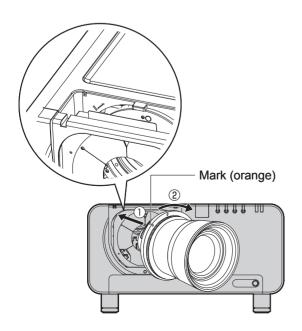

3. Push the projection lens cover in until it clicks into place.

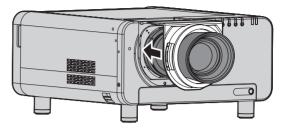

# How to remove the projection lens

1. While pressing the projection lens cover lock button, pull the cover forward to remove it.

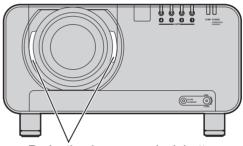

Projection lens cover lock button

2. While holding down the projection lens lock button, turn the projection lens counter clockwise, and then pull it off.

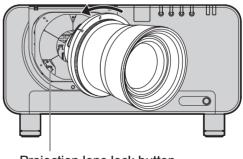

Projection lens lock button

# Projection

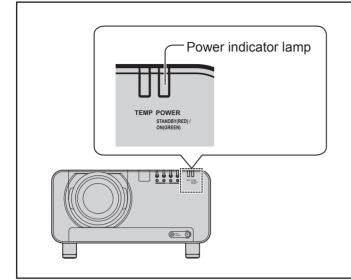

# Power indicator lamp

This shows the power supply status. Make sure that you fully understand the operation of the power indicator lamp before operating the projector.

| Indicator<br>status |     | Projector status                                                                               |
|---------------------|-----|------------------------------------------------------------------------------------------------|
| Off                 |     | Main power is off                                                                              |
| Red                 | Lit | Standby mode<br>POWER ON ( ) button can be pressed<br>so that images can be projected.         |
| Green               | Lit | Images are being projected (on)                                                                |
| Orange              | Lit | Standby preparation mode<br>After a short while, the projector will<br>switch to standby mode. |

## Attention

 While the projector is in standby preparation mode (when the power indicator lamp is lit orange), the internal fan is running to cool down the projector. Do not turn off the MAIN POWER switch or disconnect the power cord at this time.

### Note

- If the POWER ON " | " button is pressed while the projector is still in standby preparation mode, it may take some time before the projector is ready to project pictures.
- The cooling fan will still be operating and the projector will still be drawing approximately 25 W of power while the projector is in standby mode (when the power indicator lamp is lit red).

# Connecting the power cord

MASS F

Insert the accessory power cord securely into the projector and the electrical outlet. Be sure to read the "IMPORTANT SAFETY NOTICE" (pp. 4-5) and "Precautions with regard to safety" (pp. 6-9) for details on handling the power cord.

## Installation

- 1. Check the shape of the AC IN terminal on the side of the projector and the shape of the power cord connector, and insert the power cord securely into the AC IN terminal.
- 2. Insert the power cord plug into an electrical outlet.

## Removal

- 1. Check that the MAIN POWER switch on the projector is at the OFF position, and then disconnect the power cord plug from the electrical outlet.
- 2. Disconnect the power cord connector from the AC IN terminal of the projector.

## Attention

Connect all peripheral equipment to the projector before connecting the projector's power cord. (pp. 25-26)

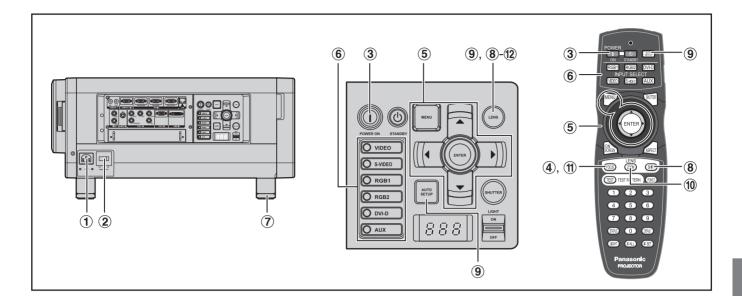

# Powering up the projector

- 1 Connect the supplied power cable. (220 V-240 V, 50 Hz/60 Hz)
- ② Press the " | " marked side of the MAIN POWER switch to turn on the power.
  - The power indicator lamp on the projector will flash in red. After a short period, the indicator will illuminate and the projector will enter standby mode.

### ③ Press POWER ON " | ".

• The power indicator lamp illuminates in green and soon the image is projected on the screen.

#### Note

- If the projector is powered up at about 0 °C, a warm-up period of approximately 5 minutes may be necessary to start projection. The temperature monitor (TEMP) lamp lights up during the warm-up period. When the warm-up is completed, the temperature monitor (TEMP) lamp turns off and the image is projected on the screen.
- If the temperature of the operating environment is low and warm-up takes more than 5 minutes, the projector will judge that a problem has occurred and the power will be turned off automatically. If this happens, increase the temperature around the projector so that it is 0 °C or higher, and then turn on the MAIN POWER switch and the POWER ON " | " switch once more.

# Making adjustment and selection

- (4) Roughly adjust the focus of the lens. (p. 37)
- (5) Select and set the projection scheme. (p. 76)
- 6 Select the input signal by pressing the input selector button to toggle through RGB1, RGB2, DVI-D, VIDEO, S-VIDEO and AUX. (p. 43)

• The AUX button is disabled when an optional input module is not connected.

- Adjust the tilt of the main unit in front and rear or right and left.
   (p. 20)
- (8) Adjust the shift. (p. 37)
- (9) Press AUTO SETUP if the input signal is RGB signal. (p. 44)
- (10) Fit the image size to the screen size. (p. 37)
- (1) Adjust the focus. (p. 37)
- Display the zoom adjustment menu again and adjust the zoom to fit the image size to the screen size. (p. 37)

## **Projection (continued)**

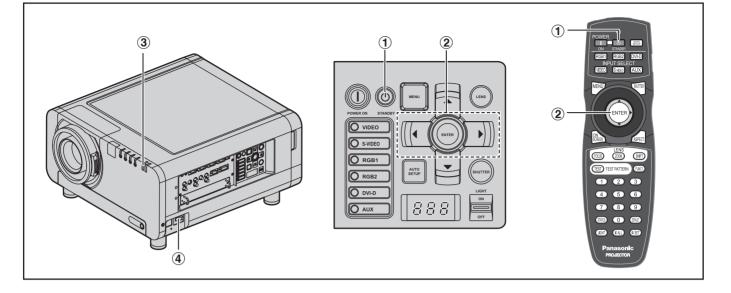

# Powering off the projector

### 1 Press POWER STANDBY "<sup>(b)</sup>".

• A confirmation screen will appear.

| POW    | ER OFF  |        |
|--------|---------|--------|
|        |         |        |
|        | OK      | CANCEL |
| CHANGE |         |        |
| ENTER  | EXECUTE |        |

- (2) Press ◄ or ► to select "OK" and press ENTER.
   (or press POWER STANDBY "<sup>()</sup>" again.)
  - The projection of the image stops, and the power indicator lamp of the main unit lights up orange. (The cooling fan keeps running.)
- ③ Wait until the power indicator lamp of the main unit turns to red (i.e., until the cooling fan stops). (Approx. 3 minutes)
  - While the cooling fan is still running, never turn off the MAIN POWER switch, nor unplug the projector from the outlet.
- ④ Press the "○" marked side of the MAIN POWER switch to remove all power from the projector.

#### Note

- Turning on the power supply will not light up the light source lamp if the lamp is in the process of cooling down after turning off the power supply. To light up the lamp, turn on the power supply again when the lamp has been cooled sufficiently.
- The projector consumes approximately 25 W of power even in standby mode. (Power indicator lamp lit in red)
- If you re-power the projector after shutting off the main power inadvertently, the projection lamp may remain unlit. Please turn the power on again after a while.

Be sure to set the date and time when the projector is turned on for the first time after being purchased. For details, refer to "Setting the date and time" on page 81.

# How to adjust the lens

# How to adjust the focus, zoom and shift

If the focusing, zooming or positioning of the image projected on the screen is not successful, even though the projector is properly positioned against the screen, you can adjust the focus, the zoom, or the vertical or horizontal position of the image.

| LENS<br>FOCUS<br>ADJUST<br>LENS<br>ZOOM<br>ADJUST                    | <ul> <li>At the projector</li> <li>Press LENS on the control panel on the main unit.</li> <li>Pressing the button changes the setup screen in the order of "FOCUS", "ZOOM" and "SHIFT".</li> <li>Press ▲ ▼ ◄ ► to select an item and adjust it.</li> </ul> |
|----------------------------------------------------------------------|----------------------------------------------------------------------------------------------------|
| LENS<br>SHIFT<br>ADJUST                                              | Using the remote control                                                                                                    |
| FOCUS<br>ADJUST<br>LENS<br>ZOOM<br>ADJUST<br>LENS<br>SHIFT<br>ADJUST | <ol> <li>Press LENS on the remote control.</li> <li>When the FOCUS button is pressed: The focus is adjusted.</li> <li>When the ZOOM button is pressed: The zoom is adjusted.</li> <li>When the SHIFT button is pressed: The shift is adjusted.</li> </ol>  |
|                                                                      | <ol> <li>Press ▲ ▼ ◀ ► to select an item<br/>and adjust it.</li> </ol>                                                                                                    |

## CAUTION:

Be careful not to catch your fingers between the lens and shroud when shifting the lens.

- The word "FOCUS" will appear in the displayed adjustment menu with a yellow background so that it can be identified by colour from the other items in the adjustment menu (even if the lens is out of focus and the letters are difficult to read).
- The zoom adjustment menu will be displayed only when a lens with zoom function is being used.

# How to adjust the lens (continued)

# Adjustment range after lens position (optical shift)

Do not move the lens beyond the bounds of the shift range as this may cause a change in the focus. This limitation is to protect the parts of the projector.

Using the standard projection position as the reference, the optical axis shift function makes it possible to adjust the projection position in the ranges shown in the figures below.

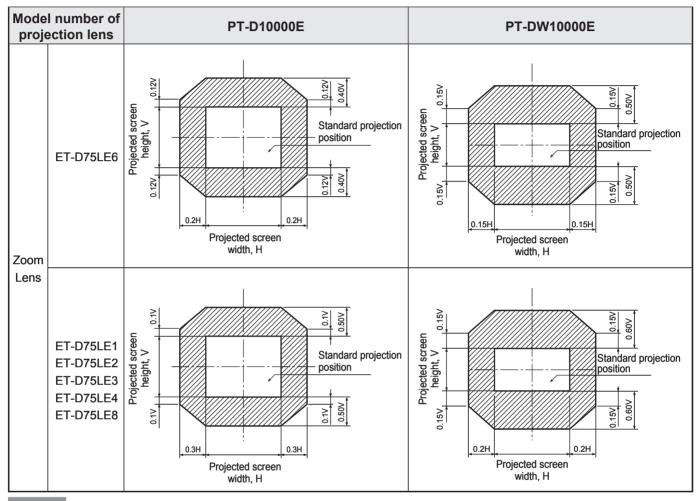

Note

• The ET-D75LE5 has a fixed focal point, and so shift adjustment cannot be carried out.

# Moving the projection lens position to the home position

1. Press and hold LENS on the projector's controls or SHIFT on the remote control for 3 seconds or more.

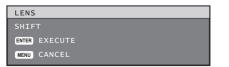

2. Press ENTER while the menu shown above is being displayed. (It will be displayed for about 5 seconds.)

• "PROGRESS..." will appear in the menu, and the projection lens will move to the home position.

Note

• The home position for the projection lens is the lens position when the lens is being replaced or when the projector is being stored away, and it is not the optical centre of the screen.

# Automatic adjustment (AUTO SETUP)

# How to adjust the lens for addressing unevenness of focusing

If the image is out of focus in any portion of the screen, adjust the lens by turning the adjustment screws to obtain evenness of focusing.

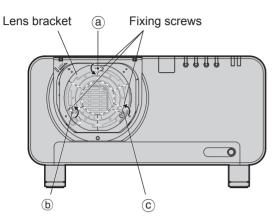

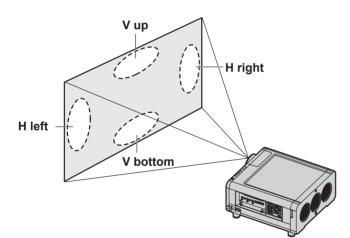

- 1. Remove the projection lens cover and lens. (p. 33)
- 2. Loosen the 3 fixing screws that secure the lens bracket about two turns.

#### • Tool to be used : Allen hex socket driver or Allen wrench (2.5 mm diagonal hexagon)

- Install the lens removed in step 1.
- 4. Adjust the lens by turning the adjustment screws (a), (b) and (c) counterclockwise.
  - Adjust the screws (a), (b) and (c) after installing the lens.
  - Tool to be used :

Allen hex socket driver or Allen wrench (2.5 mm diagonal hexagon)

The instructions within parentheses apply to ceiling mount installation.

|   | V up is out of focus        | V bottom is out of focus    | H right is out of focus     | H left is out of focus      |
|---|-----------------------------|-----------------------------|-----------------------------|-----------------------------|
| a | (Turn counterclockwise)     | Turn counterclockwise<br>() | ()                          | ()                          |
| b | Turn counterclockwise<br>() | (Turn counterclockwise)     | Turn counterclockwise<br>() | (Turn counterclockwise)     |
| © | Turn counterclockwise<br>() | (Turn counterclockwise)     | (Turn counterclockwise)     | Turn counterclockwise<br>() |

For example: When the image is out of focus in the upper portion of the screen (V up): Turn the adjustment screws (b) and (c) little by little counterclockwise while checking evenness of focusing in the upper and lower portions.

## Attention

• When moving the projector, return the lens to the home position (p. 38), and then tighten the 3 fixing screws to secure the lens bracket.

# **Registration of input signal data**

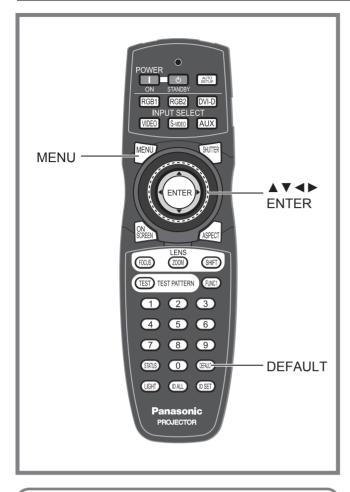

The input signal data must be registered because it is not registered on shipment of the projector.

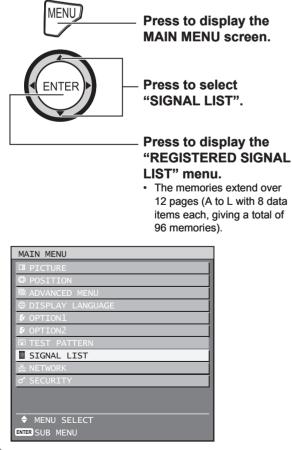

# **Registration of new data**

When a new signal is supplied, press MENU on the remote control or operating section of the main unit. When its data has been registered, the "MAIN MENU" screen is displayed.

#### Note

- The data of 96 input signals can be registered.
- The signals supporting the installed input module are input and their data registered.
- The memories are numbered over 12 pages (A to L: 8 data items can be registered on each page), and the data is registered in the unused memory with the lowest number. If all the memories are used, the data of the old signals is overwritten in sequence.
- The names of the registered data are automatically determined by the input signals and memory numbers.
- If a menu is being displayed, the new signals will be registered at the instant they are input.

# Renaming the registered signals

 Press ▲ ▼ ◀ ► to select the signal whose details are to be displayed.

| REGISTERED SIGNAL | LIST        |      |
|-------------------|-------------|------|
| A1:SVGA72-A1      | RGB1        |      |
| A2:SVGA72-A2      | RGB1        |      |
| A3:SVGA72-A3      |             |      |
| A4:SVGA72-A4      |             |      |
| A5:SVGA72-A5      | RGB1        |      |
| A6:SVGA72-A6      | RGB1        |      |
| A7:SVGA72-A7      | RGB1        |      |
| A8:SVGA72-A8      | RGB1        |      |
| SELECT            |             |      |
| ENTER DETAILS     | DEFAULT DEL | .ETE |

# 2. Press ENTER.

The "REGISTERED SIGNAL STATUS" screen will be displayed.

| NAME SVGA72-A2<br>MEMORY NO A2 |
|--------------------------------|
|                                |
| AL AL                          |
| INPUT RGB1                     |
| fH 48.08kHz                    |
| fv 72.17Hz                     |
| SYNC.STATE H(POS)              |
| V(POS)                         |
| ENTER RENAME                   |
|                                |
|                                |

- The data items including the input signal name, memory number, input terminal, frequency and sync signal are automatically identified and displayed.
- When MENU is pressed, the "REGISTERED SIGNAL LIST" screen is restored.

- The "RENAME" screen will be displayed.
- Use ▲ ▼ ◀ ► to select the characters and numerals one by one, and press ENTER to set them.

|            | RENAME                                                                                                    |                                                                                             |
|------------|----------------------------------------------------------------------------------------------------|---------------------------------------------------------------------------------------------|
|            | NAME                                                                                                    | SVGA72-A2                                                                                   |
|            | MEMORY NO                                                                                                    | A2                                                                                          |
|            | INPUT                                                                                                    | RGB1                                                                                        |
|            | fH                                                                                                    | 48.08kHz                                                                                    |
| abc<br>pqr | b       F       G       H       I       J       K         S       T       U       V       W       X       Y       Z         d       e       f       g       h       i       j       k         s       t       u       v       w       x       y       z         3       4       5       6       7       8       9         BS       OK       OK       OK | 72     171       L     M     N       j     :     ,       1     m     n       0     //     + |

- Once the name has been changed, press ▲ ▼ ◀ ► to select "OK" and then press ENTER.
  - After registration, the "REGISTERED SIGNAL STATUS" screen is restored.
  - If you would like to cancel the changes to the signal name, use ▲ ▼ ◀ ► to select "CANCEL" and then press ENTER. The changes will be cancelled and the displayed signal name will remain as it is.

# Clearing the data of registered signals

1. Press ▲ ▼ ◀ ► to select the signal whose data is to be cleared.

| REGISTERED SIGNAL | LIST        |      |
|-------------------|-------------|------|
| A1:NTSC-A1        | VIDEO       |      |
| A2:SVGA72-A2      | RGB1        |      |
| A3:SXGA+60-A3     |             |      |
| A4:VGA60-A4       | RGB1        |      |
| A5:VGA85-A5       | RGB1        |      |
|                   |             |      |
|                   |             |      |
| A8:1080/24p-A8    | RGB1        |      |
| SELECT            |             |      |
| ENTER DETAILS     | DEFAULT DEL | _ETE |

# 2. Press DEFAULT.

- The "ENTRY SIGNAL CLEAR" screen will be displayed.
- If the data is not to be cleared, press MENU to return to the "SIGNAL LIST" screen.

| ENTRY SIGNAL CLEAR | SURE?     |
|--------------------|-----------|
| NAME               | SVGA72-A2 |
| MEMORY NO          | A2        |
| INPUT              | RGB1      |
| fH                 | 48.08kHz  |
|                    | 72.17Hz   |
| SYNC.STATE         | H(POS)    |
|                    | V(POS)    |
| ENTER EXECUTE      |           |
| MENU CANCEL        |           |
|                    |           |

## 3. Press ENTER.

• The data of the signal selected is cleared.

# Sub memory

The projector is provided with a sub memory function to register plural pieces of image adjustment data even they are determined to be the same signal by the frequency and form of the synchronization signal source.

Use this function when the user needs adjustment of picture quality such as aspect switching and white balance using the same signal source. Sub-memory contains all data that can be adjusted by signals such as screen aspect ratio and image adjustment data (BRIGHT, CONTRAST etc.).

# How to register into sub memory

A new signal cannot be registered into sub memory. A new signal must undergo signal registration.

## Press ◀► on normal screen (menu is not displayed).

- A "Check sub-memory registration" screen will appear if sub-memory has not been registered.
- The screen will show a list of the sub-memory registered for the currently entered signal.
- If "SUB MEMORY" is selected from the "FUNC1" menu in the "OPTION 2" menu, you can use the FUNC1 button instead of the ◀► buttons. (p. 73)

| SUB MEMORY LIST |
|-----------------|
| 1-1: SXGA60-A1  |
|                 |
| 1-2:SXGA60-A2   |
| 1-3:            |
| 1-4:            |
| 1-5:            |
| 1-6:            |
| 1-7:            |
| 1-8:            |
| SELECT          |
| ENTER CHANGE    |

# Press ▲ ▼ ◀ ► to select the SUB MEMORY number stored in the "SUB MEMORY LIST".

## 3. Press ENTER.

• A "Change registered signals" screen will appear.

| REGISTER SUB MEMORY? |           |  |
|----------------------|-----------|--|
| NAME                 | SXGA60-A1 |  |
| MEMORY NO            |           |  |
| INPUT                | RGB1      |  |
| fH                   | 64.00kHz  |  |
| fv                   | 60.00Hz   |  |
| SYNC.STATE           | H(POS)    |  |
|                      | V(POS)    |  |
| ENTER REGISTER       |           |  |

# 4. Press ENTER.

#### Note

• To rename a registered signal, perform steps 4 and 5 on page 41.

## Procedure to switch to sub memory

1. Press ◀► on normal screen (menu is not displayed).

• The screen will show a list of the sub-memory registered for the currently entered signal.

 Press ▲ ▼ ◀ ► to select the sub-memory signal to be switched in the "SUB MEMORY LIST".

## 3. Press ENTER.

- Signal will be switched to the one that was selected in Step 2.
- How to erase sub memory

The currently selected SUB MEMORY is deleted by pressing DEFAULT at the "REGISTERED SIGNAL LIST".

# On-screen indications

 Input switching / signal switching This shows the registered signal name on the status screen for signal switching.

| NAME RGB          | INPUT     | RGB1    |
|-------------------|-----------|---------|
| MEMORY NO A1(1-2) |           | RGB     |
|                   | MEMORY NO | A1(1-2) |

2 Details of registered signal

| REGISTERED SIGNA | AL STATUS |
|------------------|-----------|
| NAME             | SXGA60-A1 |
| MEMORY NO        | A1(1-2)   |
| INPUT            | RGB1      |
| fн               | 63.98kHz  |
| fV               | 60.02Hz   |
| SYNC.STATE       | H(POS)    |
|                  | V(POS)    |
| ENTER RENAME     |           |
|                  |           |

• The designation can be set by the sub memory items.

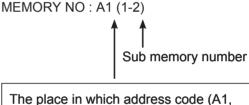

A2, ..., H7 and H8) signals are registered

Note

#### Restrictions

• The maximum sub memory items that can be registered for the projector are 96 including the basic signal.

# Basic operations using the remote control

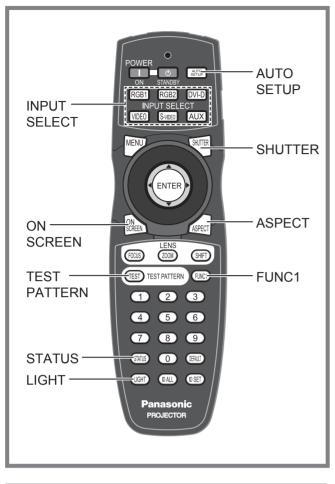

# Using the SHUTTER function

If the projector is not used for a certain period of time during the meeting intermission, for example, a shutter mode is available that allows the user to hide images temporarily.

# 1. Press SHUTTER on the remote control or the main unit.

• The image is turned off.

# 2. Press SHUTTER again.

The image comes back.

# On-screen display function

This turns the on-screen display function on and off.

1. Press ON SCREEN on the remote control.

# Switching the input signal

You can use the remote control to switch the signals that are being input and projected.

- 1. Press INPUT SELECT on the remote control or the main unit.
  - Press RGB1: Switches to RGB1 input.
  - Press RGB2: Switches to RGB2 input.
  - Press DVI-D: Switches to DVI-D input.
  - Press VIDEO: Switches to video input.
  - Press S-VIDEO: Switches to S-VIDEO input.
  - **Press AUX:** Switches to optional input module input. (The AUX button to switch the input is disabled when an optional input module is not connected.)

#### Note

• Refer to "Connection" for details on the input terminals. (pp. 25, 26)

# Status function

This shows the projector status. It can also be used to send information about the projector's status via e-mail.

# 1. Press STATUS on the remote control.

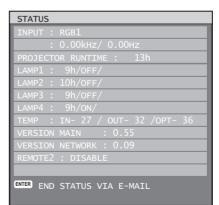

## Note

• Refer to "How to use network function" for details. (pp. 84-97)

# **Remote control operation (continued)**

# Automatic adjustment (AUTO SETUP)

The automatic setup function can be used to automatically adjust the resolution, clock phase and picture position when analogue RGB signals consisting of bitmap images such as computer signals are being input, or to automatically adjust the picture position when DVI-D signals are being input. (Automatic adjustment cannot be carried out when moving pictures are being input.)

It is recommended to supply images with a bright white frame at the outermost periphery containing characters etc. that are clear in white and black contrast when the system is in automatic adjustment mode. Avoid supplying images that involve halftones or gradation such as photographs and computer graphics.

# 1. Press AUTO SETUP on the remote control or the main unit.

• A message "COMPLETE" appears if adjustment is ended normally.

#### Note

- "CLOCK PHASE" may have been shifted even when the adjustment ended normally. In this case, manually adjust the "CLOCK PHASE".
- If an image with blurred edges or a dark image is supplied, a message "INCOMPLETE" appears, indicating the automatic adjustment was unsuccessful. In this case, manually adjust the items of "INPUT RESOLUTION", "CLOCK PHASE" and "SHIFT".
- For specific signals and long-sideways (or landscape) signals such as 16:9, adjustment should be made according to "AUTO SETUP" in the option menu.
- Automatic adjustment may not be available depending on the machine type of the personal computer.
- Automatic adjustment may not available for synchronization signal of C-SYNC and G-SYNC.
- Image may be distorted for several seconds during automatic adjustment. This is not a malfunction.
- For every supplied signal, adjustment is required.
- Automatic adjustment can be cancelled by pressing the MENU button during the course of automatic adjustment.

# Turning on button illumination

Button illumination for the remote control can be turned on.

# 1. Press LIGHT on the remote control.

#### Note

• If no operations are carried out for approximately 10 seconds, button illumination will turn off automatically.

# **Using the FUNC1 button**

"P IN P" (pp. 72-73), "SUB MEMORY" (p. 41) or "SYSTEM SELECTOR" (p. 54) operations can be assigned to the FUNC1 button on the remote control so that it can be used as an easy shortcut button.

#### Note

• Refer to "Setting FUNC1" for details. (p. 73)

# Displaying the internal test pattern

The projector has eight types of internal test patterns to check the condition of the set.

To display test patterns, follow the steps below.

- 1. Press TEST PATTERN.
- Press ◀► to select "TEST PATTERN".

- Setting is also possible by using an on-screen menu. Refer to "Displaying the internal test pattern" for details. (p. 83)
- Results of adjustment on the image, picture quality, position, size and other factors will not be reflected in test patterns. Be sure to display the input signal before performing various kinds of setting.

# Changing the picture aspect ratio

You can change the aspect ratio for projected pictures to match the input signal.

# 1. Press ASPECT on the remote control.

• The setting will change as follows each time ASPECT is pressed.

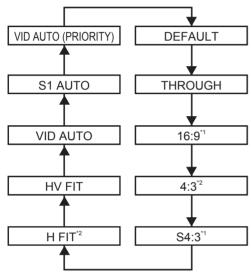

\*1: PT-D10000E Only

\*2: PT-DW10000E Only

#### Note

• Some aspect ratios may not be available for selection depending on the input signal. Refer to "Adjusting the aspect ratio" for details. (p. 57)

# **On-screen menus**

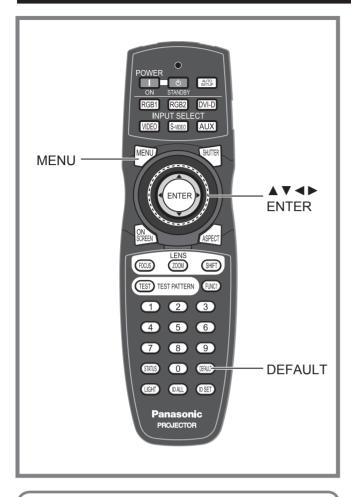

Menus are extensively used for configuring, adjusting or reconfiguring the projector.

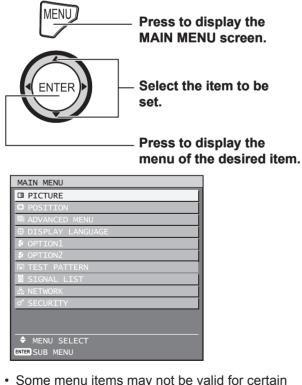

 Some menu items may not be valid for certain signal formats applied to the projector. The menu items that cannot be adjusted or used are shown in gray characters, and they cannot be selected.

# MAIN MENU

The main menu consists of the following 10 menu items. When a main menu item is selected, the screen changes to a sub-menu selection screen.

| lcon           | MAIN MENU item |
|----------------|----------------|
|                | PICTURE        |
| ¢              | POSITION       |
|                | ADVANCED MENU  |
|                | LANGUAGE       |
| <b>\$</b> /    | OPTION 1       |
| <b>\$</b> /    | OPTION 2       |
|                | TEST PATTERN   |
|                | SIGNAL LIST    |
|                | NETWORK        |
| ٥ <sup>۴</sup> | SECURITY       |

# SUB MENU

The sub-menu screen for the selected main menu item appears, and you can then set and adjust the various items in the sub-menu.

# PICTURE (pp. 49-55)

| SUB MENU item   |  |
|-----------------|--|
| PICTURE MODE    |  |
| CONTRAST        |  |
| BRIGHT          |  |
| COLOR           |  |
| TINT            |  |
| COLOR TEMP.     |  |
| GAMMA           |  |
| SHARPNESS       |  |
| NOISE REDUCTION |  |
| DYNAMIC IRIS    |  |
| SYSTEM SELECTOR |  |

## Note

• The factory default values may vary depending on the PICTURE menu.

# **POSITION** (pp. 56-59)

| SUB MENU item |
|---------------|
| SHIFT         |
| ASPECT        |
| ZOOM          |
| CLOCK PHASE   |
| KEYSTONE      |

# ADVANCED MENU (pp. 60-65)

| SUB MENU item          |  |
|------------------------|--|
| DIGITAL CINEMA REALITY |  |
| BLANKING               |  |
| INPUT RESOLUTION       |  |
| CLAMP POSITION         |  |
| EDGE BLENDING          |  |
| FRAME DELAY            |  |
| RASTER POSITION        |  |

# DISPLAY LANGUAGE (p. 66)

| SUB MENU item |  |
|---------------|--|
| ENGLISH       |  |
| DEUTSCH       |  |
| FRANÇAIS      |  |
| ESPAÑOL       |  |
| ITALIANO      |  |
| 日本語           |  |
| 中文            |  |
| русский       |  |
| 한국어           |  |

# OPTION1 (pp. 67-74)

| SUB MENU item           |
|-------------------------|
| COLOR MATCHING          |
| LARGE SCREEN CORRECTION |
| AUTO SIGNAL             |
| AUTO SETUP              |
| BACK COLOR              |
| DVI EDID                |
| AUX DVI EDID            |
| PINP                    |
| FUNC1                   |
| OSD POSITION            |
| OSD MEMORY              |

# OPTION2 (pp. 75-82)

| SUB MENU item                       |  |
|-------------------------------------|--|
| PROJECTOR ID                        |  |
| INSTALLATION                        |  |
| ALTITUDE                            |  |
| DIRECTION                           |  |
| OUTPUT RESOLUTION (PT-D10000E only) |  |
| LAMP SELECT                         |  |
| LAMP RELAY                          |  |
| RS-232C                             |  |
| SYSTEM INFORMATION                  |  |
| AIR FILTER CLEANING                 |  |
| ADJUST DATE                         |  |
| STARTUP LOGO                        |  |

# **TEST PATTERN (p. 83)**

PASSWORD

# SIGNAL LIST (pp. 40-42)

# **NETWORK** (pp. 84-85)

| SUB MENU item |  |  |
|---------------|--|--|
| HOST NAME     |  |  |
| DHCP          |  |  |
| IP ADDRESS    |  |  |
| PORT          |  |  |
| SUBNET MASK   |  |  |
| GATEWAY       |  |  |
| STATUS        |  |  |
| STORE         |  |  |

# **SECURITY** (pp. 99-101)

| SUB MENU item   |  |
|-----------------|--|
| PASSWORD        |  |
| PASSWORD CHANGE |  |
| TEXT DISPLAY    |  |
| TEXT CHANGE     |  |
|                 |  |

# Using the menu screens

## 1. Press MENU.

• The "MAIN MENU" appears on the screen.

| MAIN MENU                             |
|---------------------------------------|
| I PICTURE                             |
| POSITION                              |
| ADVANCED MENU                         |
| <pre>     DISPLAY LANGUAGE     </pre> |
| S OPTION1                             |
| S OPTION2                             |
| TEST PATTERN                          |
| SIGNAL LIST                           |
| 몶 NETWORK                             |
| o <sup>*</sup> SECURITY               |
|                                       |
|                                       |
| ♦ MENU SELECT                         |
| ENTER SUB MENU                        |

- 2. Press ▲ ▼ to select the desired item.
  - The item that is currently selected will appear in yellow.

| MAIN MENU       |
|-----------------|
| I PICTURE       |
| POSITION        |
| l ADVANCED MENU |
| <pre></pre>     |
| S OPTION1       |
| S OPTION2       |
| TEST PATTERN    |
| SIGNAL LIST     |
| 品 NETWORK       |
| of SECURITY     |
|                 |
|                 |
| ♦ MENU SELECT   |
| ENTER SUB MENU  |

# 3. Press ENTER to establish your selection.

• The submenu for the selected option will now open.

| POSITION       |         |
|----------------|---------|
| SHIFT          |         |
| ASPECT         | DEFAULT |
| ZOOM           |         |
| CLOCK PHASE    | 0       |
| KEYSTONE       |         |
|                |         |
|                |         |
|                |         |
|                |         |
|                |         |
|                |         |
|                |         |
| MENU SELECT    |         |
| ENTER SUB MENU |         |

- Press ▲ ▼ button to highlight the desired adjustment item, then press ◀ ► to change or adjust the parameter value.
  - For some items, an individual adjustment screen containing a bar scale will appear as shown in the diagram below when ◄► is pressed.

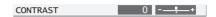

 If no button is operated for approx. 5 seconds while the individual adjustment screen is displayed, the screen will return to the previous page.

## Returning to the previous screen

- When the "MENU" is on the screen, pressing the MENU button returns to the previous page.
- When the "MAIN MENU" is on the screen, pressing MENU clears all menus from the screen.

## Menu items setting

- The bottom prompt line differs on each menu depending on the selected menu option:
- A prompt "◀► CHANGE" appears when changing the setting.
- A prompt "◀► ADJUST" appears for a separate bar graph.
- If there are more adjustments (items) available for a menu item, a page number will appear at the top-right of the screen.

# Resetting to the factory default

If an adjustment item is selected and DEFAULT is pressed, the adjustment value will return to the factory default setting.

## 1. Press DEFAULT.

| PICTURE         |          |
|-----------------|----------|
| PICTURE MODE    | STANDARD |
| CONTRAST        | 0+       |
| BRIGHTNESS      | 0++      |
| COLOR           | 10+      |
| TINT            | 1+       |
| COLOR TEMP.     | DEFAULT  |
| GAMMA           | DEFAULT  |
| SHARPNESS       | 0        |
| NOISE REDUCTION | OFF      |
| DYNAMIC IRIS    | OFF      |
| SYSTEM SELECTOR | AUTO 1   |
|                 |          |
| ♦ MENU SELECT   |          |
| ◆ ADJUST        |          |

# Adjusting the picture

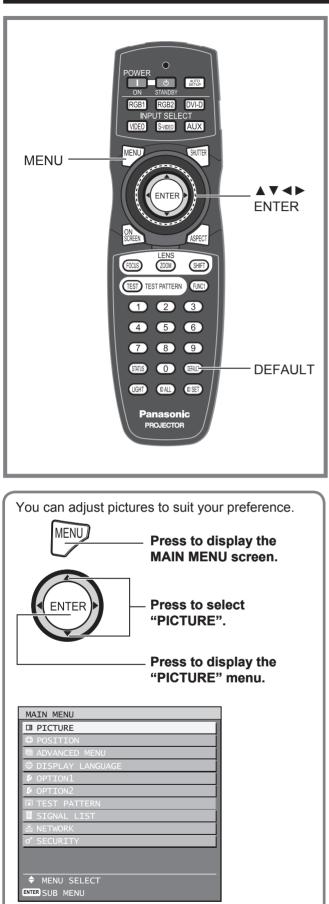

• Some menu items may not be valid for certain signal formats applied to the projector.

# Switching the picture mode

The user can switch to the desired picture mode suitable for the image source and the environment in which this projector is used.

# 1. Press ▲ ▼ to select "PICTURE MODE".

| PICTURE MODE    | ▲ NATURAL ▶    |
|-----------------|----------------|
| CONTRAST        | 0+             |
| BRIGHTNESS      | 0+             |
| COLOR           | 10+            |
| TINT            | 1+             |
| COLOR TEMP.     | DEFAULT        |
| GAMMA           | DEFAULT        |
| SHARPNESS       | 0              |
| NOISE REDUCTION | OFF            |
| DYNAMIC IRIS    | OFF            |
| SYSTEM SELECTOR | AUTO 1         |
|                 |                |
| ♦ MENU SELECT   |                |
| CHANGE          | ENTER REGISTER |

# 2. Press ◀► to switch "PICTURE MODE".

The setting will change as follows each time
 ◄► is pressed.

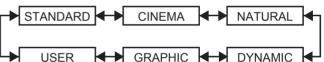

# • STANDARD:

The picture becomes suitable for moving images in general.

- **CINEMA:** The picture becomes suitable for movie sources.
- NATURAL: The picture complies with sRGB.
- **DYNAMIC:** The picture becomes suitable for the use in well-lighted areas.
- **GRAPHIC:** The picture becomes suitable for input from to the personal computer.
- USER: The COLOR TEMP. and GAMMA settings can be adjusted.

- Factory defaults are "GRAPHIC" for RGB system and "STANDARD" for moving images.
- When ENTER is pressed while "PICTURE MODE" has been selected, the picture mode which has been selected can be saved and used as the presetting when new signals are input. The data will be saved for all items in the PICTURE menu except for the SYSTEM SELECTOR setting.

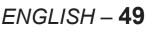

# Adjusting the picture (continued)

# **Adjusting Contrast**

This adjusts the contrast for picture colours.

1. Press ▲ ▼ to select "CONTRAST".

| PICTURE         |         |  |  |
|-----------------|---------|--|--|
| PICTURE MODE    | NATURAL |  |  |
| CONTRAST        | 0+      |  |  |
| BRIGHTNESS      | 0+      |  |  |
| COLOR           | 10+     |  |  |
| TINT            | 1+      |  |  |
| COLOR TEMP.     | DEFAULT |  |  |
| GAMMA           | DEFAULT |  |  |
| SHARPNESS       | 0       |  |  |
| NOISE REDUCTION | OFF     |  |  |
| DYNAMIC IRIS    | OFF     |  |  |
| SYSTEM SELECTOR | AUTO 1  |  |  |
|                 |         |  |  |
| ♠ MENU SELECT   |         |  |  |
| ♦ ADJUST        |         |  |  |

## 2. Press ENTER.

 The "CONTRAST" individual adjustment screen will be displayed.

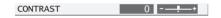

## 3. Press **◄** ► to adjust the level.

| Operation          | Adjustment                                                           | Adjustment range     |
|--------------------|----------------------------------------------------------------------|----------------------|
| Press ►<br>button. | Raises the picture<br>brightness and the<br>picture becomes clearer. | Maximum value<br>31  |
| Press ◀<br>button. | Lowers the picture<br>brightness and weakens<br>the picture.         | Minimum value<br>-31 |

#### Attention

• If you need to adjust the "BRIGHTNESS," it should be adjusted before other adjustments are made.

# Adjusting Brightness

This adjusts the brightness of dark (black) areas of the pictures.

1. Press ▲ ▼ to select "BRIGHTNESS".

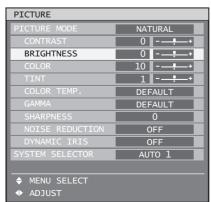

## 2. Press ENTER.

• The "BRIGHTNESS" individual adjustment screen will be displayed.

BRIGHTNESS 0 -----+

## 3. Press **◄** ► to adjust the level.

| Operation          | Adjustment                                                              | Adjustment<br>range  |
|--------------------|-------------------------------------------------------------------------|----------------------|
| Press ►<br>button. | Increases the brightness<br>of the dark (black) parts<br>of the screen. | Maximum value<br>31  |
| Press ◀<br>button. | Reduces the brightness<br>of the dark (black) parts<br>of the screen.   | Minimum value<br>-31 |

# **Adjusting Colour**

This adjusts the depth of the colours.

1. Press  $\blacktriangle \lor$  to select "COLOR".

| PICTURE         |         |  |
|-----------------|---------|--|
| PICTURE MODE    | NATURAL |  |
| CONTRAST        | 0+      |  |
| BRIGHTNESS      | 0+      |  |
| COLOR           | 10+     |  |
| TINT            | 1+      |  |
| COLOR TEMP.     | DEFAULT |  |
| GAMMA           | DEFAULT |  |
| SHARPNESS       | 0       |  |
| NOISE REDUCTION | OFF     |  |
| DYNAMIC IRIS    | OFF     |  |
| SYSTEM SELECTOR | AUTO 1  |  |
|                 |         |  |
| ♦ MENU SELECT   |         |  |
| ADJUST          |         |  |

## 2. Press ENTER.

 The "COLOR" individual adjustment screen will be displayed.

COLOR 10 ----+

## 3. Press **◄ ►** to adjust the level.

| Operation          | Adjustment       | Adjustment<br>range  |
|--------------------|------------------|----------------------|
| Press ►<br>button. | Deepens colours. | Maximum value<br>50  |
| Press ◀<br>button. | Weakens colours. | Minimum value<br>-50 |

50 – ENGLISH

# Adjusting Tint

This adjusts skin tones in the pictures.

#### 1. Press ▲ ▼ to select "TINT".

| PICTURE         |         |
|-----------------|---------|
| PICTURE MODE    |         |
|                 | NATURAL |
| CONTRAST        | 0+      |
| BRIGHTNESS      | 0+      |
| COLOR           | 10+     |
| TINT            | 1+      |
| COLOR TEMP.     | DEFAULT |
| GAMMA           | DEFAULT |
| SHARPNESS       | 0       |
| NOISE REDUCTION | OFF     |
| DYNAMIC IRIS    | OFF     |
| SYSTEM SELECTOR | AUTO 1  |
|                 |         |
| ♦ MENU SELECT   |         |
| ♦ ADJUST        |         |
| ADJUST          |         |

## 2. Press ENTER.

• The "TINT" individual adjustment screen will be displayed.

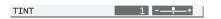

# 3. Press **◄** ► to adjust the level.

| Operation | Adjustment              | Adjustment range |
|-----------|-------------------------|------------------|
| Press 🕨   | Adjusts skin tone       | Maximum value    |
| button.   | toward reddish-purple.  | 31               |
| Press <   | Adjusts skin tone       | Minimum value    |
| button.   | toward greenish colour. | -31              |

# Adjusting the colour temperature

This is used to adjust the pictures if white areas appear bluish or reddish.

• Carry out this adjustment while the signals to be adjusted are being projected.

# 1. Press ▲ ▼ to select "COLOR TEMP.".

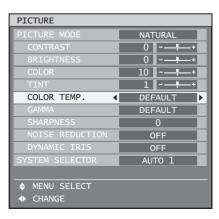

# 2. Press ◀► to switch "COLOR TEMP.".

The setting will change as follows each time
 ◄► is pressed.

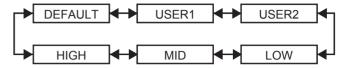

- When any setting other than "OFF" has been selected for colour matching, the COLOR TEMP. setting is fixed at "USER1."
- "DEFAULT" cannot be selected when the picture mode has been set to "USER."

## To further adjust toward the desired white balance

3. Select "USER1" or "USER2" in Step 2.

#### 4. Press ENTER.

• The "WHITE BALANCE" screen will be displayed.

|   | WHITE E   | BALANCE |      |
|---|-----------|---------|------|
| ľ | WHITE E   | BALANCE | HIGH |
|   | WHITE E   | BALANCE | LOW  |
|   | 🔶 MEN     | U SELEC | ст   |
| ľ | ENTER SUB | MENU    |      |

5. Press ▲ ▼ to select "WHITE BALANCE HIGH" or "WHITE BALANCE LOW".

## 6. Press ENTER.

 The "WHITE BALANCE HIGH (LOW)" screen will be displayed.

| WHITE BALANCE | HIGH |
|---------------|------|
| R             | 255  |
| G             | 255  |
| В             | 255  |
| ♦ MENU SELECT |      |
| ADJUST        |      |

 Press ▲ ▼ to select "R", "G" or "B".

# Adjusting the picture (continued)

#### 8. Press **◄** ► to adjust the level.

| ltem  | Operation       | Adjustment        | Adjustment<br>range                                  |
|-------|-----------------|-------------------|------------------------------------------------------|
| R     | Press ► button. | Deepens<br>red.   | Maximum                                              |
|       | Press ◀ button. | Weakens<br>red.   | value<br>HIGH : 255                                  |
|       | Press ► button. | Deepens<br>green. | LOW : 127<br>Minimum value<br>HIGH : 0<br>LOW : -127 |
| G Pre | Press ◀ button. | Weakens<br>green. |                                                      |
| в     | Press ► button. | Deepens<br>blue.  | Default<br>HIGH : 255                                |
|       | Press ◀ button. | Weakens<br>blue.  | LOW : 0                                              |

#### Note

- All colours will not be displayed properly unless adequate adjustment is made. If the adjustment does not look suitable, you can press DEFAULT to return the setting for the selected item only to the factory default setting.
- The colour temperature cannot be adjusted for the internal test pattern (p. 83). Be sure to project the input signal when adjusting the colour temperature.

# Gamma setting

This switches the gamma mode.

1. Press ▲ ▼ to select "GAMMA".

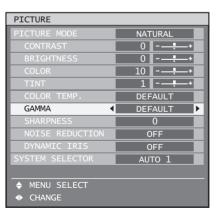

#### 2. Press **◄** ► to switch "GAMMA".

The setting will change as follows each time
 ◄► is pressed.

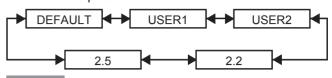

#### Note

- Separate software is required to select "USER1" and "USER2". Consult your dealer.
- "DEFAULT" cannot be selected when the picture mode has been set to "USER".

# **Sharpness setting**

This adjusts the sharpness of the pictures.

1. Press ▲ ▼ to select "SHARPNESS".

| PICTURE         |         |
|-----------------|---------|
| PICTURE MODE    | NATURAL |
| CONTRAST        | 0+      |
| BRIGHTNESS      | 0+      |
| COLOR           | 10+     |
| TINT            | 1+      |
| COLOR TEMP.     | DEFAULT |
| GAMMA           | DEFAULT |
| SHARPNESS       | 0       |
| NOISE REDUCTION | OFF     |
| DYNAMIC IRIS    | OFF     |
| SYSTEM SELECTOR | AUTO 1  |
|                 |         |
| ♦ MENU SELECT   |         |
| CHANGE          |         |

3. Press **◄** ► to adjust the level.

| Operation          | Adjustment               | Adjustment range |
|--------------------|--------------------------|------------------|
| Press ►<br>button. | Contours become sharper. | 010.45           |
| Press ◀<br>button. | Contours become softer.  | 0 to 15          |

Note

• The possible setting range will vary depending on the input signal.

# Noise reduction setting

This can be used to adjust pictures if they contain interference as a result of poor quality of the input signal.

# Press ▲ ▼ to select "NOISE REDUCTION".

| PICTURE           |     |      |    |
|-------------------|-----|------|----|
| PICTURE MODE      | NAT | URAL |    |
| CONTRAST          | 0   |      | +  |
| BRIGHTNESS        | 0   |      | +  |
| COLOR             | 10  |      | +  |
| TINT              | 1   |      | -+ |
| COLOR TEMP.       | DEF | AULT |    |
| GAMMA             | DEF | AULT |    |
| SHARPNESS         |     | 0    |    |
| NOISE REDUCTION 4 | C   | )FF  |    |
| DYNAMIC IRIS      | C   | )FF  |    |
| SYSTEM SELECTOR   | AU  | TO 1 |    |
|                   |     |      |    |
| ♦ MENU SELECT     |     |      |    |
| CHANGE            |     |      |    |

# 2. Press **◄** to switch "NOISE REDUCTION".

The setting will change as follows each time
 ◄► is pressed.

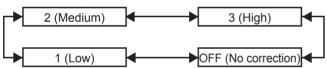

# Dynamic iris setting

Pictures with the optimum contrast will be displayed by automatically providing aperture compensation and signal compensation to suit the pictures concerned.

## Press ▲ ▼ to select "DYNAMIC IRIS".

| PICTURE         |         |
|-----------------|---------|
| PICTURE MODE    | NATURAL |
| CONTRAST        | 0+      |
| BRIGHTNESS      | 0+      |
| COLOR           | 10+     |
| TINT            | 1+      |
| COLOR TEMP.     | DEFAULT |
| GAMMA           | DEFAULT |
| SHARPNESS       | 0       |
| NOISE REDUCTION | OFF     |
| DYNAMIC IRIS    | OFF 🕨   |
| SYSTEM SELECTOR | AUTO 1  |
|                 |         |
| ♦ MENU SELECT   |         |
| CHANGE          |         |

# 2. Press ◀► to switch "DYNAMIC IRIS".

The setting will change as follows each time
 ◄► is pressed.

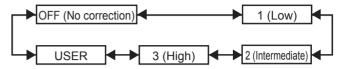

- To further adjust the selected compensation amount
- 3. Select "USER" in step 2.

# 4. Press ENTER.

• The "DYNAMIC IRIS" screen will be displayed.

| DYNAMIC IRIS  |   |     |   |
|---------------|---|-----|---|
| AUTO IRIS     | • | OFF | Þ |
| MANUAL IRIS   |   | OFF |   |
| DYNAMIC GAMMA |   | OFF |   |
| MENU SELECT   |   |     |   |
| ◆ CHANGE      |   |     |   |

- Use ▲ ▼ to select the item to be adjusted, and then use ◀ ► to adjust the amount of correction.
- AUTO IRIS (Automatic aperture adjustment)

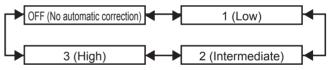

MANUAL IRIS (Fixed aperture adjustment)

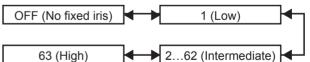

DYNAMIC GAMMA (signal compensation amount adjustment)

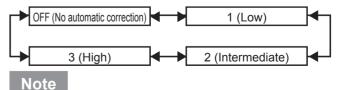

- The contrast is set to the maximum level when "DYNAMIC IRIS" is set to "3."
- When "FRAME DELAY" is set to "SHORT", the noise reduction setting function cannot be used.

# Registering the picture mode settings as presettings

The picture settings that have been made in the PICTURE MODE screen can be registered.

• Select "PICTURE MODE" in the "PICTURE" screen to carry out this operation.

## 1. Press ENTER.

• A confirmation screen will appear.

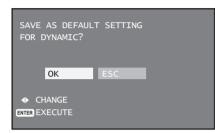

- 2 Press **◄** ► to select "OK".
- 3. Press ENTER.

## Note

• If the registered picture mode is selected after registering the picture mode settings as presettings, the new signals will be displayed with the registered adjustments.

# Setting the system format

The SYSTEM SELECTOR setting can be used to switch the system format.

1. Press ▲ ▼ to select "SYSTEM SELECTOR".

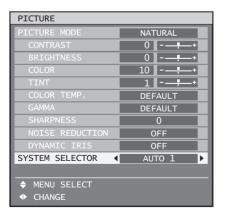

- 2. Press **◄**► to switch "SYSTEM SELECTOR".
  - Refer to "How to change the system format" below for details on the system formats which can be selected.

# How to change the system format

Using the menu screen operation enables the user to make the following changes depending on S-Video / Video input or the currently selected input module. The name of the selected system such as RGB,  $YP_BP_R$  and AUTO is displayed on the top left of the screen and disappears automatically.

# S-video / Video terminal input signal

#### For the setting of AUTO1:

Selection is automatically made out of NTSC, PAL, SECAM, NTSC4.43 and PAL60. For the setting of AUTO2:

Selection is automatically made out of NTSC, PAL-M and PAL-N.

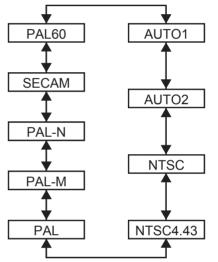

Input module ET-MD77SD1:

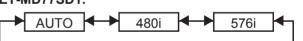

ET-MD77SD3:

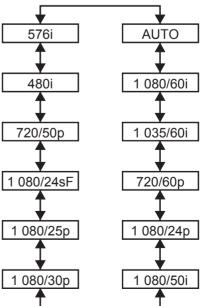

# 54 – ENGLISH

- \* When DEFAULT is pressed, the projector automatically returns to AUTO1 or AUTO.
- RGB1/RGB2/DVI-D terminal input signals

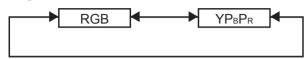

#### Note

• Refer to the types of RGB/YP<sub>B</sub>P<sub>R</sub>/DVI-D signals compatible with the projector. (p. 118)

# To display pictures complying with the sRGB standard

sRGB is the international colour reproduction standard (IEC61966-2-1) established by IEC (International Electrotechnical Commission).

To reproduce colours more faithfully in compliance with the sRGB standard, perform the following setting procedure.

- 1. Set "COLOR MATCHING" adjustment to "OFF". (p. 67)
- 2. Display the "PICTURE" screen. (p. 49)
- 3. Press ▲ ▼ to select "PICTURE MODE".

| PICTURE         |              |
|-----------------|--------------|
| PICTURE MODE    | NATURAL      |
| CONTRAST        | 0+           |
| BRIGHTNESS      | 0+           |
| COLOR           | 10+          |
| TINT            | 1+           |
| COLOR TEMP.     | DEFAULT      |
| GAMMA           | DEFAULT      |
| SHARPNESS       | 0            |
| NOISE REDUCTION | OFF          |
| DYNAMIC IRIS    | OFF          |
| SYSTEM SELECTOR | AUTO 1       |
|                 |              |
| ♦ MENU SELECT   |              |
| CHANGE          | TER REGISTER |

4. Press **◄ ►** to select "NATURAL".

5. Press  $\blacktriangle \lor$  to select "COLOR".

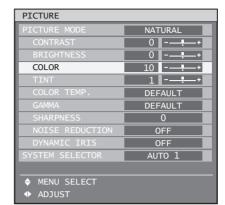

- 6. Press DEFAULT on the remote control to restore the factory default.
- 7. Follow the same procedure (steps 5-6) to restore the factory default for "TINT", "COLOR TEMP." and "GAMMA".

#### Note

• sRGB is only enable when RGB signals are being input.

# Adjusting the position

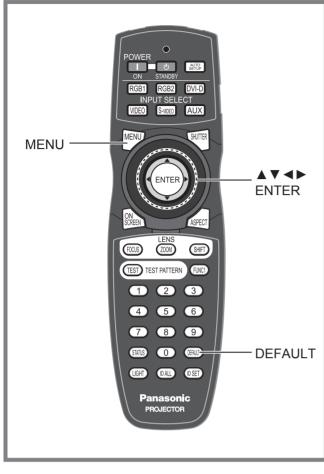

# You can adjust the position as required. Image: State of the position as required. Image: State of the position as required.

# Shift adjustment

This function allows the user to adjust the picture position vertically or horizontally if the position of the image projected on the screen is displaced when the projector is properly positioned against the screen.

# 1. Press ▲ ▼ to select "SHIFT".

| POSITION       |         |
|----------------|---------|
| SHIFT          |         |
| ASPECT         | DEFAULT |
| ZOOM           |         |
| CLOCK PHASE    | 0       |
| KEYSTONE       |         |
|                |         |
|                |         |
|                |         |
|                |         |
|                |         |
|                |         |
|                |         |
| MENU SELECT    |         |
| ENTER SUB MENU |         |

# 2. Press ENTER.

• The "SHIFT" screen will be displayed.

| SHIFT    |     |
|----------|-----|
| V        | 12  |
| Н        | 212 |
| 💠 ADJUST |     |

3. Press  $\blacktriangle \lor \blacktriangleleft \lor$  to adjust the position.

# For horizontal (right and left) adjustment

| Operation          | Adjustment                                     |          |
|--------------------|------------------------------------------------|----------|
| Press ►<br>button. | The picture<br>position moves<br>to the right. | → 0<br>0 |
| Press ◀<br>button. | The picture<br>position moves<br>to the left.  |          |

For vertical (up and down) adjustment

| Operation          | Adjustment                             |  |
|--------------------|----------------------------------------|--|
| Press ►<br>button. | The picture<br>position moves<br>up.   |  |
| Press ◀<br>button. | The picture<br>position moves<br>down. |  |

# 4. Press MENU three times.

• The on-screen indications disappear and the normal screen appears again.

# Adjusting the aspect ratio

This changes the aspect ratio of the pictures.

## 1. Press ▲ ▼ to select "ASPECT".

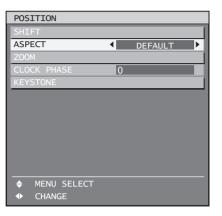

## 2. Press **◄ ►** to switch "ASPECT".

The setting will change as follows each time
 ◄► is pressed.

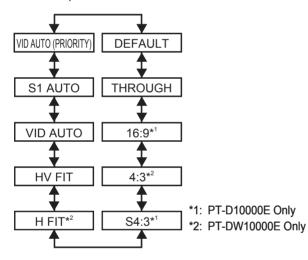

#### • DEFAULT:

Pictures are displayed without changing the aspect ratio of the input signals.

• THROUGH:

Pictures are displayed without changing the resolution of the input signals.

• 16:9<sup>\*1</sup>:

When standard signals are being input<sup>\*3</sup>, pictures are displayed with the aspect ratio converted to 16:9. When wide-screen signals are being input<sup>\*4</sup>, pictures are displayed with the aspect ration of the input signals unchanged.

• 4:3<sup>\*2</sup>:

When standard signals are being input<sup>\*3</sup>, pictures are displayed with the aspect ration of the input signals unchanged. When wide-screen signals are being input<sup>\*4</sup>, the PT-D10000E displays the pictures with the aspect ratio converted to 4:3. The PT-DW10000E displays the pictures with the aspect ratio unchanged, but reduces the size of the pictures so that they fit within the 4:3 projection area. • S4:3<sup>\*1</sup>:

Select when using a 16:9 screen.

#### • H FIT<sup>\*2</sup>:

Pictures are displayed using all the panel pixels in the horizontal direction. Signals with an aspect ratio where the pictures are taller than with a ratio of 16:9 will be displayed with their bottom areas cut off.

• HV FIT:

Pictures are displayed on the whole panel pixels. If the aspect ratio of the input signals is different from that of the panel, the pictures are displayed by converting it into the panels aspect ratio (4:3 for PT-D10000E and 16:9 for PT-DW10000E).

#### • VID AUTO:

The projector identifies the video ID (VID) embedded in the picture signals and displays the picture by automatically switching the screen sizes between 4:3 and 16:9. This function is effective for the NTSC signal input.

#### • S1 AUTO:

The projector identifies the S1 signal and displays the picture by automatically switching the screen sizes between 4:3 and 16:9. This function is effective for S-Video NTSC signals.

#### • VID AUTO (PRIORITY):

The projector identifies the abovementioned VID or S1 signals and displays the picture by automatically choosing the screen sizes of 4:3 or 16:9 according to the VID if it is detected or S1 signals if a VID is not detected. This function is effective for S-Video NTSC signals.

- \*3: Standard signals are input signals with an aspect ratio of 4:3 or 5:4.
- \*4: Wide-screen signals are input signals with an aspect ratio of 16:9, 15:9 or 15:10.

- Some size modes are not available for certain types of input signals. For NTSC signals, "DEFAULT" cannot be selected.
- If an aspect ratio which is different from the aspect ratio for the input signals is selected, the pictures will appear differently from the originals. Be careful of this when selecting the aspect ratio.
- If using this projector in places such as cafes or hotels to display programmes for a commercial purpose or for public presentation, note that adjusting the aspect ratio or using the zoom function to change the screen pictures may be an infringement of the rights of the original copyright owner for that programme under copyright protection laws.
- If conventional (normal) 4:3 pictures which are not wide-screen pictures are displayed on a wide screen, the edges of the pictures may not be visible or they may become distorted. Such pictures should be viewed as with an aspect ratio of 4:3 in the original format intended by the creator of the pictures.

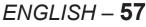

# Adjusting the position (continued)

# Adjusting the zoom ratio

This adjusts the size of the projected pictures.

1. Press ▲ ▼ to select "ZOOM".

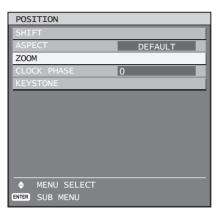

## 2. Press ENTER.

• The "ZOOM" screen will be displayed.

| ZOOM        |            |   |
|-------------|------------|---|
| MODE        | ◀ INTERNAL | ► |
| INTERLOCKED | OFF        |   |
| V           | 100%       |   |
| Н           | 100%       |   |
| HV          | 100%       |   |
| MENU SELECT |            |   |
| CHANGE      |            |   |

3. Press ▲ ▼ to select "MODE".

#### 4. Press ◀► to switch "MODE".

The setting will change as follows each time
 ◄► is pressed.

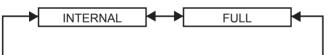

• INTERNAL:

Enlarges the size of the pictures to within the default aspect ratio.

• FULL:

Enlarges the pictures using the whole of the display area.

## 5. Press ▲ ▼ to select "INTERLOCKED".

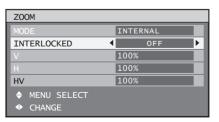

#### 6. Press ◀► to switch "INTERLOCKED".

The setting will change as follows each time
 ◄► is pressed.

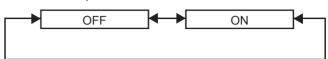

• OFF :

The "V" and "H" settings are used as the vertical and horizontal zoom ratios respectively.

 ON : The zoom ratio is set to the "HV" setting. This allows the pictures to be zoomed at equal vertical and horizontal ratios.

#### Note

• When "ASPECT" is set to "THROUGH", "ZOOM" will not appear.

# **Clock phase adjustment**

Clock phase adjustment achieves the best image when the screen flickers or halo is observed around the contour.

1. Press ▲ ▼ to select "CLOCK PHASE".

| POSITION    |         |
|-------------|---------|
| SHIFT       |         |
| ASPECT      | DEFAULT |
| ZOOM        |         |
| CLOCK PHASE | 0       |
| KEYSTONE    |         |
|             |         |
|             |         |
|             |         |
|             |         |
|             |         |
|             |         |
|             |         |
| MENU SELECT |         |
| ADJUST      |         |

## 2. Press $\triangleleft \triangleright$ to adjust the level.

• The value changes from 0 to 31. Adjust so that the amount of interference is at a minimum.

- No optimal value may be obtained if the output of the PC to which the signal input is applied is unstable.
- No optimal value may be obtained if the total number of dots is not correct.
- The clock phase can be adjusted only when RGB signal input is applied with RGB1 and RGB2 IN.

# Keystone distortion correction

Keystone distortion can be corrected only along either horizontal bound of the picture.

#### 1. Press ▲ ▼ to select "KEYSTONE".

| POSITION       |         |
|----------------|---------|
| SHIFT          |         |
| ASPECT         | DEFAULT |
| ZOOM           |         |
| CLOCK PHASE    | 0       |
| KEYSTONE       |         |
|                |         |
|                |         |
|                |         |
|                |         |
|                |         |
|                |         |
|                |         |
| ♦ MENU SELECT  |         |
| ENTER SUB MENU |         |

# 2. Press ENTER.

• The "KEYSTONE" screen will be displayed.

| KEYSTONE     |   |
|--------------|---|
| KEYSTONE     | 0 |
| SUB KEYSTONE | 0 |
| LINEARITY    | 0 |
| MENU SELECT  |   |
| ADJUST       |   |

- 3. Press **◄**► to adjust the "KEYSTONE".
  - The value changes from -127 to 127.
- 4. Press ▲ ▼ to select "SUB KEYSTONE" or "LINEARITY".
- 5. Press ◀► to adjust "SUB KEYSTONE" or "LINEARITY"
  - The value changes from -127 to 127.

- Adjust the "SUB KEYSTONE" or "LINEARITY" after adjusting the "KEYSTONE". The variable range of the "SUB KEYSTONE" or "LINEARITY" changes in response to the adjusted value of the "KEYSTONE".
- "SUB KEYSTONE" is a function which is used to correct keystone distortion when the lens has been shifted to the left or right. Keystone correction can only be carried out for the area at the top-right of the screen. However, this adjustment cannot be used when "KEYSTONE" is set to "0".
- Pressing DEFAULT of the remote control will restore the factory default ("KEYSTONE": 0, "SUB KEYSTONE": 0, "LINEARITY": 0).
- The adjusted value is reflected in other input signals.
- Keystone distortion can be corrected to ±40° of the angle of tilt for the projector against the screen. (The range for the angle of elevation is within ±22° when using a lens with a fixed focal point, and it is within ±28° when using an LE6 lens.)

# How to use ADVANCED MENU

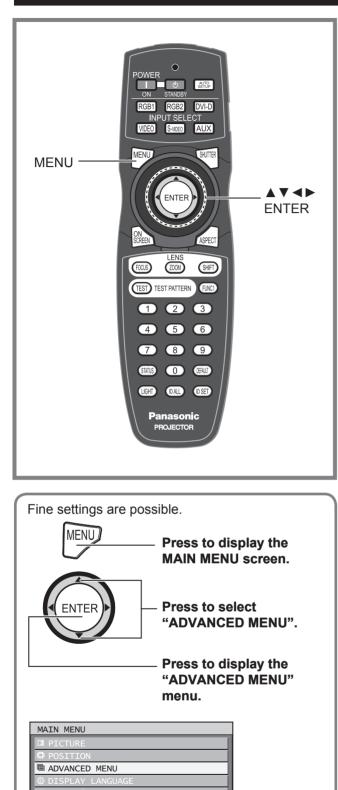

# **Digital cinema reality**

Increase the vertical resolution when the PAL (or SECAM) 576i signal input or the NTSC 480i, 1 080/50i and 1 080/60i signal input is applied.

1. Press ▲ ▼ to select "DIGITAL CINEMA REALITY".

| ADVANCED MENU          |   |         |  |
|------------------------|---|---------|--|
| DIGITAL CINEMA REALITY | • | AUTO    |  |
| BLANKING               |   |         |  |
| INPUT RESOLUTION       |   |         |  |
| CLAMP POSITION         |   |         |  |
| EDGE BLENDING          |   | OFF     |  |
| FRAME DELAY            |   | DEFAULT |  |
| RASTER POSITION        |   |         |  |
|                        |   |         |  |
|                        |   |         |  |
|                        |   |         |  |
|                        |   |         |  |
|                        |   |         |  |
| ♦ MENU SELECT          |   |         |  |
| CHANGE                 |   |         |  |

# 2. Press ◀► to switch "DIGITAL CINEMA REALITY".

The setting will change as follows each time
 ◄► is pressed.

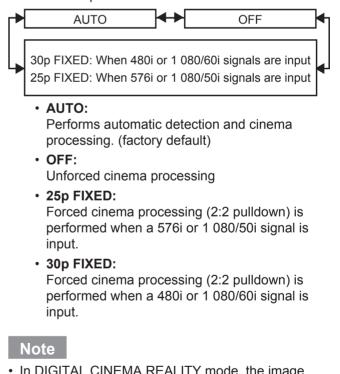

 In DIGITAL CINEMA REALITY mode, the image quality will be deteriorated if 30p FIXED or 25p FIXED is selected when the signal is not a 2:2 pulldown signal.

♦ MENU SELECT
ENTER SUB MENU

# Blanking adjustment

Blanking adjustment fine-tunes the images projected by the video deck or other devices when the noise appears on the edges of the screen or if a part of the image lies slightly offscreen.

# 1. Press ▲ ▼ to select "BLANKING".

| ADVANCED MENU          |         |
|------------------------|---------|
| DIGITAL CINEMA REALITY | AUTO    |
| BLANKING               |         |
| INPUT RESOLUTION       |         |
| CLAMP POSITION         |         |
| EDGE BLENDING          | OFF     |
| FRAME DELAY            | DEFAULT |
| RASTER POSITION        |         |
|                        |         |
|                        |         |
|                        |         |
|                        |         |
|                        |         |
| MENU SELECT            |         |
| ENTER SUB MENU         |         |

## 2. Press ENTER.

• The "BLANKING" adjustment screen will be displayed.

| BLANKING      |   |
|---------------|---|
| UPPER         | 0 |
| LOWER         | 0 |
| LEFT          | 0 |
| RIGHT         | 0 |
| ♦ MENU SELECT |   |
| ◆ ADJUST      |   |

# 3. Press ▲ ▼ to select the desired item for adjustment.

## 4. Press **◄** to adjust blanking.

- The adjustment value for the PT-D10000E can be changed within a range of 0 to 255 vertically and 0 to 700 horizontally.
- The adjustment value for the PT-DW10000E can be changed within a range of 0 to 540 vertically and 0 to 960 horizontally.

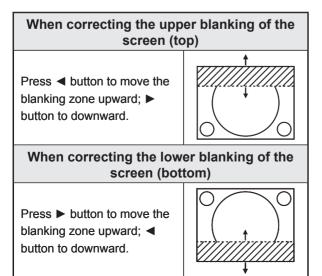

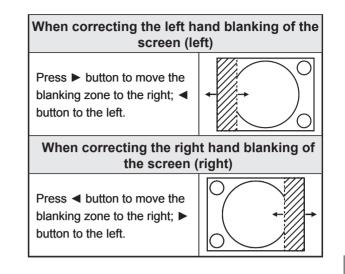

# Adjusting the input resolution

Input resolution adjustment achieves the best image when the screen flickers or halo is observed around the contour.

# 1. Press ▲ ▼ to select "INPUT RESOLUTION".

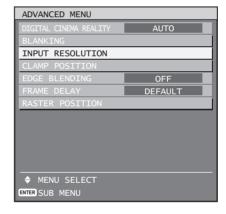

# 2. Press ENTER.

 The "INPUT RESOLUTION" screen will be displayed.

| INPUT RESOLUTION |      |
|------------------|------|
| TOTAL DOTS       | 1344 |
| DISPLAY DOTS     | 1024 |
| TOTAL LINES      | 809  |
| DISPLAY LINES    | 768  |
| MENU SELECT      |      |
| ADJUST           |      |

- Press ▲ ▼ to select "TOTAL DOTS", "DISPLAY DOTS", "TOTAL LINES" or "DISPLAY LINES", and the press ◀ ► to adjust it.
  - Each item automatically displays a value in response to the type of the input signal. If vertical stripes appear on the screen or the image is partly missing, increase or decrease the displayed value while observing the screen to achieve the optimal value.

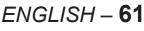

# How to use ADVANCED MENU (continued)

#### Note

- The abovementioned vertical stripes will not appear on the screen when all signals are input.
- The picture may be distorted during the adjusting operation, but this is not a fault.
- The input resolution can be adjusted only when RGB signal input is applied with RGB1 and RGB2 IN.

# Adjusting the clamp position

Use the clamp position adjustment to achieve the optimal value when dark areas of the image are crushed or displayed in green.

# 1. Press ▲ ▼ to select "CLAMP POSITION".

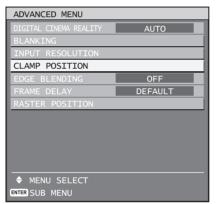

## 2. Press ENTER.

 The "CLAMP POSITION" screen will be displayed.

| CLAMP POSITION |   |
|----------------|---|
| POSITION       | 1 |
| 🔶 MENU SELECT  |   |
| ADJUST         |   |

## 3. Press **◄** to adjust.

- The value changes from 1 to 255.
- The optimal value for the clamp position adjustment

If dark areas are crushed:

The optimal value is the point where the dark area is best improved.

If the dark areas are displayed in green: The optimal value is the point where the green area becomes dark and clear.

#### Note

• The clamp position can be adjusted only when the RGB signal input is applied with RGB1 and RGB2 IN.

# Edge blending adjustment

This projector has the function to hide the seams for multi-screens.

# 1. Press ▲ ▼ to select "EDGE BLENDING".

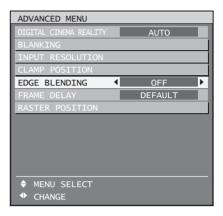

- 2. Press ◀► to switch "EDGE BLENDING".
  - The setting will change as follows each time
     ◄► is pressed.

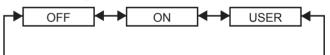

- OFF: When the multi-screens are not going to be used.
- ON:

When the tilting inside the unit is to be used for the tilting of the edge blending area.

• USER:

When a specific tilting is to be used for the tilting of the edge blending area. (Separate software is required to establish these settings. Consult your dealer.)

## 3. Press ENTER.

 The "EDGE BLENDING" screen will be displayed.

| EDGE BLEN | IDING |       |        |  |
|-----------|-------|-------|--------|--|
| UPPER     | START |       | 0      |  |
| OFF       | WIDTH |       | 128    |  |
| LOWER     |       |       | 0      |  |
|           |       |       | 128    |  |
| LEFT      | START |       | 0      |  |
| OFF       | WIDTH |       | 128    |  |
| RIGHT     | START |       | 0      |  |
| OFF       | WIDTH |       | 128    |  |
| MARKER    |       |       | OFF    |  |
| BRIGHT AD | JUST  |       |        |  |
| ♦ MENU S  |       |       |        |  |
| ADJUST    |       | ENTER | CHANGE |  |

# 62 – ENGLISH

- To joint the top: set "UPPER" to "ON".
- To joint the bottom: set "LOWER" to "ON".
- To joint the left: set "LEFT" to "ON".
- To joint the right: set "RIGHT" to "ON".
- 5. Press ENTER to toggle "ON" and "OFF".
- Press ◀► to adjust the compensation width and start position.
- To display the adjustment marker

# 7. Press ▲ ▼ to select "MARKER".

| EDGE BLENDING |       |     |
|---------------|-------|-----|
| UPPER         | START | 0   |
|               |       | 128 |
| LOWER         |       | 0   |
| OFF           |       | 128 |
| LEFT          | START | 0   |
| OFF           |       | 128 |
| RIGHT         |       | 0   |
| OFF           |       | 128 |
| MARKER        |       | OFF |
| BRIGHT ADJUST |       |     |
| ♦ MENU SELECT |       |     |
| ENTER CHANC   | 5E    |     |

## 8. Press ENTER to select "ON".

• A marker for adjusting the picture position appears. The optimal point is the position where the red line of one frame overlaps the green line of the other frame.

The correction widths of the jointed frames must be the same value all the time. The optimal joint cannot be achieved if the jointed frames have different correction widths.

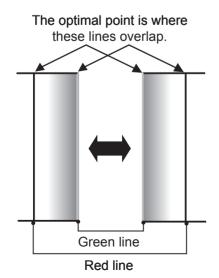

# 9. Press ▲ ▼ to select "BRIGHT ADJUST".

|             |        | 0   |
|-------------|--------|-----|
| OFF         | WIDTH  | 128 |
| LOWER       | START  | 0   |
| OFF         | WIDTH  | 128 |
| LEFT        | START  | 0   |
| OFF         | WIDTH  | 128 |
| RIGHT       | START  | 0   |
|             |        | 128 |
| MARKER      |        | OFF |
| BRIGHT AD   | JUST   |     |
| ♦ MENU      | SELECT |     |
| ENTER SUB M |        |     |

## 10. Press ENTER.

• The "BRIGHT ADJUST" screen will be displayed.

| BRIGHT ADJUST  |   |
|----------------|---|
| BRIGHT INSIDE  |   |
| BRIGHT OUTSIDE |   |
|                |   |
| UPPER          | 0 |
| LOWER          | 0 |
| LEFT           | 0 |
| RIGHT          | 0 |
| ♦ MENU SELECT  |   |
| ADJUST         |   |

# 11. Press ▲ ▼ to select "BRIGHT INSIDE".

#### 12. Press ENTER.

 The "BRIGHT INSIDE" adjustment screen will be displayed.

| BRIGHT INSIDE |    |
|---------------|----|
| INTERLOCKED   | ON |
| Wh            | 0  |
| R             | 0  |
| G             | 0  |
| В             | 0  |
| ♦ MENU SELECT |    |
| CHANGE        |    |

- When "INTERLOCKED" is set to "OFF", individual adjustment of "R", "G" and "B" will be possible.
- 13. Press ▲ ▼ to select an item, and press ◀ ► to adjust the setting.
  - Once adjustment is complete, press MENU to return to "BRIGHT ADJUST".
- 14. Press ▲ ▼ to select the part of "UPPER", "LOWER", "RIGHT", "LEFT".

# How to use ADVANCED MENU (continued)

- 15. Use ◀► to adjust the width for correcting the "BRIGHT INSIDE" setting (0 to 255).
- 16. Press ▲ ▼ to select "BRIGHT OUTSIDE".

| BRIGHT ADJUST  |   |
|----------------|---|
| BRIGHT INSIDE  |   |
| BRIGHT OUTSIDE |   |
|                |   |
| UPPER          | 0 |
| LOWER          | 0 |
| LEFT           | 0 |
| RIGHT          | 0 |
| ♦ MENU SELECT  |   |
| ADJUST         |   |

## 17. Press ENTER.

• The "BRIGHT OUTSIDE" adjustment screen will be displayed.

| BRIGHT OUTSIDE |    |
|----------------|----|
| INTERLOCKED    | ON |
| Wh             | 0  |
| R              | 0  |
| G              | 0  |
| В              | 0  |
| ♦ MENU SELECT  |    |
| CHANGE         |    |

• When "INTERLOCKED" is set to "OFF", individual adjustment of "R", "G" and "B" will be possible.

# 18. Press ▲ ▼ to select an item, and press ◀ ► to adjust the setting.

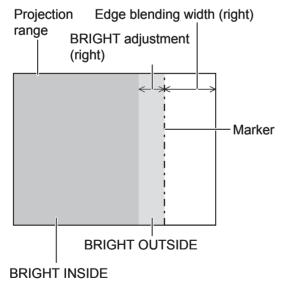

#### Note

- The BRIGHT adjustment is a function for making the brightening of the BRIGHT level in those areas where the pictures overlap less conspicuous when multi-screens have been configured using edge blending. The optimal point is where, after the BRIGHT INSIDE has been adjusted, the compensation amount is the same for the BRIGHT levels in the areas where the pictures overlap and where the pictures do not overlap. If, after the BRIGHT INSIDE adjustment, only the vicinity of the borders of the areas where the pictures overlap and where the pictures do not overlap becomes bright, proceed to adjust the top, bottom, left and right widths. Alternatively, if only the vicinity of the borders has darkened as a result of the width adjustments, proceed with the BRIGHT OUTSIDE adjustment.
- When a rear screen or screen with a high gain is used, the joints may appear to be discontinuous depending on the viewing position.

# Frame delay

When 1080/60i, 1 080/50i and 1 080/24sF signals are being input, this simplifies image processing so that the frame delay for pictures can be shortened.

## Press ▲ ▼ to select "FRAME DELAY".

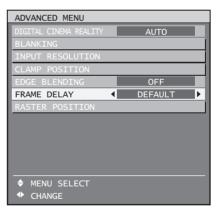

# 2. Press ◀► to switch "FRAME DELAY".

The setting will change as follows each time
 is pressed.

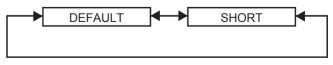

• **DEFAULT:** This is the standard setting

• SHORT:

This causes the pictures to be delayed after the audio.

## Note

• When "FRAME DELAY" is set to "SHORT", deterioration in the picture quality will occur. Furthermore, the noise reduction function cannot be used.

# **Raster position**

When the whole area where the input picture can be displayed is not used, the picture can be moved to any position inside the display area.

1. Press ▲ ▼ to select "RASTER POSITION".

| ADVANCED MENU          |         |
|------------------------|---------|
| DIGITAL CINEMA REALITY | AUTO    |
| BLANKING               |         |
| INPUT RESOLUTION       |         |
| CLAMP POSITION         |         |
| EDGE BLENDING          | OFF     |
| FRAME DELAY            | DEFAULT |
| RASTER POSITION        |         |
|                        |         |
|                        |         |
|                        |         |
|                        |         |
|                        |         |
| ♦ MENU SELECT          |         |
| ENTER SUB MENU         |         |

## 2. Press ENTER.

• The "RASTER POSITION" screen will be displayed.

| RASTER POSITION |   |
|-----------------|---|
| V               | 0 |
| Н               | 0 |
| 💠 ADJUST        |   |

Press ▲ ▼ ◄ ► to adjust the position.

# PT-D10000E

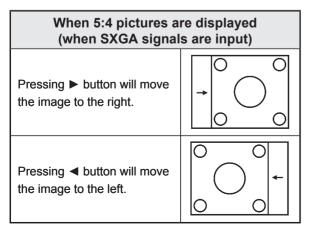

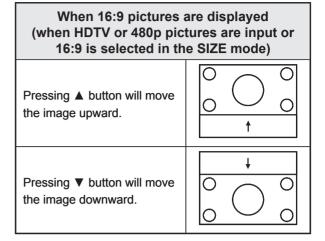

# PT-DW10000E

| When 4:3 pictures are displayed                     |  |
|-----------------------------------------------------|--|
| Pressing ► button will move the image to the right. |  |
| Pressing ◀ button will move the image to the left.  |  |

# 4. Press MENU three times.

• The on-screen indications disappear and the normal screen appears again.

# Setting the DISPLAY LANGUAGE

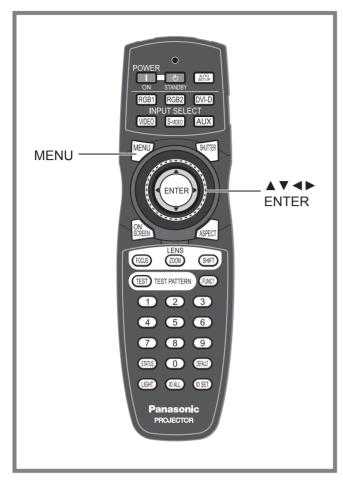

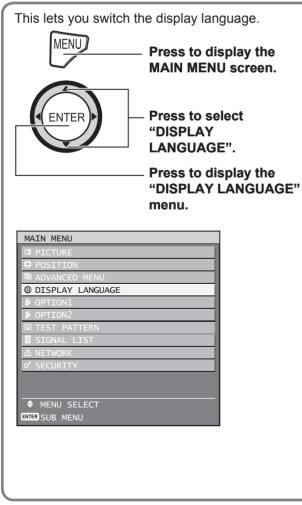

# Changing the display language

This lets you switch the on-screen display language.

1. Press ▲ ▼ to select the desired language.

| DISPLAY LANGUAGE |
|------------------|
| ENGLISH          |
| DEUTSCH          |
| FRANÇAIS         |
| ESPAÑOL          |
| ITALIANO         |
| 日本語              |
| 中文               |
| русский          |
| 한국어              |
|                  |
|                  |
|                  |
| ♦ SELECT         |
| ENTER SET        |

- 2. Press ENTER to establish your selection.
  - When this is selected, the language display will turn a light green.
  - Menus, setting items, adjustment screens, and control button names will be displayed in the language the user chooses.
  - The available languages are: English, German (DEUTSCH), French (FRANÇAIS), Spanish (ESPAÑOL), Italian (ITALIANO), Japanese (日 本語), Chinese (中文), Russian (русский), and Korean (한국어).

## Note

• The on-screen display of the projector is set to the English language on shipping.

# **Option1 settings**

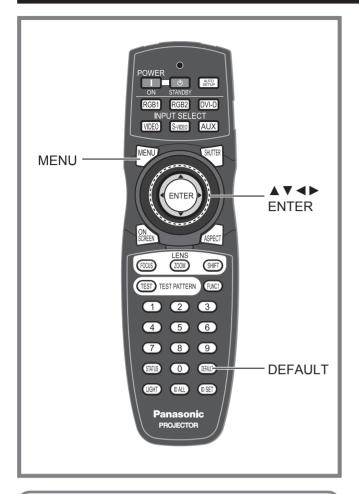

This menu can be used to make a variety of picture and projector settings.

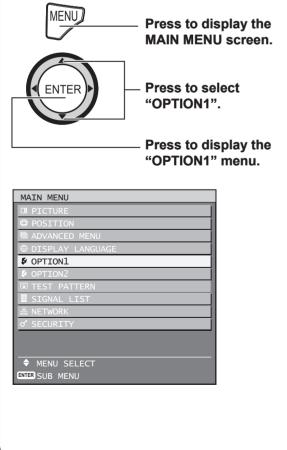

# Adjusting colour matching

When multiple sets are used simultaneously, this projector allows the user to correct the difference of colours among the sets.

# 1. Press ▲ ▼ to select "COLOR MATCHING".

| OPTION1                                          |           |
|--------------------------------------------------|-----------|
| COLOR MATCHING                                   | 0FF 🕨     |
| LARGE SCREEN CORRECTION                          | OFF       |
| AUTO SIGNAL                                      | OFF       |
| AUTO SETUP                                       |           |
| BACK COLOR                                       | BLUE      |
| DVI EDID                                         | EDID2(PC) |
| AUX DVI EDID                                     | EDID2(PC) |
| P IN P                                           | OFF       |
| FUNC1                                            | P IN P    |
| OSD POSITION                                     | 2         |
| OSD MEMORY                                       | ON        |
|                                                  |           |
| <ul><li>♦ MENU SELECT</li><li>♦ CHANGE</li></ul> |           |

# 2. Press **◄**► to switch "COLOR MATCHING".

The setting will change as follows each time
 ◄► is pressed.

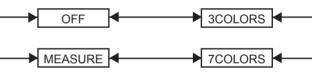

• **OFF:** Colour matching adjustment is not carried out.

#### • **3COLORS:** It is possible to adjust the 3colours of "R (Red)", "G (Green)" and "B (Blue)".

• 7COLORS:

It is possible to adjust the 7colours of "R (Red)", "G (Green)", "B (Blue)", "Cy (Cyan)", "Mg (Magenta)", "Ye (Yellow)" and "Wh (White)".

• MEASURE:

Refer to "Adjusting the colour matching using a colorimeter" on the next page for details on these modes.

## If "3COLORS" or "7COLORS" was selected in step 2.

## 3. Press ENTER.

 The "COLOR MATCHING: 3COLORS" or "COLOR MATCHING: 7COLORS" screen will be displayed.

| COLOR MATCHING: 3COL | ORS |
|----------------------|-----|
| R                    |     |
| G                    |     |
| В                    |     |
| AUTO TESTPATTERN     | ON  |
| MENU SELECT          |     |
| ENTER SUB MENU       |     |

 Press ▲ ▼ to select "R", "G" and "B".

| 3COLORS:R     |      |
|---------------|------|
| R             | 2048 |
| G             | 0    |
| В             | 0    |
| 🔶 MENU SELECT |      |
| ADJUST        |      |

# 5. Press ENTER.

- 6. Press **◄**► to adjust the values.
  - These values can be adjusted from 0 to 2048.

#### Note

• The effects of correcting the adjustment colour: When tuning the correction colour that is the same as the adjustment colour: the brightness of the adjustment colour changes.

When tuning the correction colour RED: RED is added to or reduced from the adjustment colour. When tuning the correction colour GREEN: GREEN is added to or reduced from the adjustment colour. When tuning the correction colour BLUE: BLUE is added to or reduced from the adjustment colour.

- This adjustment should be carried out by a person who is familiar with the projector or by a service person because a high level of skill is required to make successful adjustment.
- Pressing DEFAULT will restore the factory defaults for all items.
- When any setting other than "OFF" has been selected for colour matching, the "COLOR TEMP." setting is fixed at "USER1".

# Adjusting the colour matching using a colorimeter

The "R (Red)", "G (Green)", "B (Blue)", "Cy (Cyan)", "Mg (Magenta)", "Ye (Yellow)" and "Wh (White)" colours can be changed to the desired hues using a colorimeter which is capable of measuring the chromaticity coordinates and luminance.

## Inputting the current luminance and chromaticity coordinates

1. Press ▲ ▼ to select "COLOR MATCHING".

| OPTION1                 |           |
|-------------------------|-----------|
| COLOR MATCHING          | OFF 🕨     |
| LARGE SCREEN CORRECTION | OFF       |
| AUTO SIGNAL             | OFF       |
| AUTO SETUP              |           |
| BACK COLOR              | BLUE      |
| DVI EDID                | EDID2(PC) |
| AUX DVI EDID            | EDID2(PC) |
| P IN P                  | OFF       |
| FUNC1                   | P IN P    |
| OSD POSITION            | 2         |
| OSD MEMORY              | ON        |
|                         |           |
| ♦ MENU SELECT           |           |
| CHANGE                  |           |

2. Press ◀► to select "MEASURE".

## 3. Press ENTER.

• The "MEASURE MODE" screen will be displayed.

| MEASURE MODE     |         |
|------------------|---------|
| MODE             | 709mode |
| MEASURED DATA    |         |
| TARGET DATA      |         |
| AUTO TESTPATTERN | ON      |
| ♦ MENU SELECT    |         |
| ENTER SUB MENU   |         |

Press ▲ ▼ to select "MEASURED DATA".

# 5. Press ENTER.

• The "MEASURED DATA" screen will be displayed.

| MEASURED DA | ТА  | 1/2   |
|-------------|-----|-------|
| Вk          | Y   | 2     |
|             | х   | 0.350 |
|             |     | 0.360 |
| R           | Y   | 300   |
|             | х   | 0.670 |
|             | У   | 0.330 |
| G           | Y   | 2500  |
|             | х   | 0.350 |
|             | У   | .0630 |
| В           |     | 200   |
|             | х   | 0.150 |
|             | У   | 0.050 |
| 🔶 MENU SEL  | ECT |       |
| ADJUST      |     |       |

- 6. Use the colorimeter to measure the luminance (Y) and chromaticity coordinates (x, y).
- Press ▲ ▼ to select the colours, and press ◀ ► to select their values.
- 8. After all the data has been input, press MENU.
  - The "MEASURE MODE" screen will be displayed.

| MEASURE MODE     |         |
|------------------|---------|
| MODE             | 709MODE |
| MEASURED DATA    |         |
| TARGET DATA      |         |
| AUTO TESTPATTERN | ON      |
| MENU SELECT      |         |
| ENTER SUB MENU   |         |

- Inputting the coordinates of a desired colour
- 9. Press ▲ ▼ to select "MODE".
- 10. Press ▲ ▼ to select "7COLORS".
- 11. Press ▲ ▼ to select "TARGET DATA".
- 12. Press ENTER.
  - The "TARGET DATA" screen will be displayed.

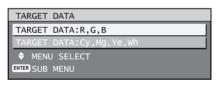

13. Press ▲ ▼ to select "R, G, B" or "Cy, Mg, Ye, Wh".

## 14. Press ENTER.

• The "TARGET DATA: R, G, B (or "Cy, Mg, Ye, Wh")" screen will be displayed.

| TAR | GET DATA: R | , G , | ,В    |
|-----|-------------|-------|-------|
| R   | х           |       | 0.670 |
|     | У           |       | 0.330 |
| G   | х           |       | 0.650 |
|     | У           |       | 0.630 |
| В   | Х           |       | 0.150 |
|     | У           |       | 0.050 |
| ¢   | MENU SELECT |       |       |
| •   | ADJUST      |       |       |

15. Press ▲ ▼ to select the desired colours, and press ◀ ► to input their coordinates.

# 16. After all the data has been input, press MENU.

#### Note

- If "3COLORS" or "709MODE" has been selected as the "TARGET MODE" setting, only the 3 colours R, G and B will be input for "TARGET DATA".
- If "709MODE" has been selected as the "TARGET MODE" setting, the 3 primary colours defined by the ITU-R BT.709 standard will be set as the target data.
- If the target data is outside the colour range of the projector, the colours will not be projected correctly.

# Large Screen Correction

If watching images close up on a large screen, you can correct the colours that appear lighter on the screen so that they appear the same as the colours that would appear on a normal-sized screen.

1. Press ▲ ▼ to select "LARGE SCREEN CORRECTION".

| COLOR MATCHING            | OFF       |
|---------------------------|-----------|
| LARGE SCREEN CORRECTION 4 | OFF       |
| AUTO SIGNAL               | OFF       |
| AUTO SETUP                |           |
| BACK COLOR                | BLUE      |
| DVI EDID                  | EDID2(PC) |
| AUX DVI EDID              | EDID2(PC) |
| P IN P                    | OFF       |
| FUNC1                     | P IN P    |
| OSD POSITION              | 2         |
| OSD MEMORY                | ON        |
|                           |           |

- 2. Press ◀► to switch "LARGE SCREEN CORRECTION".
  - The setting will change as follows each time
     ◄► is pressed.

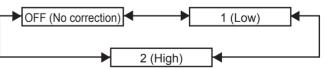

# Auto signal

When unregistered signals are to be input frequently because the unit is used at conferences or other venues, the screen display position can be adjusted automatically without having to press AUTO SETUP on the remote control each time.

## Press ▲ ▼ to select "AUTO SIGNAL".

| OPTION1                 |           |   |
|-------------------------|-----------|---|
| COLOR MATCHING          | OFF       |   |
| LARGE SCREEN CORRECTION | OFF       |   |
| AUTO SIGNAL             | OFF       | ► |
| AUTO SETUP              |           |   |
| BACK COLOR              | BLUE      |   |
| DVI EDID                | EDID2(PC) |   |
| AUX DVI EDID            | EDID2(PC) |   |
| P IN P                  | OFF       |   |
| FUNC1                   | P IN P    |   |
| OSD POSITION            | 2         |   |
| OSD MEMORY              | ON        |   |
|                         |           |   |
| ♦ MENU SELECT           |           |   |
| CHANGE                  |           |   |

## Press ◀► to switch "AUTO SIGNAL".

The setting will change as follows each time
 ◄► is pressed.

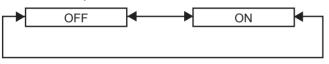

 If unregistered signals are input when "ON" is selected, auto setup will be initiated automatically.

# Automatic adjustment (Only RGB input)

Use this setting when adjusting a specific or oblong (16:9, etc.) signal.

## Press ▲ ▼ to select "AUTO SETUP".

| OPTION1                 |           |
|-------------------------|-----------|
| COLOR MATCHING          | OFF       |
| LARGE SCREEN CORRECTION | OFF       |
|                         | OFF       |
| AUTO SETUP              |           |
| BACK COLOR              | BLUE      |
|                         | EDID2(PC) |
|                         | EDID2(PC) |
|                         | OFF       |
|                         | P IN P    |
| OSD POSITION            | 2         |
| OSD MEMORY              | ON        |
|                         |           |
| MENU SELECT             |           |
| ENTER SUB MENU          |           |

## 2. Press ENTER.

• The "AUTO SETUP" screen will be displayed.

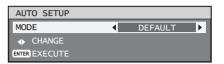

## 3. Press **◄** ► to switch "MODE".

The setting will change as follows each time
 ◄► is pressed.

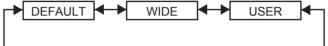

#### • DEFAULT:

to receive signals of which image aspect is 4:3 or 5:4 (applicable resolution :  $640 \times 400$ ,  $640 \times 480$ ,  $800 \times 600$ ,  $832 \times 624$ ,  $960 \times 720$ , 1 024 × 768, 1 152 × 864, 1 152 × 870, 1 280 × 960, 1 280 × 1 024, 1 600 × 1 200, 1 400 × 1 050

#### • WIDE:

to receive signals of which image aspect is 16:9 (oblong) (applicable resolution : 720 × 400, 1 280 × 720, 1 280 × 800, 1 280 × 768, 1 376 × 768, 1 600 × 1 024)

• USER:

to receive signals of specific horizontal resolution (number of horizontally displayed dots)

 If "User" is selected, press ◄► to enter the horizontal resolution of signal source into "DISPLAY DOTS".

# 5. Press ENTER.

• Execute automatic adjustment. A message "PROGRESS..." appears during automatic adjustment. When the adjustment is complete, the system returns to the input screen.

# **Back Colour**

This sets the colour for the projection screen when no signals are being input.

# 1. Press ▲ ▼ to select "BACK COLOR".

| OPTION1                 |           |
|-------------------------|-----------|
| COLOR MATCHING          | OFF       |
| LARGE SCREEN CORRECTION | OFF       |
| AUTO SIGNAL             | OFF       |
| AUTO SETUP              |           |
| BACK COLOR              | BLUE 🕨    |
| DVI EDID                | EDID2(PC) |
| AUX DVI EDID            | EDID2(PC) |
| P IN P                  | OFF       |
| FUNC1                   | P IN P    |
| OSD POSITION            | 2         |
| OSD MEMORY              | ON        |
|                         |           |
| ♦ MENU SELECT           |           |
| CHANGE                  |           |

# 2. Press ◀► to switch "BACK COLOR".

The setting will change as follows each time
 ◄► is pressed.

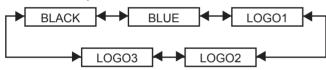

• BLACK:

The entire projection area will appear black.

• BLUE:

The entire projection area will appear blue.

• LOGO1:

The picture registered by the user will be projected in the projection area.

• LOGO2: The picture registered by the user will be

projected in the projection area.

• LOGO3:

The Panasonic logo is projected.

#### Note

• Separate software is required in order to create the pictures to use for "LOGO1" and "LOGO2". Consult your dealer.

# **DVI EDID**

Select the EDID mode setting that corresponds to the device to be connected.

## 1. Press ▲ ▼ to select "DVI EDID".

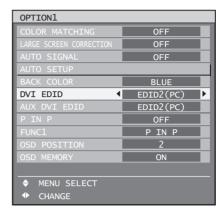

# 2. Press **◄** ► to switch "DVI EDID".

The setting will change as follows each time
 ◄► is pressed.

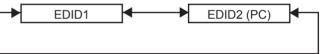

- EDID1 (Input signal formats supported): 480p, 576p, 720/60p, 720/59.94p, 720/50p, 1 080/60i, 1 080/59.94i, 1 080/50i, 1 080/24sF, 1 080/23.98sF, 1 080/30p, 1 080/29.97p, 1 080/25p, 1 080/24p, 1 080/23.98p, 1 080/50p, 1 080/59.94p, 1 080/60p
- EDID2 (Input signal formats supported) : Displayable resolution: VGA-UXGA (non-interlace) Dot clock frequency: 25 MHz - 162 MHz

#### Note

• Interlace signals are not supported even when the EDID2 (PC) mode is selected.

# AUX DVI EDID (Only when the optional input module is installed)

Select the EDID mode setting that corresponds to the device to be connected.

1. Press ▲ ▼ to select "AUX DVI EDID".

| OPTION1                 |           |
|-------------------------|-----------|
| COLOR MATCHING          | OFF       |
| LARGE SCREEN CORRECTION | OFF       |
| AUTO SIGNAL             | OFF       |
| AUTO SETUP              |           |
| BACK COLOR              | BLUE      |
| DVI EDID                | EDID2(PC) |
| AUX DVI EDID            | EDID2(PC) |
| P IN P                  | OFF       |
| FUNC1                   | P IN P    |
| OSD POSITION            | 2         |
| OSD MEMORY              | ON        |
|                         |           |
| ♦ MENU SELECT           |           |
| CHANGE                  |           |

# 2. Press ◀► to switch "AUX DVI EDID".

The setting will change as follows each time
 ◄► is pressed.

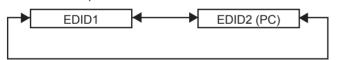

- EDID1 (Input signal formats supported) : 480p, 576p, 720/60p, 720/59.94p, 720/50p, 1 080/60i, 1 080/59.94i, 1 080/50i, 1 080/24sF,
  - 1 080/23.98sF, 1 080/30p, 1 080/29.97p,
  - 1 080/25p, 1 080/24p, 1 080/23.98p, 1 080/50p, 1 080/59.94p, 1 080/60p
- EDID2 (Input signal formats supported) : Displayable resolution: VGA-UXGA (non-interlace) Dot clock frequency: 25 MHz - 162 MHz

#### Note

• Interlace signals are not supported even when the EDID2 (PC) mode is selected.

# P IN P

This item is used to set the condition of the Picture-In-Picture.

1. Press  $\blacktriangle \lor$  to select "P IN P".

| OPTION1                 |           |  |
|-------------------------|-----------|--|
| COLOR MATCHING          | OFF       |  |
| LARGE SCREEN CORRECTION | OFF       |  |
|                         | OFF       |  |
| AUTO SETUP              |           |  |
| BACK COLOR              | BLUE      |  |
| DVI EDID                | EDID2(PC) |  |
| AUX DVI EDID            | EDID2(PC) |  |
| P IN P                  | OFF       |  |
| FUNC1                   | P IN P    |  |
| OSD POSITION            | 2         |  |
| OSD MEMORY              | ON        |  |
|                         |           |  |
| ♦ MENU SELECT           |           |  |
| CHANGE                  |           |  |

## 2. Press ◀► to switch "P IN P".

The setting will change as follows each time
 ◄► is pressed.

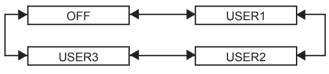

#### • OFF:

- P IN P will not be set.
- USER1, USER2, USER3: The input signals to be projected in the main window and sub-window can be set.

## 3. Press ENTER.

• The "P IN P:USER1", "P IN P:USER2" or "P IN P:USER3" screen will be displayed.

| P IN P:USER1 |             |
|--------------|-------------|
| MAIN WINDOW  | ▲ RGB1 ▶    |
| SIZE         |             |
| POSITION     |             |
| SUB WINDOW:  | VIDEO       |
| SIZE         |             |
| POSITION     |             |
| FRAME LOCK   | MAIN WINDOW |
| TYPE         | MAIN WINDOW |
| MENU SELECT  |             |
| CHANGE       |             |

#### Press ▲ ▼ to select the item to be set, and press ◀ ► to switch the setting.

#### MAIN WINDOW:

The input terminal for the main window is displayed. The  $\blacktriangleleft$  buttons can be used to select the input terminal.

SIZE: The user can specify the display size of the main window between 10 % and 100 %. POSITION: The user can specify the display position of the main window on the screen.

#### • SUB WINDOW:

The input terminal for the SUB WINDOW is displayed. The ◀▶ buttons can be used to select the input terminal.

SIZE: The user can specify the display size of the subwindow between 10 % and 100 %. POSITION: The user can specify the display position of the subwindow on the screen.

#### • FRAME LOCK:

The user can select the window to apply frame lock.

"MAIN WINDOW": Frame lock is set for the input signals specified for the main window. "SUB WINDOW": Frame lock is set for the input signals specified for the subwindow.

• TYPE:

The user can select the window that is displayed by priority when two windows overlap. "MAIN WINDOW": The main window is displayed by priority.

"SUB WINDOW": The subwindow is displayed by priority.

#### Note

- The P IN P function is not available depending on the input signals and the selected input terminals. Refer to "List of P IN P" for details. (p. 119)
- The main window's picture adjustment values such as the picture mode, gamma selection and colour temperature setting for the main window will be applied.
- In the normal screen (when the menu is not displayed), the ◄► buttons can be used to switch the size and position of the main window and subwindow when the P IN P function is on.

# Setting FUNC1

The user can specify the function of the "FUNC 1" button on the remote control.

#### 1. Press ▲ ▼ to select "FUNC1".

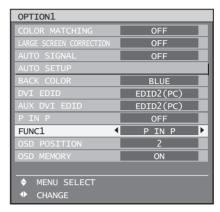

#### 2. Press **◄** to switch "FUNC1".

The setting will change as follows each time
 ◄► is pressed.

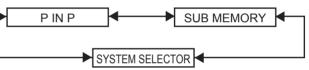

- P IN P: Enables setting of P IN P to "OFF", "USER 1", "USER 2", or "USER 3. (p. 72)
- SUB MEMORY: The sub memory can be switched. (p. 41)
- SYSTEM SELECTOR: Allows the system selector to be switched. (p. 54)

### **Option1 settings (continued)**

# Position of on-screen indications

The user can specify the position of the on-screen indications.

#### Press ▲ ▼ to select "OSD POSITION".

| OPTION1                 |           |
|-------------------------|-----------|
| COLOR MATCHING          | OFF       |
| LARGE SCREEN CORRECTION | OFF       |
| AUTO SIGNAL             | OFF       |
| AUTO SETUP              |           |
| BACK COLOR              | BLUE      |
| DVI EDID                | EDID2(PC) |
| AUX DVI EDID            | EDID2(PC) |
| P IN P                  | OFF       |
| FUNC1                   | P IN P    |
| OSD POSITION            | 2         |
| OSD MEMORY              | ON        |
|                         |           |
| ♦ MENU SELECT           |           |
| CHANGE                  |           |

# 2. Press ◀► to switch "OSD POSITION".

The setting will change as follows each time
 ◄► is pressed.

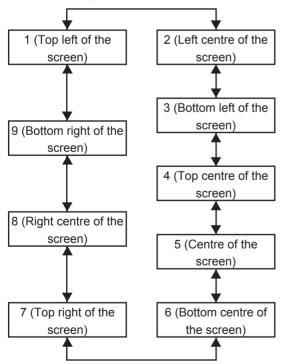

### **OSD** memory

This lets you save the cursor position in on-screen menus.

#### Press ▲ ▼ to select "OSD MEMORY".

| OPTION1                 |           |
|-------------------------|-----------|
| COLOR MATCHING          | OFF       |
| LARGE SCREEN CORRECTION | OFF       |
| AUTO SIGNAL             | OFF       |
| AUTO SETUP              |           |
| BACK COLOR              | BLUE      |
| DVI EDID                | EDID2(PC) |
| AUX DVI EDID            | EDID2(PC) |
| P IN P                  | OFF       |
| FUNC1                   | P IN P    |
| OSD POSITION            | 2         |
| OSD MEMORY              | ON 🕨      |
|                         |           |
| ♦ MENU SELECT           |           |
| CHANGE                  |           |

- 2. Press ◀► to switch "OSD MEMORY".
  - The setting will change as follows each time
     ◄► is pressed.

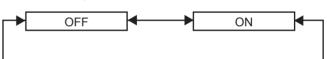

# **Option2** settings

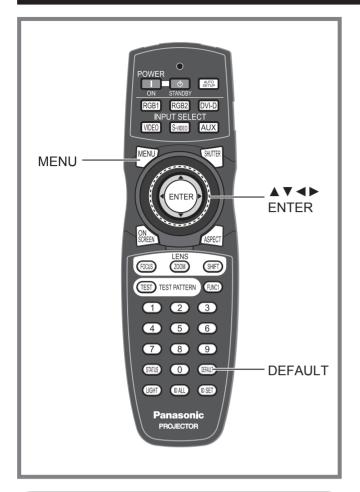

This menu can be used to make a variety of picture and projector settings.

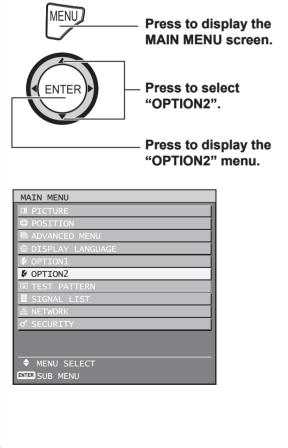

# Setting a projector ID

The projector has an ID number setting function that helps the user to control two or more projectors either simultaneously or separately with a single remote control. The ID number is set to "ALL" by default. Hence the ID number need not be set when only one projector is used.

1. Press ▲ ▼ to select "PROJECTOR ID".

| OPTION2             |         |
|---------------------|---------|
| PROJECTOR ID        | 2       |
| INSTALLATION        | FRONT-F |
| ALTITUDE            | LOW     |
| DIRECTION           | Н       |
| LAMP SELECT         | QUAD    |
| LAMP RELAY          | OFF     |
| RS-232C             |         |
| SYSTEM INFORMATION  |         |
| AIR FILTER CLEANING |         |
| DATE AND TIME       |         |
| STARTUP LOGO        | LOG01   |
| PASSWORD            |         |
| ♦ MENU SELECT       |         |
| ♦ CHANGE            |         |

#### 2. Press **◄**► to switch "PROJECTOR ID".

The setting will change as follows each time
 ◄► is pressed.

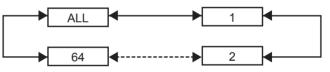

#### 3. Press MENU twice.

• This concludes the setting procedure and the on-screen indications disappear and the normal screen appears again.

#### Note

- The ID number can be set to "ALL", or selected from "1" to "64".
- If the projectors are given ID numbers, their remote controls must be assigned the same ID numbers, respectively.
- If the ID number of a projector is set to "ALL", it can be controlled by the remote control or the PC with any ID number.

If multiple projectors are used and some of them have their IDs set to "ALL", they cannot be controlled separately from the projectors with other ID numbers. For details on remote control ID setting, see page 18.

### **Option2 settings (continued)**

# Installation Setting

A projection scheme can be chosen depending on the installation of the projector. If the picture is shown upside down or in reverse, change the projection scheme.

- Select the setting by displaying the on-screen indications using buttons of the remote control or the control panel on the main unit.
- 1. Press ▲ ▼ to select "INSTALLATION".

| OPTION2             |         |
|---------------------|---------|
| PROJECTOR ID        | 2       |
| INSTALLATION (      | FRONT-F |
| ALTITUDE            | LOW     |
| DIRECTION           | Н       |
| LAMP SELECT         | QUAD    |
| LAMP RELAY          | OFF     |
| RS-232C             |         |
| SYSTEM INFORMATION  |         |
| AIR FILTER CLEANING |         |
| DATE AND TIME       |         |
| STARTUP LOGO        | LOG01   |
| PASSWORD            |         |
| ♦ MENU SELECT       |         |
| ♦ CHANGE            |         |

#### 2. Press **◄**► to switch "INSTALLATION".

The setting will change as follows each time
 ◄► is pressed.

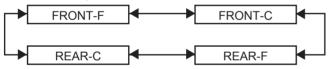

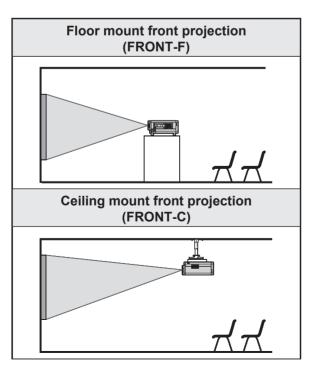

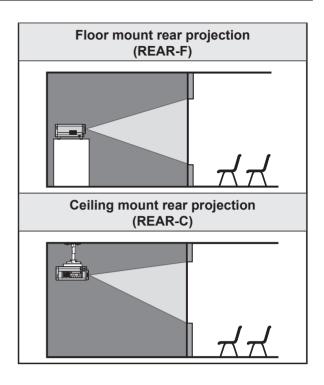

#### 3. Press MENU twice.

• The on-screen indications disappear and the normal screen appears again.

# Altitude

When using the projector over 1 400 m above sea level, set to "HIGH".

1. Press ▲ ▼ to select "ALTITUDE".

| OPTION2             |         |  |
|---------------------|---------|--|
| PROJECTOR ID        | 2       |  |
| INSTALLATION        | FRONT-F |  |
| ALTITUDE            | LOW 🕨   |  |
| DIRECTION           | Н       |  |
| LAMP SELECT         | QUAD    |  |
| LAMP RELAY          | OFF     |  |
| RS-232C             |         |  |
| SYSTEM INFORMATION  |         |  |
| AIR FILTER CLEANING |         |  |
| DATE AND TIME       |         |  |
| STARTUP LOGO        | LOG01   |  |
| PASSWORD            |         |  |
| ♦ MENU SELECT       |         |  |
| ◆ CHANGE            |         |  |

#### 2. Press ◀► to switch "ALTITUDE".

The setting will change as follows each time
 ◄► is pressed.

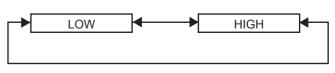

# Direction

The fan is controlled in accordance with the setup angle.

#### 1. Press ▲ ▼ to select "DIRECTION".

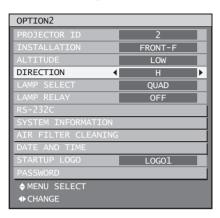

#### 2. Press ◀► to switch "DIRECTION".

The setting will change as follows each time
 ◄► is pressed.

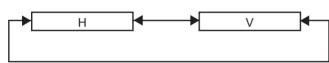

- H (HORIZONTAL):
  - This is the standard setup.
- V (VERTICAL):

Select this if the projector is tilted at a large vertical angle (an angle which exceeds 30° from the horizontal).

# Output resolution (PT-D10000E only)

Pictures projected onto a screen (for SXGA) with a 5:4 aspect ratio can be displayed with the SXGA resolution.

1. Press ▲ ▼ to select "OUTPUT RESOLUTION".

| OPTION2             | 1/2     |
|---------------------|---------|
| PROJECTOR ID        | 2       |
| INSTALLATION        | FRONT-F |
| ALTITUDE            | LOW     |
| DIRECTION           | Н       |
| OUTPUT RESOLUTION < | SXGA+   |
| LAMP SELECT         | QUAD    |
| LAMP RELAY          | OFF     |
| RS-232C             |         |
| SYSTEM INFORMATION  |         |
| AIR FILTER CLEANING |         |
| DATE AND TIME       |         |
| STARTUP LOGO        | LOG01   |
| MENU SELECT         |         |
| CHANGE              |         |

# 2. Press ◀► to switch "OUTPUT RESOLUTION".

The setting will change as follows each time
 ◄► is pressed.

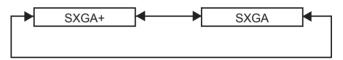

- SXGA+ (1 400 × 1 050): For projecting pictures onto a screen with an aspect ratio of 4:3.
- SXGA (1 280 × 1 024): For projecting pictures onto a screen with an aspect ratio of 5:4.

### **Option2 settings (continued)**

### Lamp select

This lets you switch the four light source lamps to one of four brightnesses in accordance with the operating conditions and purpose of use.

#### Press ▲ ▼ to select "LAMP SELECT".

| OPTION2             |         |
|---------------------|---------|
| PROJECTOR ID        | 2       |
| INSTALLATION        | FRONT-F |
| ALTITUDE            | LOW     |
| DIRECTION           | Н       |
| LAMP SELECT         | QUAD 🕨  |
| LAMP RELAY          | OFF     |
| RS-232C             |         |
| SYSTEM INFORMATION  |         |
| AIR FILTER CLEANING |         |
| DATE AND TIME       |         |
| STARTUP LOGO        | LOG01   |
| PASSWORD            |         |
| ♦ MENU SELECT       |         |
| CHANGE     ENTER    | EXECUTE |

# 2. Press ◀► to switch "LAMP SELECT".

The setting will change as follows each time
 ◄► is pressed.

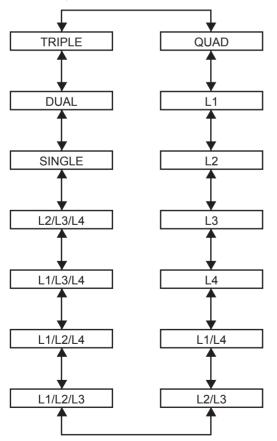

- "QUAD" : The four lamps illuminate.
- "L1" : One lamp illuminates. (Lamp unit 1 takes priority.)
- "L2" : One lamp illuminates. (Lamp unit 2 takes priority.)
- "L3" : One lamp illuminates. (Lamp unit 3 takes priority.)
- "L4" : One lamp illuminates. (Lamp unit 4 takes priority.)
- "L1/L4" : Two lamps illuminate. (Lamp unit 1 and 4 take priority.)
- "L2/L3" : Two lamps illuminate. (Lamp unit 2 and 3 take priority.)
- "L1/L2/L3" : Three lamps illuminate. (Lamp units 1, 2 and 3 take priority.)
- "L1/L2/L4" : Three lamps illuminate. (Lamp units 1, 2 and 4 take priority.)
- "L1/L3/L4" : Three lamps illuminate. (Lamp units 1, 3 and 4 take priority.)
- "L2/L3/L4" : Three lamps illuminate. (Lamp units 2, 3 and 4 take priority.)
- "SINGLE" : One of the lamps illuminates. (The lamp unit with the shortest operating time is selected automatically.)
- "DUAL" : Two lamps illuminate. (The lamp units with the shortest operating time out of lamp units 1 and 4 or 2 and 3 are selected automatically.)
- **"TRIPLE**" : Three lamps illuminate. (The lamp unit with the shortest operating time is selected automatically.)

### 3. Press ENTER.

#### Note

- For settings other than "QUAD", any lamp which is malfunctioning or which has a cumulative operating time that exceeds 2 000 hours will be turned off and the other lamps will be turned on. If "QUAD" is selected, any lamp which is malfunctioning or which has a cumulative operating time that exceeds 2 000 hours will be turned off and only the lamps which have a cumulative operating time of less than 2 000 hours will be turned on. In addition, if the cumulative operating times for all lamps exceed 2 000 hours, the projector will switch to standby mode.
- Lamp units which are not turned on should still be installed to the projector.
- If the lamp selection is changed, picture is muted during lamp switching execution. (7-25 sec.)

# Lamp relay

If using the projector for a continuous period of 24 hours or more, this setting can be used to automatically switch the lamps that are turned on in order to reduce the lamp deterioration that can occur as a result of continuous use.

#### Press ▲ ▼ to select "LAMP RELAY".

| OPTION2             |         |
|---------------------|---------|
| PROJECTOR ID        | 2       |
| INSTALLATION        | FRONT-F |
| ALTITUDE            | LOW     |
| DIRECTION           | Н       |
| LAMP SELECT         | QUAD    |
| LAMP RELAY          | OFF 🕨   |
| RS-232C             |         |
| SYSTEM INFORMATION  |         |
| AIR FILTER CLEANING |         |
| DATE AND TIME       |         |
| STARTUP LOGO        | LOG01   |
| PASSWORD            |         |
| MENU SELECT         |         |
| CHANGE              |         |

#### Press ◀► to switch "LAMP RELAY".

• The time interval for lamps to be switched will change as shown in the diagram below each time ◀► is pressed.

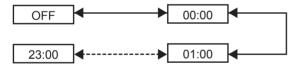

#### Note

- When "SINGLE", "DUAL" or "TRIPLE" is selected as the "LAMP SELECT" setting, the lamps will switch in accordance with the setting time. If "QUAD" is selected, three lamps will illuminate for 8 hours after the specified time.
- The setting time will be the local time. (p. 81)

# **RS-232C** setting

This sets communication parameters for the projector.

1. Press ▲ ▼ to select "RS-232C".

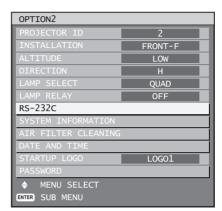

#### 2. Press ENTER.

• The "RS-232C" screen will be displayed.

| RS-232C                    | <b>DC 222C</b> | • |
|----------------------------|----------------|---|
| SERIAL IN                  | RS-232C        |   |
| (IN) BAUDRATE              | 38400          |   |
| (IN) PARITY                | EVEN           |   |
| (OUT) BAUDRATE             | 38400          |   |
| (OUT) PARITY               | EVEN           |   |
| VPS SYSTEM                 | MASTER         |   |
| GROUP                      | A              |   |
|                            | MASTER         |   |
| ♦ MENU SELECT              |                |   |
| <ul> <li>CHANGE</li> </ul> |                |   |

3. Press ▲ ▼ to select "SERIAL IN".

# 4. Press ◀► to switch "SERIAL IN".

The setting will change as follows each time
 ◄► is pressed.

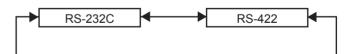

- 5. Press ▲ ▼ to select communication conditions.
- 6. Press  $\triangleleft \triangleright$  to confirm the setting.
- 7. Press MENU three times.
  - The on-screen indications disappear, and the system returns to the normal screen.

### System information

Displays the system information of the projector.

1. Press ▲ ▼ to select "SYSTEM INFORMATION".

| OPTION2             |         |
|---------------------|---------|
| PROJECTOR ID        | 2       |
| INSTALLATION        | FRONT-F |
| ALTITUDE            | LOW     |
| DIRECTION           | Н       |
| LAMP SELECT         | QUAD    |
| LAMP RELAY          | OFF     |
| RS-232C             |         |
| SYSTEM INFORMATION  |         |
| AIR FILTER CLEANING |         |
| DATE AND TIME       |         |
| STARTUP LOGO        | LOG01   |
| PASSWORD            |         |
| ♦ MENU SELECT       |         |
| ENTER SUB MENU      |         |

#### 2. Press ENTER.

 The "SYSTEM INFORMATION" screen will be displayed.

| SYSTEM INFORMATION |         |
|--------------------|---------|
| ROM VERSION        | 1.00.00 |
| NETWORK VERSION    | 1.00    |
| SUB VERSION        | 1.00    |
| PROJECTOR RUNTIME  | 1000h   |
| LAMP1 RUNTIME      | 500h    |
| LAMP2 RUNTIME      | 500h    |
| LAMP3 RUNTIME      | 500h    |
| LAMP4 RUNTIME      | 500h    |
|                    |         |
|                    |         |
|                    |         |
|                    |         |
| CHANGE             |         |
| CHANGE             |         |

3. Press **◄** ► to move to the next page.

| SYSTEM INFORMATION  |           |
|---------------------|-----------|
| ON COUNT            |           |
| POWER ON TIMES      | 100       |
| LAMP 1 ON           | 50        |
| LAMP 2 ON           | 50        |
| LAMP 3 ON           | 50        |
| LAMP 4 ON           | 50        |
| SHUTTER             | 9(0)      |
| AIR FILTER CLEANING | 3(0)      |
| AUX                 | MD77DV:DN |
|                     | 1/96      |
|                     |           |
| CHANGE              |           |

# Cleaning the air filter

This can be used to set air filter cleaning.

1. Press ▲ ▼ to select "AIR FILTER CLEANING".

| OPTION2             |         |
|---------------------|---------|
| PROJECTOR ID        | 2       |
| INSTALLATION        | FRONT-F |
| ALTITUDE            | LOW     |
| DIRECTION           | Н       |
| LAMP SELECT         | QUAD    |
| LAMP RELAY          | OFF     |
| RS-232C             |         |
| SYSTEM INFORMATION  |         |
| AIR FILTER CLEANING |         |
| DATE AND TIME       |         |
| STARTUP LOGO        | LOG01   |
| PASSWORD            |         |
| ♦ MENU SELECT       |         |
| ENTER SUB MENU      |         |

#### 2. Press ENTER.

- The "AIR FILTER CLEANING" screen will be displayed.
- You can select the automatic cleaning time ("TIME") and also force cleaning to be carried out immediately ("EXECUTE").

| AIR FILTER CLEANING |             |   |       |  |
|---------------------|-------------|---|-------|--|
| TIM                 | 1E          | • | 00:00 |  |
| EXE                 | ECUTE       |   |       |  |
| ¢                   | MENU SELECT |   |       |  |
| •                   | CHANGE      |   |       |  |

#### 3. Press $\blacktriangle \lor$ to select "TIME".

- Select "TIME" and then set the time for automatic cleaning to be carried out.
- If you would like cleaning to be carried out straight away, select "EXECUTE" and then press ENTER.

#### 4. Press $\triangleleft \triangleright$ to switch "TIME".

The setting will change as follows each time
 ◄► is pressed.

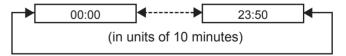

• The default setting is "00:00" (midnight).

Example: When the default setting is in use, automatic cleaning will start at 00:00 if the projector is in projection mode. If the time is set to 7:00, automatic cleaning will start at that time if the projector is in projection mode.

#### Note

- The air filter cleaning monitor (FILTER CLEANING) will flash blue while cleaning of the air filter is in progress. If there is a problem with the air filter, the air filter cleaning monitor (FILTER CLEANING) will light red.
- The time taken for cleaning is approximately 30 to 40 seconds.
- The setting time will be the local time. (p. 81)
- Automatic cleaning will not be carried out if the projector is in standby mode.
- If the projector is not in projection mode when the setting time is reached, automatic cleaning will not be carried out.
- Automatic cleaning will not be carried out if 24 hours have not yet elapsed since cleaning was last carried out (either by automatic cleaning or forced cleaning).
- Example: If the setting time is 7:00 and forced cleaning is carried out at 9:00, then automatic cleaning will not be carried out at 7:00 on the following day.

|                                | 46 hours elapsed            | <b>&gt;</b>           |
|--------------------------------|-----------------------------|-----------------------|
|                                | 22 hours elapsed            |                       |
|                                | <b>└───→</b>                |                       |
| Setting time                   | Setting time                | Setting time          |
| - 07:00 - 09                   | 07:00                       | 07:00                 |
| Automatic For<br>cleaning clea | rced (No cleaning)<br>aning | Automatic<br>cleaning |

- If the time is set to a time which is within 24 hours from the last time cleaning was carried out, automatic cleaning will not be carried out the next time the setting time is reached. Instead, cleaning will be carried out when the setting time is reached on the following day.
- Example: If cleaning was carried out at 10:00, and the cleaning time setting is then changed to 20:00, automatic cleaning will be carried out at 20:00 on the following day.

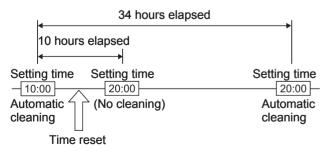

• When projection starts (when the power is turned on), automatic cleaning will be carried out immediately if more than 24 hours have elapsed since cleaning was last carried out.

# Setting the date and time

This lets you set the time zone and the current date and time for the projector's internal clock.

#### Press ▲ ▼ to select "DATE AND TIME".

| OPTION2             |         |
|---------------------|---------|
| PROJECTOR ID        | 2       |
| INSTALLATION        | FRONT-F |
| ALTITUDE            | LOW     |
| DIRECTION           | Н       |
| LAMP SELECT         | QUAD    |
| LAMP RELAY          | OFF     |
| RS-232C             |         |
| SYSTEM INFORMATION  |         |
| AIR FILTER CLEANING |         |
| DATE AND TIME       |         |
| STARTUP LOGO        | LOG01   |
| PASSWORD            |         |
| ♦ MENU SELECT       |         |
| ENTER SUB MENU      |         |

#### 2. Press ENTER.

 The "DATE AND TIME" screen will be displayed.

| DATE AND TIME |   |            |   |
|---------------|---|------------|---|
| TIME ZONE     | • | 09:00      | Þ |
| ADJUST CLOCK  |   |            |   |
| LOCAL DATE    |   | 2007/01/01 |   |
| LOCAL TIME    |   | 12:34:56   |   |
| ♦ MENU SELECT |   |            |   |
| CHANGE        |   |            |   |

- 3. Press ▲ ▼ to select "TIME ZONE".
- 4. Press **◄ ►** to switch "TIME ZONE".
- 5. Press ▲ ▼ to select "ADJUST CLOCK".

#### 6. Press ENTER.

 The "ADJUST CLOCK" screen will be displayed.

| ADJUST CLOCK           |          |
|------------------------|----------|
| YEAR                   | ◀ 2007 ▶ |
| MONTH                  | 1        |
| DAY                    | 1        |
| HOUR                   | 12       |
| MINUTE                 | 34       |
| APPLY                  |          |
| ♦ MENU SELECT ♦ CHANGE |          |

- Press ▲ ▼ to select the item to be set, and use ◄ ► to set the local time.
- 8. Use ▲ ▼ to select "APPLY", and then press ENTER.
  - This completes setting of the time.

### **Option2 settings (continued)**

### Setting the startup logo

This sets the startup logo that is projected when the power is turned on.

# 1. Press ▲ ▼ to select "STARTUP LOGO".

| OPTION2             |         |
|---------------------|---------|
| PROJECTOR ID        | 2       |
| INSTALLATION        | FRONT-F |
| ALTITUDE            | LOW     |
| DIRECTION           | Н       |
| LAMP SELECT         | QUAD    |
| LAMP RELAY          | OFF     |
| RS-232C             |         |
| SYSTEM INFORMATION  |         |
| AIR FILTER CLEANING |         |
| DATE AND TIME       |         |
| STARTUP LOGO        | LOGO1 🕨 |
| PASSWORD            |         |
| ♦ MENU SELECT       |         |
| CHANGE              |         |

#### Press ◀► to switch "STARTUP LOGO".

The setting will change as follows each time
 ◄► is pressed.

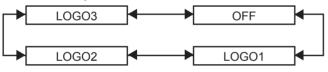

· LOGO3:

The Panasonic logo and DIGITAL PROJECTOR logo are projected.

• OFF:

No startup logo is projected.

- LOGO1: The picture registered by the user will be projected.
- LOGO2: The picture registered by the user will be projected.

#### Note

• Separate software is required in order to create the pictures to use for "LOGO1" and "LOGO2". Consult your dealer.

### Password

This function is used by a service person. Input the password with the numeric buttons (0 to 9) of the remote control and press ENTER to confirm the entry.

# **Displaying the internal test pattern**

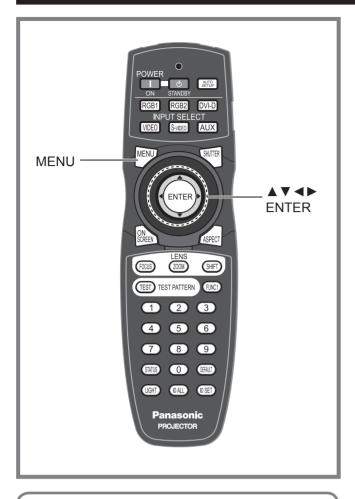

The projector has 8 types of internal test patterns to check the condition of the set.

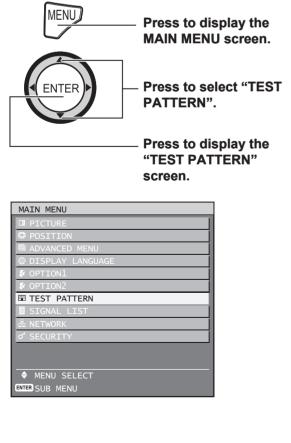

# Test pattern

Results of adjustment on the image, picture quality, position, size and other factors will not be reflected in test patterns. Be sure to display the input signal before performing various kinds of setting.

1. Press **◄**► to search through the various types of test patterns.

#### Cycle of displayed internal test patterns

The setting will change as follows each time  $\blacktriangleleft \triangleright$  is pressed.

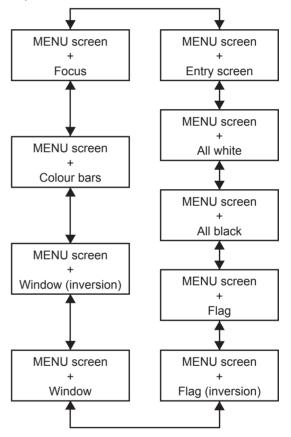

# How to use network function

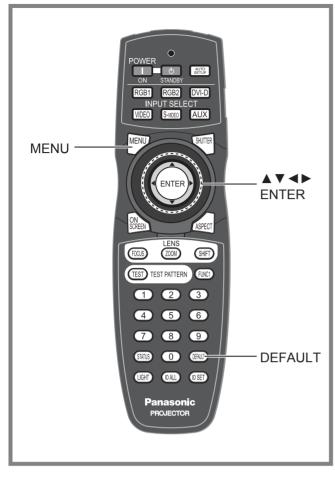

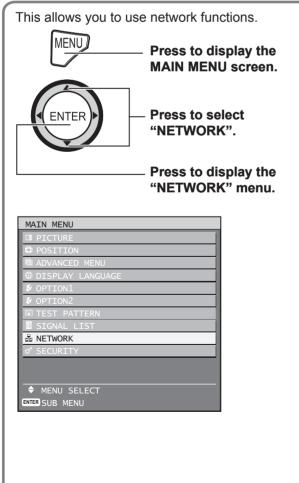

# Initial setting of network function

Make the initial network function settings before using the network functions.

 Press ▲ ▼ to select items, and press ENTER to change the setting.

| NETWORK       |               |
|---------------|---------------|
| HOST NAME     | PROJECTOR     |
| DHCP          | OFF           |
| IP ADDRESS    | 192.168. 0. 8 |
| PORT          | 80            |
| SUBNET MASK   | 255.255.255.0 |
| GATEWAY       | 192.168. 0. 1 |
| STATUS        |               |
| STORE         |               |
|               |               |
|               |               |
|               |               |
|               |               |
| ♦ MENU SELECT |               |
| ENTER ADJUST  |               |

HOST NAME (Display of host name and setting) :

Make alteration when to use the DHCP server.

- DHCP (DHCP client function) : Set the DHCP item to ON when to acquire an IP address automatically using the DHCP server. Set to OFF if DHCP server is not used. Enter the IP address if DHCP server is not used.
- IP ADDRESS (Display of IP address and setting) : Enter the IP address if DHCP server is not used.
- PORT (Display and setting of the port number for connection with the Web browser.) : Number 80 is normally used.
- SUBNET MASK (Displaying and setting the subnet mask) :

If not using a DHCP server, enter the subnet mask.

• GATEWAY (Display of gateway address and setting) :

Enter the gateway address if DHCP server is not used.

2. Press ▲ ▼ to select "STORE", and press ENTER twice.

#### Note

- Before using the DHCP server, make sure the DHCP server is already functioning.
- For details of IP address, net mask, and gateway, ask the network administrator.

# Returning the network function setting back to the factory setting

The user can return all settings of network function such as IP address, password and E-mail setting to the factory setting.

#### 1. Press ▲ ▼ to select "STORE".

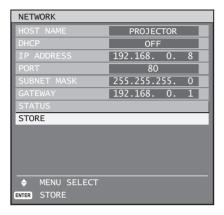

#### 2. Hold down DEFAULT for 3 seconds.

• A confirmation screen will be displayed. To cancel, press MENU. The "NETWORK SETTING" screen will be displayed.

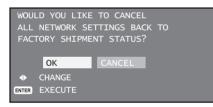

#### 3. Press ENTER.

• The IP address, password, E-mail settings and all the other network function settings are returned to the factory defaults.

### How to use network function (continued)

### **Network connections**

The projector is equipped with network functions, and web browser controls can be used to carry out the following operations from a computer.

- Projector settings and adjustments
- · Projector status display
- · Transmission of E-mail messages if there is a problem with the projector

#### Note

• A LAN cable is required to use the network function.

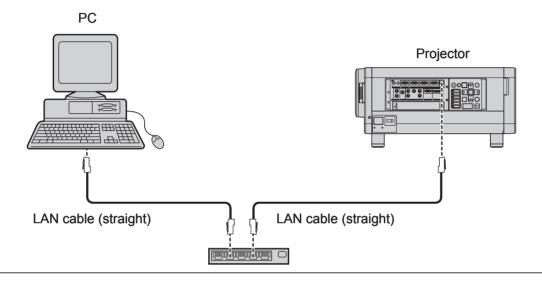

- A Web browser is required to use this function. Make sure that a Web browser is available in the system.
- Use Microsoft Windows 98SE/Me/NT4.0/2000/XP for the OS of your personal computer.
- The Web browser should be Internet Explorer 6.0 or later or Netscape Communicator 7.0 or later.
- To use the E-mail function, communication with E-mail server must be established. Make sure that E-mail feature is available in your system.
- Use a straight insulated LAN cable which supports category 5 or above.
- The length of LAN cable must be 100 m or shorter.

#### Name and function of network function parts

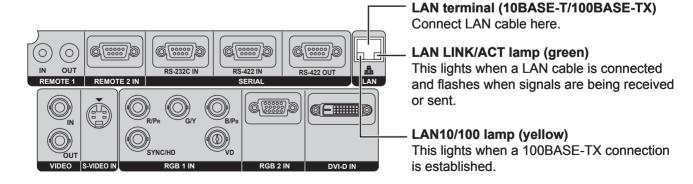

#### Attention

 If the LAN terminal is touched by electrostatically charged hands (or body), failure may be caused by the discharge of static electricity.

Be careful not to touch metallic part of LAN terminal or LAN cable.

# 86 – ENGLISH

- 1. Activate the Web browser in the personal computer.
- 2. Enter the IP address set by the projector into the URL input field of the Web browser.

| Go to: http://192.168.0.8/   | - |
|------------------------------|---|
| Go to. [http://192.100.0.0/] |   |

- 3. Enter your "User Name" and "Password".
  - At the time of shipment from the factory, the "User Name" is set to "user1" and the "Password" is set to "panasonic" (lowercase).

| Prompt | x                                                                        |
|--------|--------------------------------------------------------------------------|
| ?      | Enter username and password for "PROJECTOR" at 192.168.0.8<br>User Name: |
|        | user1                                                                    |
|        | Password                                                                 |
|        | *****                                                                    |
|        | Use Password Manager to remember these values.                           |
|        | OK Cancel                                                                |

4. Press OK and the top page will appear.

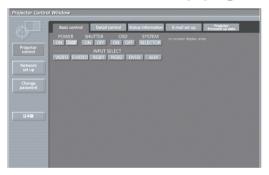

#### Password change page

Click [Change password].

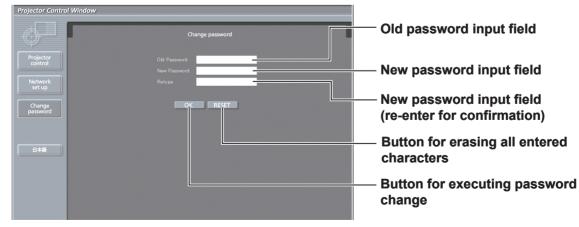

Note

- Avoid activating two or more Web browser simultaneously to work out setting or control actions.
- · Change the password first of all.

### Basic control page

This page is the first page displayed when the projector is accessed through a web browser. To move from another page, click [Projector control], then [Basic control].

|                                                                                                    | Control button<br>Click this item, and a projector<br>control page appears.                                                                                                    |
|----------------------------------------------------------------------------------------------------|----------------------------------------------------------------------------------------------------|
| Projector Control Window Basic control Detail control Status information Femail set up POWER SHUTTER OSD SYSTEM POWER SHUTTER OSD SYSTEM Network INPUT SELECTOR Change password E338                                                                                                    | <ul> <li>Monitor information button<br/>Click this item, and the status of the<br/>projector is displayed.</li> <li>Update button<br/>Click this item, and the update page<br/>of the projector's firmware appears.</li> <li>E-mail set up button<br/>Click this item, and an E-mail setting<br/>page appears.</li> <li>Network set up button<br/>Click this item, and a network set up<br/>page for IP address and other items<br/>appear.</li> <li>Change password button</li> </ul> |
| Projector Control Wind<br>Bis ic control<br>Projector<br>Projector<br>Projector<br>Projector<br>Control<br>Network<br>Stutte information<br>Projector<br>Network<br>Stutte information<br>Stutte information<br>Stut | <ul> <li>Power On/Off control</li> <li>SHUTTER control</li> <li>OSD (On-screen Display) display/<br/>non-display</li> <li>System type switching</li> <li>Use these to select the input<br/>signals.</li> </ul>                                                                                                    |

#### Detail control page

Click [Projector control], then [Detail control] to display the Detail control page.

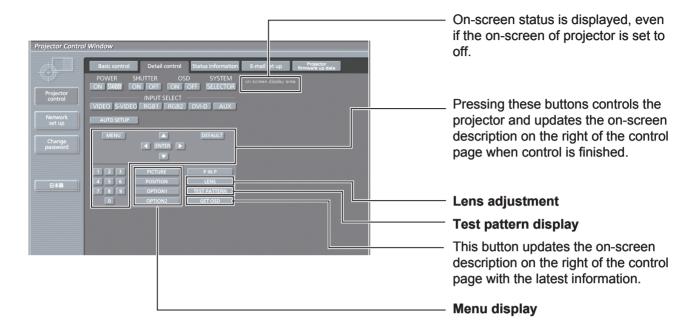

#### Monitor information page

Click [Projector control], then [Status information] to display the Status information page. This page displays the projector statuses established for the items shown below.

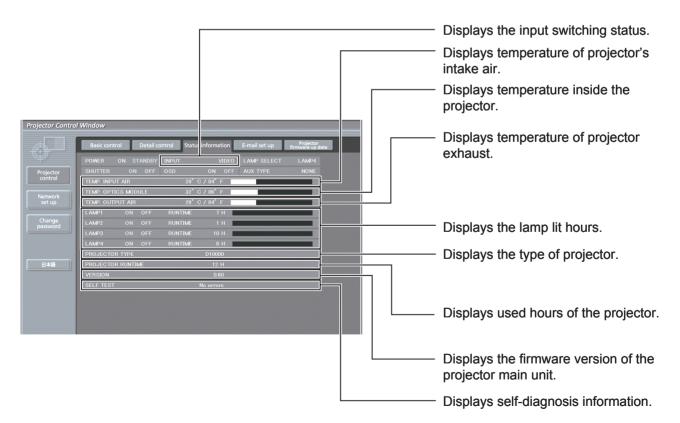

#### Error information page

Error ( Detail ) is displayed on the status information screen, click it to display the error

When details.

Depending on the nature of the error, the projector may be placed in the standby mode for its own protection.

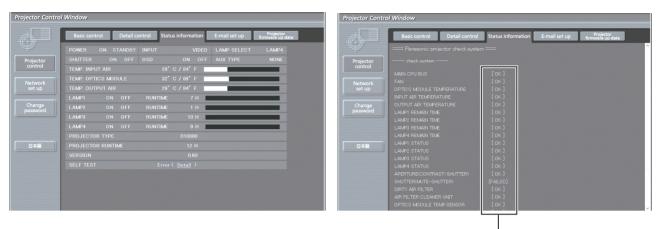

#### OK: Normal operation FAILED: Occurrence of trouble

| Parameter                      | Description                                                                                                    |
|--------------------------------|----------------------------------------------------------------------------------------------------|
| MAIN CPU BUS                   | Trouble has occurred in the microcomputer circuitry. Consult your dealer.                                                                                        |
| FAN                            | Trouble has occurred in the fan or its drive circuit. Consult your dealer.                                                                                       |
| OPTICS MODULE TEMPERATURE      | The temperature inside the projector is high. It may be that the projector is being used where the ambient temperature is high such as near a heating appliance. |
| INPUT AIR TEMPERATURE          | The input air temperature is too high. It may be that the projector is being used where the ambient temperature is high such as near a heating appliance.        |
| OUTPUT AIR TEMPERATURE         | The temperature around the lamp is too high. It may be that the projector's ventilation holes are blocked.                                                       |
| LAMP REMAIN TIME               | The lamp runtime has exceeded the prescribed cumulative time, and it is now time to replace the lamp.                                                            |
| LAMP STATUS                    | The lamp has failed to light.<br>Wait a short while for the lamp to cool off, and then turn on the power.                                                        |
| APERTURE<br>(CONTRAST-SHUTTER) | Trouble has occurred in the contrast shutter circuitry. Consult your dealer.                                                                                     |
| SHUTTER<br>(MUTE-SHUTTER       | Trouble has occurred in the shutter circuitry. Consult your dealer.                                                                                              |
| DIRTY AIR FILTER               | The air filter is blocked with dust.<br>Turn off the MAIN POWER switch by following the procedure on page 36, and<br>then clean the air filter. (pp. 108, 109)   |
| AIR FILTER CLEANER UNIT        | The air filter unit is not installed. Install the air filter unit.                                                                                               |
| OPTICS MODULE TEMP.SENSOR      | Trouble has occurred in the temperature detection sensor inside the projector.<br>Consult your dealer.                                                           |
| INPUT AIR TEMP.SENSOR          | Trouble has occurred in the sensor used to detect the input air temperature.<br>Consult your dealer.                                                             |
| OUTPUT TEMP. SENSOR            | Trouble has occurred in the sensor used to detect the exhaust air temperature.<br>Consult your dealer.                                                           |
| BATTERY                        | The backup battery has been run out. Consult your dealer.                                                                                                    |
| AIRFLOW SENSOR                 | Problem with air flow sensor. Consult your dealer.                                                                                                    |
| AC POWER                       | AC power supply voltage input has dropped. Check that there is sufficient electrical wiring capacity for the projector's power consumption requirements.         |
| LENS SHIFT                     | Problem with lens shift circuit. Consult your dealer.                                                                                                    |

#### • When [FAILED] has appeared for an item

#### E-mail setup page

With this projector, if a problem occurs or if the lamp usage time reaches a set value, an e-mail message can be sent to one or more preset e-mail addresses (maximum two addresses). Click [Projector Control], then [E-mail set up] to display the E-mail setup page.

| [E-mail set up] to display the E-mail setup page.                                                                                                    |                                                                                                    |
|----------------------------------------------------------------------------------------------------|----------------------------------------------------------------------------------------------------|
|                                                                                                    | Select "Enable" to use the E-mail function.                                                                                                    |
| Projector Control Window                                                                                                    | of the E-mail server (SMTP). The<br>DNS server must be set if the server<br>name is entered.                                                                                                    |
| Balic control       Status information       E-mail set up       Immediation and the status information         Projector<br>Control       Mail SERVER       Mail SERVER         Network       Mail SERVER       Lip to 63 characters         Mail SERVER       Mail SERVER       Mail SERVER         Change<br>password       MAIL PROM       Lip to 63 characters       Mail Server         MAIL PROM       Lip to 63 characters       Mail Server       Mail Server         Mail Mail       EMAIL PROM       Lip to 63 characters       Mail Server         Mail Mail       Control       Ex location, sourtry, componition, etc.       Ex location, sourtry, componition, etc.         Mail Mail       Ex location, sourtry, componition, etc.       Ex location, sourtry, componition, etc.       Ex location, sourtry, componition, etc.         Mail Mail       The Meridan Table       at 60 minutes       Ex location, sourtry, componition, etc.         Mail Mail       The Meridan Table       Cover 55° 0785° F       Image: source of 55° 0785° F       Image: source of 55° 0785° F       Mail Cover 55° 0785° F       Mail Cover 55° 0785° F       Mail Cover 55° 0785° F       Mail Cover 55° 0785° F       Mail Cover 55° 0785° F       Mail Cover 55° 0785° F       Mail Cover 55° 0785° F       Mail Cover 55° 0785° F       Mail Cover 55° 0785° F       Mail Cover 55° 0785° F       Mail Cover 55° 0785° F                                                                                                    | Enter the E-mail address of the<br>projector.<br>(maximum 63 characters)<br>The user can enter the location of,<br>for example, the installed projector so<br>that the recipient may easily identify<br>the originator of the E-mail. (maximum<br>63 characters)<br>The user can modify the minimum<br>time interval of temperature warning<br>mail. The default value is 60 minutes.<br>In this case, the user cannot send<br>another mail for 60 minutes after<br>sending previous temperature warning<br>mail even the set warning temperature |
|                                                                                                    | is reached again.<br>The user can modify the threshold<br>temperature for sending temperature<br>warning mail. If the temperature rises<br>above the set value, control sends<br>temperature warning mail.<br>Enter the E-mail address of your<br>desired recipient.                                                                                                    |
| Projector Control Window Basic control Detail control Status information E-mail set up Projector                                                                                                    | Select the conditions for sending E-mail.<br>MAIL CONTENTS:<br>Select "NORMAL" or "SIMPLE".<br>ERROR:<br>an error is detected by self-diagnosis.<br>LAMP1 RUNTIME:                                                                                                    |
| E-MAIL ADDRESS 1     E-MAIL ADDRESS 1     E-MAIL ADDRESS 1     Send to     Up to 63 characters      MAIL CONTENTS     NORMAL     SIMPLE      ERROR     OFF     at REMAIN 200     H      LAMP1 RUNTIME     OFF     at REMAIN 200     H      LAMP2 RUNTIME     OFF     at REMAIN 200     H      LAMP2 RUNTIME     OFF     at REMAIN 200     H      LAMP3 RUNTIME     OFF     at REMAIN 200     H      LAMP3 RUNTIME     OFF     at REMAIN 200     H      LAMP4 RUNTIME     OFF     at REMAIN 200     H      LAMP4     RUNTIME     OFF     at REMAIN 200     H      LAMP4     RUNTIME     OFF     at     At     At | remaining lamp service time has<br>reached the value set in the field.<br>LAMP2 RUNTIME:<br>remaining lamp service time has<br>reached the value set in the field.<br>LAMP3 RUNTIME:<br>remaining lamp service time has<br>reached the value set in the field.<br>LAMP4 RUNTIME:<br>remaining lamp service time has                                                                                                    |
| OUTPUT AIR TEMPERATURE OFF V                                                                                                    | reached the value set in the field.<br><b>INPUT AIR TEMPERATURE:</b><br>intake air temperature has reached the<br>value set in the field.<br><b>OUTPUT AIR TEMPERATURE:</b><br>exhaust temperature has reached the<br>value set in the field.<br><b>ENGLISH</b> –                                                                                                    |

ENGLISH - 91

#### How to use network function (continued)

#### E-mail setup page (continued)

|              | Basic control Detail cont |                                                     | nail set up Projector<br>firmware up date                                                             |
|--------------|---------------------------|-----------------------------------------------------|----------------------------------------------------------------------------------------------------|
|              |                           | OFF V at REMAIN 200 H                               |                                                                                                    |
| ector        |                           | OFF 🛩 at REMAIN 100 H                               |                                                                                                    |
| itrol        |                           | OFF ~                                               |                                                                                                    |
| work         | OUTPUT AIR TEMPERATURE    | OFF V                                               |                                                                                                    |
| t up         |                           | ■ Sunday<br>■ Monday<br>■ Tuesday                   | ■00.00 ■01.00 ■02.00 ■03.00<br>■04.00 ■05.00 ■06.00 ■07.00<br>■03:00 ■06.00 ■10.00 ■11.00             |
| sword        | PERIODIC REPORT           | ■ Wednesday<br>■ Thursday<br>■ Friday<br>■ Saturday | ■ 12:00 ■ 13:00 ■ 14:00 ■ 15:00<br>■ 16:00 ■ 17:00 ■ 18:00 ■ 19:00<br>■ 20:00 ■ 21:00 ■ 22:00 ■ 23:00 |
| 4 <i>1</i> 5 |                           |                                                     |                                                                                                    |
|              |                           | Send to                                             |                                                                                                    |
|              |                           |                                                     |                                                                                                    |
|              |                           | OFF V                                               |                                                                                                    |
|              |                           | OFF 👻 at REMAIN 200 H                               |                                                                                                    |
|              |                           | OFF v at REMAIN 100 H                               |                                                                                                    |

Periodic warning interval setting (E-mail is sent on the checked days of the week/times)

| - | Enter the E-mail address to which the |
|---|---------------------------------------|
|   | E-mail is to be sent when two E-mail  |
|   | addresses are going to be used. Do    |
|   | not enter it when the second E-mail   |
|   | address is not going to be used.      |
|   |                                       |

Select the conditions for sending E-mail.

#### MAIL CONTENTS:

Select "NORMAL" or "SIMPLE". **ERROR:** 

an error is detected by self-diagnosis. **LAMP1 RUNTIME:** 

remaining lamp service time has reached the value set in the field. LAMP2 RUNTIME:

remaining lamp service time has reached the value set in the field. LAMP3 RUNTIME:

remaining lamp service time has reached the value set in the field. LAMP4 RUNTIME:

remaining lamp service time has

reached the value set in the field. **INPUT AIR TEMPERATURE:** 

intake air temperature has reached the

value set in the field.

**OUTPUT AIR TEMPERATURE:** 

exhaust temperature has reached the value set in the field.

| Projector Control V                                 | Vindow                                                           |                                                                                                    |                                                                                                    |   |                                                               |          |
|-----------------------------------------------------|------------------------------------------------------------------|----------------------------------------------------------------------------------------------------|----------------------------------------------------------------------------------------------------|---|---------------------------------------------------------------|----------|
|                                                     | Basic control Detail cont                                        | rol Status information E-n                                                                                                    | nail set up Frojector<br>firmware up date                                                                                                    | ^ |                                                               |          |
| Projector<br>control<br>Network<br>set up<br>Change |                                                                  | OFF v         at REMAIN 200         H           OFF v         at REMAIN 100         H           OFF v         at REMAIN 200         H           OFF v         at REMAIN 100         H           OFF v         at REMAIN 200         H |                                                                                                    |   | Check these boxes when E-n to be sent periodically to two     |          |
| password<br>日本語                                     | LAMP4 RUNTIME<br>INPUT AIR TEMPERATURE<br>OUTPUT AIR TEMPERATURE | OFF - at REMAIN 100 H                                                                                                    |                                                                                                    |   | addresses. E-mail will be sen<br>times and on the days checke | t at the |
|                                                     | PERIODIC REPORT                                                  | Sunday<br>Monday<br>Tuesday<br>Wednesday<br>Thursday<br>Friday<br>Saturday                                                                                                    | 0000         01.00         02.00         03.00           0400         05.00         06.00         07.00           0800         09.00         11.00         11.00           12.00         13.00         13.00         19.00           16.00         17.00         18.00         19.00           20.00         21.00         22.00         23.00 |   |                                                               |          |
|                                                     |                                                                  | Submit                                                                                                    |                                                                                                    | Y | Button to update settings                                     |          |

#### DNS server set up page

Click [Network set up], then [DNS server set up] to display the DNS server set up page.

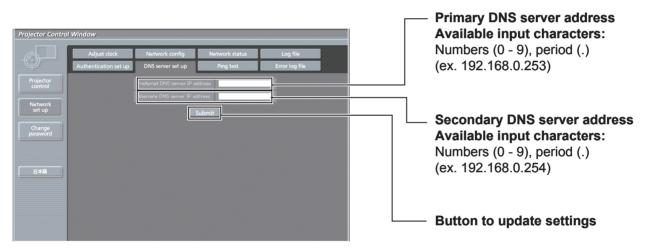

#### Authentication server setting page

The POP server is set on this page when POP authentication is required for mail transmissions. Click [Network set up], then [Authentication set up] to display the POP server setup page.

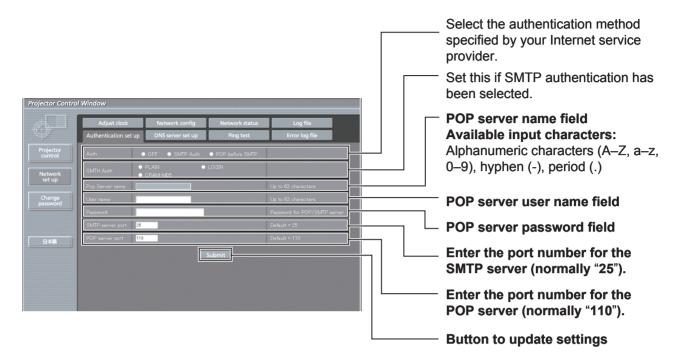

#### Ping test page

This page makes it possible to check whether the network is connected to the E-mail server, POP server, DNS server, etc.

Click [Network set up], then [Ping test] to display the Ping test page.

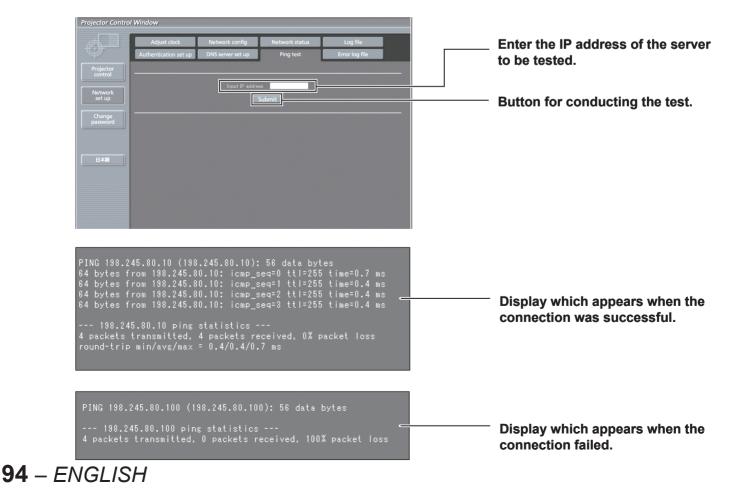

#### Contents of mail sent

# • Mail with the contents shown below is sent when the E-mail settings have been established.

| Subject: Panasonic projector<br>=== Panasonic projector<br>Projector Type                                                                                                    |                                                                                                    |
|----------------------------------------------------------------------------------------------------|----------------------------------------------------------------------------------------------------|
| E-mail setup dat<br>TEMPRATURE WARNING SETU<br>MINIMUM TIME<br>INPUT AIR TEMPERATURE<br>OUTPUT AIR TEMPERATURE                                                                        |                                                                                                    |
| ERROR<br>LAMP1 RUNTIME<br>LAMP1 RUNTIME<br>LAMP2 RUNTIME<br>LAMP3 RUNTIME<br>LAMP3 RUNTIME<br>LAMP4 RUNTIME<br>LAMP4 RUNTIME<br>INPUT AIR TEMPERATURE<br>OUTPUT AIR TEMPERATURE       | [ OFF ]<br>[ OFF ] at REMAIN [ 200] H<br>[ OFF ] at REMAIN [ 100] H<br>[ OFF ] at REMAIN [ 200] H<br>[ OFF ] at REMAIN [ 200] H<br>[ OFF ] at REMAIN [ 200] H<br>[ OFF ] at REMAIN [ 200] H<br>[ OFF ] at REMAIN [ 200] H<br>[ OFF ] at REMAIN [ 100] H<br>[ OFF ]<br>[ OFF ] |
| PERIODIC REPORT<br>Sunday [ OFF ] Mond<br>Thursday [ OFF ] Frid                                                                                                    |                                                                                                    |
| 00:00 [ OFF ] 01:00<br>04:00 [ OFF ] 05:00<br>08:00 [ OFF ] 09:00<br>12:00 [ OFF ] 13:00<br>16:00 [ OFF ] 17:00<br>20:00 [ OFF ] 21:00                                                | [OFF] 06:00 [OFF] 07:00 [OFF]<br>[OFF] 10:00 [OFF] 11:00 [OFF]<br>[OFF] 14:00 [OFF] 15:00 [OFF]<br>[OFF] 18:00 [OFF] 19:00 [OFF]                                                                                                    |
| check system<br>MAIN CPU BUS<br>FAN<br>OPTICS MODULE TEMPERATU<br>INPUT AIR TEMPERATURE<br>OUTPUT AIR TEMPERATURE<br>LAMP1 REMAIN TIME<br>LAMP2 REMAIN TIME<br>LAMP4 REMAIN TIME<br>• | [ ок ]<br>[ ок ]                                                                                                    |

#### Mail with the contents shown below is sent when an error has occurred.

#### Adjust clock page

Click [Network set up], then [Adjust clock] to display the Adjust clock page.

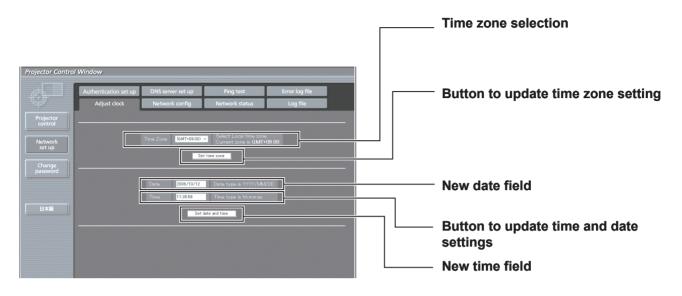

#### Note

• If the time becomes incorrect immediately after setting the correct time, then the battery needs to be changed. Contact the dealer where you bought the projector to have the battery changed.

#### Network config page

Click [Network set up], then [Network config] to display the Network config page.

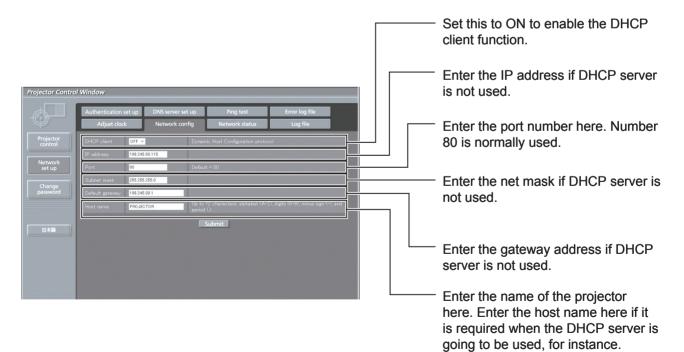

#### Firmware update page

(The firmware should be updated only by an individual with the specialized knowledge required to do this.)

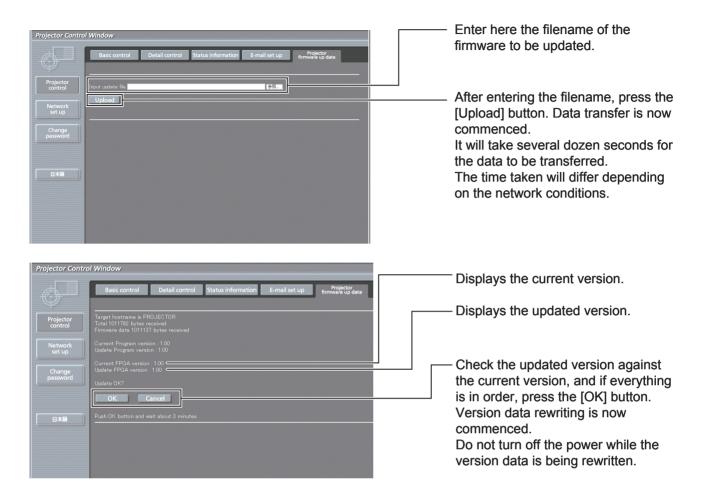

Messages such as the ones shown below appear during data rewriting.

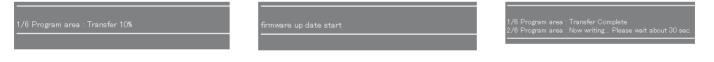

The following message appears upon completion of the version data rewriting.

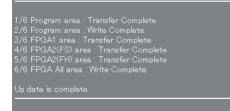

# Using the PJLink<sup>™</sup> protocol

The network functions of this projector are compatible with PJLink<sup>™</sup> Class 1, and so the PJLink<sup>™</sup> protocol can be used to carry out the following operations from a computer.

- Projector settings
- · Querying the projector status

### Supported commands

The following table lists the PJLink<sup>™</sup> protocol commands that can be used to control the projector.

| Command | Control details            | Notes                                                                                                    |
|---------|----------------------------|----------------------------------------------------------------------------------------------------|
| POWR    | Power supply control       | Parameters<br>0 = Standby<br>1 = Power ON                                                                                                    |
| POWR ?  | Power supply status query  | Parameters<br>0 = Standby 1 = Power ON<br>2 = Cool-down in progress 3 = Warm-up in progress                                                                                                    |
| INPT    | Input selection            | Parameters           11 = RGB1         12 = RGB2           21 = VIDEO         22 = S-VIDEO                                                                                                    |
| INPT ?  | Input selection query      | 31 = DVI-D<br>32 = AUX (only enabled if ET-MD77DV, ET-MD77SD1 or ET-MD77SD3 is<br>installed)                                                                                                    |
| AVMT    | Shutter control            | Parameters                                                                                                    |
| AVMT ?  | Shutter mode query         | 30 = Shutter mode off (picture mute cancelled)<br>31 = Shutter mode on (picture mute)                                                                                                    |
| ERST?   | Error status query         | Parameters1st byte:Indicates fan errors, range 022nd byte:Indicates lamp errors, range 023rd byte:Indicates temperature errors, range 024th byte:Fixed at 05th byte:Indicates filter errors, range 026th byte:Indicates other errors, range 02Definitions for each value from 0 to 2 are as follows.0 = No error known1 = Warning2 = Error                                                                                                 |
| LAMP ?  | Lamp status query          | Parameters<br>1st digits (15 digits): Lamp 1 cumulative operating time<br>2nd digit: 0 = Lamp 1 off, 1 = Lamp 1 on<br>3rd digits (15 digits): Lamp 2 cumulative operating time<br>4th digit: 0 = Lamp 2 off, 1 = Lamp 2 on<br>5th digits (15 digits): Lamp 3 cumulative operating time<br>6th digit: 0 = Lamp 3 off, 1 = Lamp 1 on<br>7th digits (15 digits): Lamp 4 cumulative operating time<br>8th digit: 0 = Lamp 4 off, 1 = Lamp 2 on |
| INST ?  | Input selection list query | The following are returned as parameters.<br>"11 12 21 22 31" (If any of the ET-MD77DV, ET-MD77SD1 or ET-MD77SD3 are<br>installed, "11 12 31 22 31 32" is returned.)                                                                                                    |
| NAME ?  | Projector name query       | The name set for "HOST NAME" in "NETWORK" is returned.                                                                                                    |
| INF1?   | Manufacturer name query    | "Panasonic" is returned.                                                                                                    |
| INF2 ?  | Model name query           | "D10000" or "DW10000" is returned.                                                                                                    |
| INFO ?  | Other information query    | Information such as version number is returned.                                                                                                    |
| CLSS ?  | Class information query    | "1" is returned.                                                                                                    |

#### ■ PJLink<sup>™</sup> security authorization

The password used for PJLink<sup>™</sup> is the same as the password which has been set for web browser control. If you would like to use PJLink<sup>™</sup> without authorization being used, leave the password for web browser control blank.

PJLink<sup>™</sup> is a pending trademark in Japan, the United States and other countries and regions. For details on PJLink<sup>™</sup> specifications, refer to the Japan Business Machine and Information System Industries Association website. The URL is http://pjlink.jbmia.or.jp/english/

# Setting the security

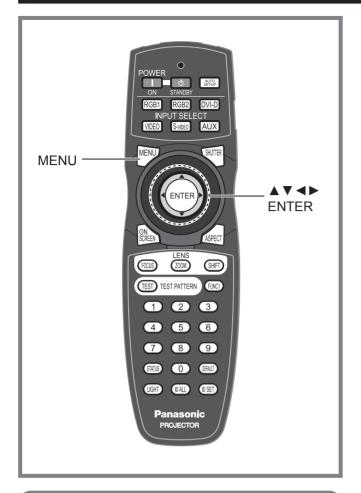

The unit's security function serves to display the password input screen or to set and display the user company's URL under the projected pictures.

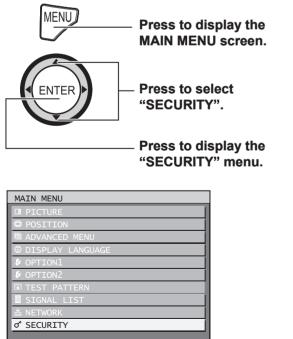

♦ MENU SELECT
ENTER SUB MENU

# Displaying the security screen

Password settings and text settings can be made after the security screen is displayed.

- If using for the first time
- Press ◀, ►, ▼, ◀, ▲, ►, ▼ and ◀ in this order.
- If the existing password has been changed

#### Enter the new password.

| PAS             | SWORD |  |
|-----------------|-------|--|
| ****            | ****  |  |
| $\mathbf{\Phi}$ | INPUT |  |
| ENTER           | SET   |  |

#### 2. Press ENTER.

• The "SECURITY" screen will be displayed.

#### Note

• Only asterisks \* will appear on the screen to represent the actual characters of the password when the password is entered.

# Setting the password

The PASSWORD screen can be displayed when the power has been turned on. Unless the correct password is entered, the user will be prohibited from performing any operations apart from POWER STANDBY ( $\bigcirc$ ) and lens adjustments.

#### 1. Press ▲ ▼ to select "PASSWORD".

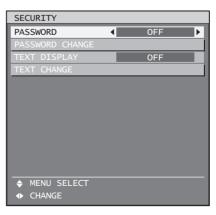

#### 2. Press ◀► to switch "PASSWORD".

The setting will change as follows each time
 ◄► is pressed.

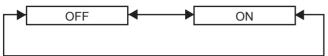

• ON:

Password entry is enabled.

• **OFF:** Password entry is disabled.

### Changing the password

The password can be changed.

1. Press ▲ ▼ to select "PASSWORD CHANGE".

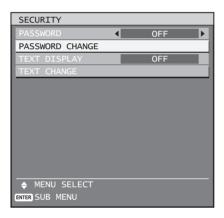

- 2. Press ENTER.
  - The "PASSWORD" screen will be displayed.

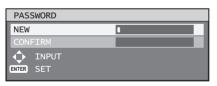

3. Press ▲ ▼ ◀ ► to set the password.

• Up to 8 buttons can be set as the password.

- 4. Press ENTER.
- 5. For the purposes of confirmation, enter the password again.
- 6. Press ENTER.

#### Note

 Only asterisks \* will appear on the screen to represent the actual characters of the password when the password is entered.

# Setting the text

The set text can be permanently displayed below the pictures being projected.

#### Press ▲ ▼ to select "TEXT DISPLAY".

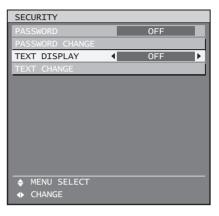

- 2. Press ◀► to switch "TEXT DISPLAY".
  - The setting will change as follows each time
     ◄► is pressed.

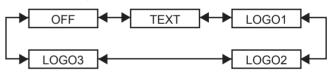

- OFF:
  - The text display is disabled.
- TEXT:
  - The text display is enabled.
  - LOGO1: The picture registered by the user will be projected.
  - LOGO2:

The picture registered by the user will be projected.

• LOGO3:

The Panasonic logo is projected.

#### Note

• Separate software is required in order to create the pictures to use for "LOGO1" and "LOGO2". Consult your dealer.

**100** – FNGLISH

# Changing the text

The characters displayed in the text can be changed when "ON" has been selected as the "TEXT DISPLAY" setting.

#### Press ▲ ▼ to select "TEXT CHANGE".

| SECURITY        |   |     |   |
|-----------------|---|-----|---|
| PASSWORD        | • | OFF | ◄ |
| PASSWORD CHANGE |   |     |   |
| TEXT DISPLAY    |   | OFF |   |
| TEXT CHANGE     |   |     |   |
|                 |   |     |   |
|                 |   |     |   |
|                 |   |     |   |
|                 |   |     |   |
|                 |   |     |   |
|                 |   |     |   |
|                 |   |     |   |
|                 |   |     |   |
| ♦ MENU SELECT   |   |     |   |
| ENTER SUB MENU  |   |     |   |

#### 2. Press ENTER.

• The "TEXT" screen will be displayed.

| _           |                   |
|-------------|-------------------|
|             | TEXT CHANGE       |
|             |                   |
|             | ♦ SELECT          |
| ABCDEF      | GHIJKLMNO         |
| PQRSTU      | V W X Y Z ; : , . |
| a b c d e f | g h i j k l m n o |
| pqrstu      | v w x y z / + - * |
| 012345      | 6789 @[]          |
| < > BS      | OK CANCEL         |

Press ◄► to select the text position, and press ▲ ▼ to select the characters of the text.

#### 4. Press ENTER.

• The text is now changed.

# Using the serial terminals

The main unit is equipped with SERIAL terminals located in its connection terminals, and this terminal is compliant with RS-232C/RS-422. Also a serial output terminal is provided to enable plural projector control.

### Examples of connection

#### For RS-232C

#### Single projector

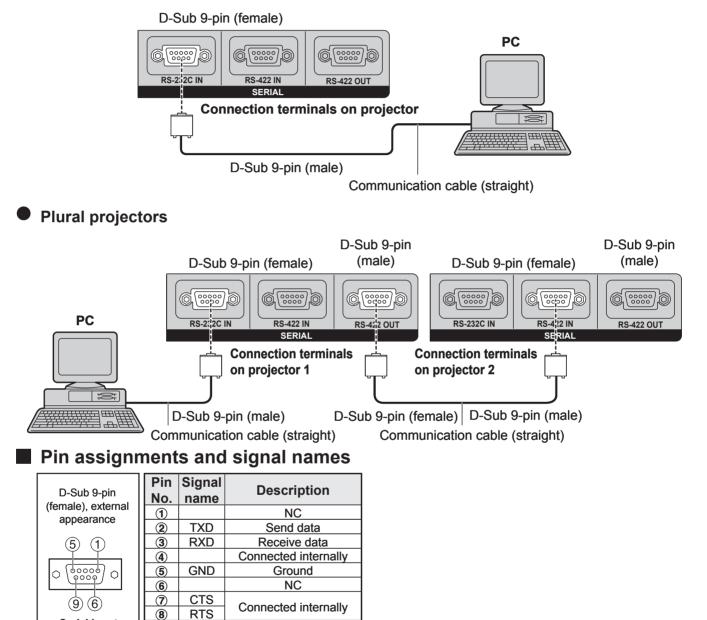

### Communication conditions (Factory setting)

NC

| Signal level           | RS-232C-compliant          |
|------------------------|----------------------------|
| Synchronization method | Start-stop synchronization |
| Baud rate              | 9 600bps                   |
| Parity                 | None                       |
| Character length       | 8 bits                     |
| Stop bit               | 1 bit                      |
| X parameter            | None                       |
| S parameter            | None                       |

**(9**)

Serial input

terminal

#### For RS-422

#### Single projector

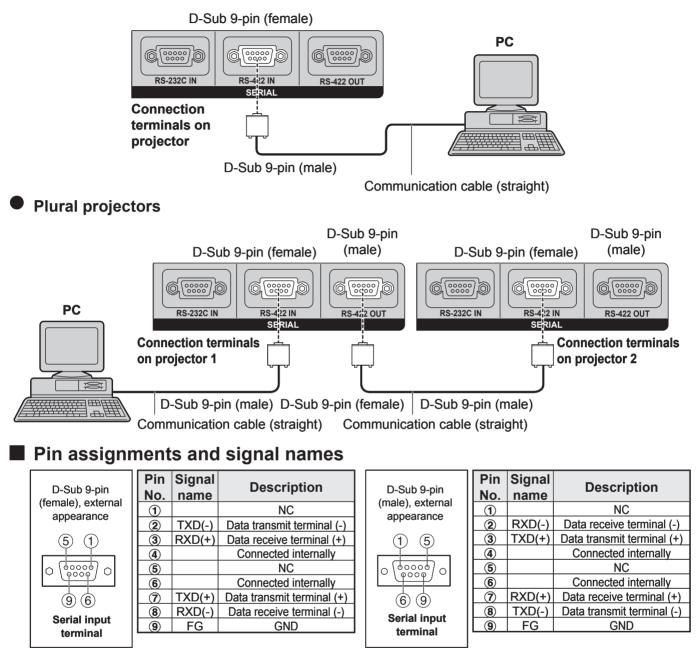

#### Communication conditions (Factory setting)

| Signal level           | RS-422-compliant           |  |  |
|------------------------|----------------------------|--|--|
| Synchronization method | Start-stop synchronization |  |  |
| Baud rate              | 9 600bps                   |  |  |
| Parity                 | None                       |  |  |
| Character length       | 8 bits                     |  |  |
| Stop bit               | 1 bit                      |  |  |
| X parameter            | None                       |  |  |
| S parameter            | None                       |  |  |

### **Basic format**

Transmission from the computer begins with STX, then the ID, command, parameter, and ETX are sent in this order. Add parameters according to the details of control.

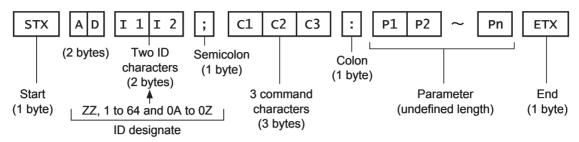

#### Attention

- No command can be sent or received for 10 to 60 seconds after the lamp starts lighting. Try sending any command after that period has elapsed.
- When transmitting multiple commands, be sure to wait until 0.5 of a second has elapsed after receiving the response from the projector before sending the next command. When sending commands without parameters, a colon (:) is not necessary.

#### Note

- When the wrong command is sent, the "ER401" or "ER402" status is sent from the projector to the personal computer.
- Projector ID supported on the RS-232C interface is ZZ (ALL) and a group of 1 to 64 and 0A to 0Z.
- The "STX" character code is 02 and the "ETX" character code is 03.
- If a command is sent with a projector ID specified, the projector will return answer back only in the following cases:

If it coincides with the projector ID,

ID specification is ALL and VPS-SYSTEM is the master,

or ID specification is group and Group is the master.

# **Control commands**

When controlling the projector from a computer, the following commands are available:

| Command | Function of command        | Remarks                                                                                                    |  |  |
|---------|----------------------------|----------------------------------------------------------------------------------------------------|--|--|
| PON     | Power "ON"                 | <ul> <li>In standby mode, commands other than "PON" are invalid.</li> <li>While the lamp is ON and being controlled, a "PON" command will not be accepted.</li> </ul>           |  |  |
| POF     | Power "OFF"                |                                                                                                    |  |  |
| IIS     | Switch input modes         | ParameterVID = VIDEOSVD = S-VIDEODVI = DVI-DRG1 = RGB1RG2 = RGB2AUX = AUX                                                                                                    |  |  |
| QSL     | Query for active lamp mode | Parameter<br>0 = QUAD, 1 = L1/L4, 2 = L2/L3, 3 = DUAL, 4 = L1/L2/L3, 5 = L1/L2/L4,<br>6 = L1/L3/L4, 7 = L2/L3/L4, 8 = TRIPLE, 9 = L1, 10 = L2, 11 = L3, 12 = L4,<br>13 = SINGLE |  |  |
| LPM     | Active lamp mode           | Parameter<br>0 = QUAD, 1 = L1/L4, 2 = L2/L3, 3 = DUAL, 4 = L1/L2/L3, 5 = L1/L2/L4,<br>6 = L1/L3/L4, 7 = L2/L3/L4, 8 = TRIPLE, 9 = L1, 10 = L2, 11 = L3, 12 = L4,<br>13 = SINGLE |  |  |

Note

• If you need a detailed command list, please contact your dealer.

# 104 – ENGLISH

# **Cable specifications**

### Connecting to a PC

#### For RS-232C

|   | Projector |          |    | mputer (DTE<br>ecifications) |
|---|-----------|----------|----|------------------------------|
|   | 1         | NC       | NC | 1                            |
|   | 2         | <u> </u> |    | 2                            |
|   | 3         |          |    | 3                            |
|   | 4         | NC       | NC | 4                            |
|   | 5         |          |    | 5                            |
|   | 6         | NC       | NC | 6                            |
| Г | 7         |          |    | 7                            |
|   | 8         |          |    | 8                            |
|   | 9         | NC       | NC | 9                            |

#### • When multiple projectors are connected

| 1st<br>(RS-422 OUT) | 2nd<br>(RS-422 IN) |
|---------------------|--------------------|
| 1                   | 1                  |
| 2                   | 2                  |
| 3                   | 3                  |
| 4                   | 4                  |
| 5                   | 5                  |
| 6                   | 6                  |
| 7                   | 7                  |
| 8                   | 8                  |
| 9                   | 9                  |
|                     |                    |

#### Attention

• To connect the computer to the SERIAL terminal, prepare an adequate communication cable that fits to your personal computer.

# **Using the Remote 2 terminal**

Using the REMOTE 2 terminal provided on the connection terminals of the main unit, it is possible to operate the projector from a control panel etc. furnished in a distant location where infrared remote control signal cannot be received.

# Example of a control panel layout

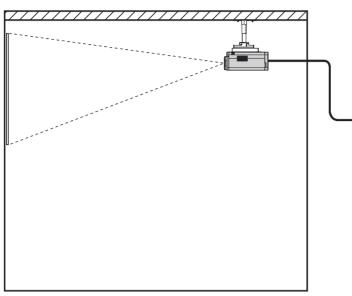

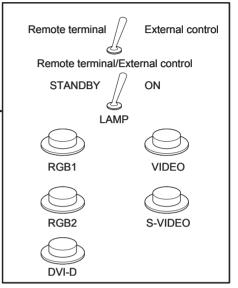

Projector set up in a meeting room

Control panel located in a different room

# Pin assignments and control

Be sure to short-circuit Pins (1) and (9) when controlling.

|                      |   | Names of terminals | Open (H)                        | Short (L)                      |
|----------------------|---|--------------------|---------------------------------|--------------------------------|
|                      | 1 | GND                |                                 | GND                            |
| 5 1                  | 2 | POWER              | OFF                             | ON                             |
|                      | 3 | RGB1               | Other                           | RGB1                           |
|                      | 4 | RGB2               | Other                           | RGB2                           |
|                      | 5 | VIDEO              | Other                           | VIDEO                          |
| 9 6                  | 6 | S-VIDEO            | Other                           | S-VIDEO                        |
|                      | 1 | DVI-D              | Other                           | DVI-D                          |
| D-Sub 9-pin (female) | 8 | SHUTTER            | OFF                             | ON                             |
| external appearance  | 9 | RST / SET          | Controlled by<br>remote control | Controlled by external contact |

#### Note

• When pin ① and pin ⑨ are short-circuited, the following buttons on the projector's control panel and on the remote control cannot be used.

POWER button, SHUTTER button In addition, the RS-232C commands and network functions that correspond to these functions cannot be used either.

• When pin ① and pin ③ are short-circuited and then any one of pins ③ to ⑦ is short-circuited to pin ①, the following buttons on the projector's control panel and on the remote control cannot be used. POWER button, input selection buttons (RGB1, RGB2, DVI-D, AUX, VIDEO, S-VIDEO), SHUTTER button In addition, the RS-232C commands and network functions that correspond to these functions cannot be used either.

# 106 – ENGLISH

# Indication of monitor lamp

Five monitor lamps are provided at the top of main unit front to inform the user of the lamp replacement time and unusual internal temperature. These lamps indicate the degree of abnormality by combination of blinking and/or lighting lamps. Turn off the power and take the proper measure according to the table below.

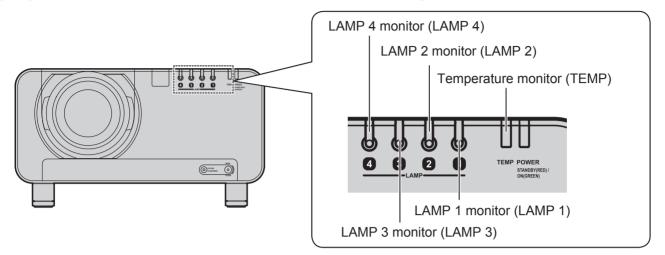

| Name of<br>monitor<br>lamp | Lamp<br>indication                                                                | Information                                     | Check point                                                                                                    | Remedial measure                                                                                                    |
|----------------------------|-----------------------------------------------------------------------------------|-------------------------------------------------|----------------------------------------------------------------------------------------------------|----------------------------------------------------------------------------------------------------|
|                            | Lighting in red                                                                   | Warm-up status                                  | <ul> <li>Did you turn on the<br/>power when the<br/>ambient temperature<br/>was low (approx. 0 °C)?</li> </ul>                             | <ul> <li>Wait about five minutes in the current status.</li> <li>Install the unit in a location having an ambient temperature from 0 °C to 45 °C.</li> </ul>                                   |
| TEMP<br>monitor            |                                                                                   | High temperature<br>inside. (WARNING)           | Check if the ventilation                                                                                                    | <ul> <li>Remove the object that is blocking the ventilation port.</li> <li>Move the projector to a temperature of 0 °C to 45 °C and the humidity of 20 % to 80 % (no condensation).</li> </ul> |
|                            | Blinking in<br>red<br>(2 times) High temperature<br>inside<br>(Standby condition) |                                                 | <ul> <li>Is the air filter blocked<br/>with dust?</li> </ul>                                                                               | <ul> <li>Turn off the MAIN POWER switch using the<br/>procedure on page 36 and clean the air filter.<br/>(pp. 108-109)</li> </ul>                                                              |
|                            | Blinking in<br>red<br>(3 times)                                                   | Cooling fan has been stopped.                   |                                                                                                    | <ul> <li>Turn off the main power supply (MAIN<br/>POWER) switch in the procedure shown on<br/>page 36 and consult the distributor.</li> </ul>                                                  |
|                            | Lighting in red                                                                   | Indicates the time for replacing the lamp unit. | <ul> <li>Did you notice a<br/>"REPLACE THE LAMP"<br/>message on the screen<br/>when turning on the<br/>projector power supply?</li> </ul>  | <ul> <li>This lamp monitor lights up when the lamp<br/>unit used hours have reached 1 800 hours.<br/>Request the dealer to replace the lamp unit.</li> </ul>                                   |
| LAMP<br>monitor            | Blinking in<br>red<br>(3 times)                                                   | Error is detected in the lamp circuit.          | <ul> <li>Did you turn the power<br/>back on immediately<br/>after turning it off?</li> </ul>                                               | <ul> <li>Wait until the lamp has cooled off, and then turn on the power.</li> </ul>                                                                                                    |
|                            |                                                                                   |                                                 | <ul> <li>Some error has arisen<br/>in the lamp circuit.</li> <li>Check for fluctuation<br/>(or drop) in the source<br/>voltage.</li> </ul> | <ul> <li>Turn off the MAIN POWER switch using<br/>the procedure on page 36 and consult the<br/>dealer.</li> </ul>                                                                              |

#### Attention

• Be sure to observe the procedure "Powering up the projector" (p. 35) and "Powering off the projector" (p. 36) when performing power supply operation to take a measure to the indication of temperature monitor (TEMP) lamp and lamp monitor (LAMP) lamp.

# Cleaning and replacement of air filter

If the air filter is blocked with too much dust, the inside of the projector will become hot and the temperature monitor (TEMP) indicator will flash and the power will turn off. The static electric mesh filter should be replaced and the metal mesh filter and brush inside the filter unit should be cleaned after approximately 2 000 hours of use, although this is a guide only and the actual time will vary depending on the operating conditions.

# Procedure of cleaning

- Turn off the main power and remove the power plug from the receptacle.
   Turn off the main power supply observing the procedure (How to turn "OFF" the power supply) on page 36 and then remove the power plug.
- 2. Use a Phillips screwdriver to loosen the filter cleaning unit fixing screw at the front of the projector.
  - Insert your hand into the base of the air filter and pull the air filter forwards while removing the filter cleaning unit from the projector.
- 3. Remove the static electric mesh filter from the filter cleaning unit.
  Loosen the static electric mesh filter so that it can be removed, and then remove it.

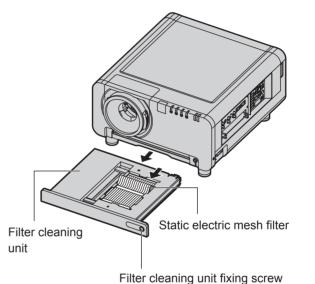

- 4. Place the filter cleaning unit upside down.
- 5. Remove the four brush cover fixing screws, and then remove the brush cover and the movable metal mesh filter from the filter cleaning unit.

Brush cover fixing screws (4 places)

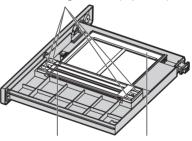

Brush cover Movable metal mesh filter

6. Clean the filter cleaning unit, brush and movable metal mesh filter.

• Use a vacuum cleaner to remove any dust blockages.

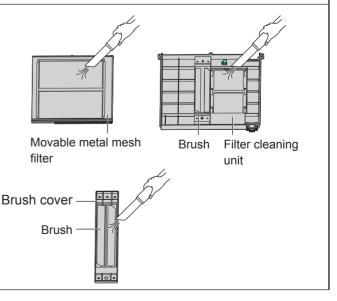

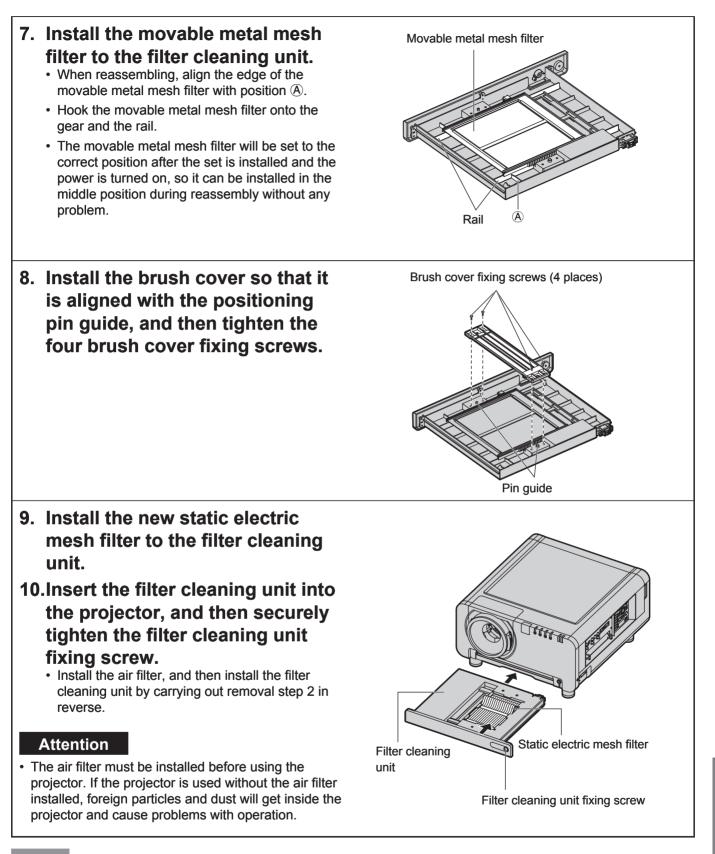

#### Note

- If cleaning cannot remove the dust completely, then it is a sign to replace the static electric mesh filter. Consult the dealer. In addition, when the lamp unit is replaced, also replace the static electric mesh filter.
- Do not wash the static electric mesh filter with water.
- Use a neutral detergent to clean off any oil from the movable metal mesh filter.

Information

#### WARNING

- Wait until the lamp is cooled sufficiently before replacing the lamp unit.
- Make sure that all four lamp units are installed.
- Replacement of the lamp unit should be carried out by a qualified technician.
- Do not remove any screws (such as the black screws) other than those indicated when replacing the lamp unit. If this is not observed, electric shocks, burns or other injuries may occur.

## Precautions on lamp unit replacement

- Be careful when handling a light source lamp. The lamp unit has high internal pressure. If improperly handled, failure might result.
- A used lamp unit may burst if it is handled violently. For disposition of used lamps, request an industrial waste disposal contractor.
- If you continue to use a lamp after the replacement time, the lamp may break.
- Phillips screwdriver is necessary when replacing a lamp unit. Take care not to slip your hand when using a screwdriver.

#### Attention

- A lamp unit is an optional part. Contact the dealer.
   Replacement Lamp Unit model No.: ET-LAD10000 (single bulb), ET-LAD1000F (4 bulbs) Rating: 250 W
- Other lamps than specified above cannot be used. Be sure to use the specified lamp.

## Timing of lamp unit replacement

The lamp used for the light source has its due life. The life of light source lamp used in the main unit is 2 000 hours. However, it may happen that the lamp becomes dead (will not light) by the time of 2 000 hours depending on the characteristics of individual lamps and working conditions (lamps may reduce their life affected by the times of lighting and the intervals between previous lighting and next lighting). Therefore, it is strongly recommended for the user to keep a spare bulb.

If a lamp unit has not been replaced after 2 000 hours of operation have elapsed, the lamp will turn off automatically. When the operating time for all of the lamps reaches 2 000 hours or more, the power will turn off automatically approximately 10 minutes after it is turned on, and the projector will switch to standby mode.

#### Attention

· Clean and replace the air filter when replacing the lamp units. (pp. 108-109)

#### Indication after 1 800 hours

When lamp unit used hours have reached 1 800 hours, lamp monitor (LAMP1, LAMP2, LAMP3, or LAMP4) light up including standby state.

Further, an on-screen indication will appear for about 30 seconds as shown in the diagram on the right, recommending replacement of lamp unit. (The indication on the below diagram will disappear after about 30 seconds or when either control button on the rear of main unit or remote control button is operated.) After the time of 2 000 hours, the on-screen indication will not disappear unless the menu (MENU) button is operated.

| REPLACE THE LAMP |  |
|------------------|--|
|------------------|--|

## **Procedure of lamp unit replacement**

- 1. Be sure to observe the procedure "Powering up the projector" (p. 35) and "Powering off the projector" (p. 36), remove the power plug and confirm that the surroundings of the lamp unit have cooled off.
- 2. Use a Phillips screwdriver to loosen the lamp unit cover screw at the rear of the projector until the screw turns freely.
- 3. Open the lamp unit cover and remove it from the projector.
- 4. Use a Phillips screwdriver to loosen the three fixing screws for the lamp unit to be replaced until the screws turn freely. Hold the handle of the lamp unit and gently pull the lamp unit out from the projector.

#### CAUTION

The lamp unit and structural parts around the lamp unit will be hot immediately after the projector has been used. You might get burned if you touch it while it is still hot.

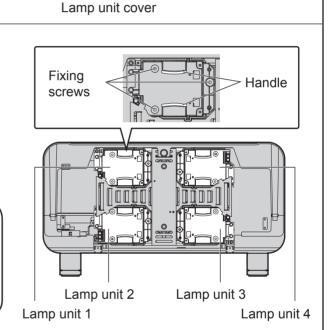

Lamp unit cover screw

#### 5. Install the new lamp unit.

- 6. Use a Phillips screwdriver to securely tighten the 3 lamp unit fixing screws for each lamp unit.
- 7. Install and close the lamp unit cover, and then use a Phillips screwdriver to securely tighten the lamp unit cover screw.

#### Caution

• Firmly install the lamp unit and lamp unit cover. If not installed firmly, a protection circuit will function and the power will not be turned on.

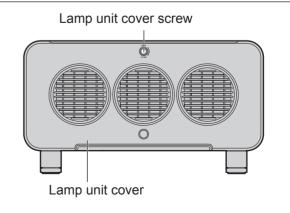

# Notes when installing the ceiling mount bracket

When installing the ceiling mount bracket to the projector, install the accessory eye bolts and wires to the projector. (The projector will still be safe if they are not used, however they will help prevent the possibility of accidents caused by the projector falling down if the screws happen to become loose.)

Installation should be carried out by a qualified technician by following the procedure given below.

- Panasonic takes no responsibility for any losses or damage occurring as a result of using a ceiling mount bracket not manufactured by Panasonic, or if damage to the projector occurs as a result of an inappropriate location used for installing the ceiling mount bracket, even if the projector's warranty period has not yet expired.
- Use a torque screwdriver or similar tool to tighten the screws. Do not use tools such as electric screwdrivers or impact screwdrivers.
- Dispose of any used products as soon as possible by asking a qualified technician for assistance.

#### Attention

· Be sure to use the accessory eye bolts and wires.

## Installation procedure

- 1. Place the projector on a soft cloth with the base facing upward.
- 2. Turn the four adjustable feet counterclockwise and remove them from the projector.

The adjustable feet will be used if the projector is installed normally, so store them safely.

3. Turn the four eye bolts clockwise to install them to the projector.

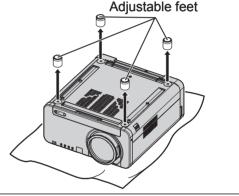

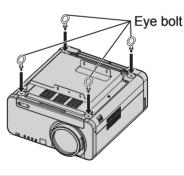

- 4. Install each of the four wires to the four eye bolts.
- 5. Pull the four accessory wires from the eye bolts to the ceiling in four directions.

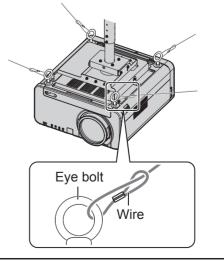

# Before asking for service ... try to check the following points again.

| Symptoms                         | Check point                                                                                                    | Page     |
|----------------------------------|----------------------------------------------------------------------------------------------------|----------|
|                                  | <ul> <li>Is the power cord securely plugged in the receptacle?</li> </ul>                                                   | 34       |
|                                  | <ul> <li>Is the MAIN POWER switch put to the "O" position?</li> </ul>                                                       | 35, 36   |
|                                  | <ul> <li>Is power supply live at the receptacle?</li> </ul>                                                                 | 34       |
| Bower doop not turn on           | <ul> <li>Is the temperature monitor (TEMP) lamp on the projector front<br/>lighting or blinking?</li> </ul>                 | 107      |
| Power does not turn on           | <ul> <li>Is the lamp monitor (LAMP) lamp on the projector front lighting or<br/>blinking?</li> </ul>                        | 107      |
|                                  | Is the lamp unit cover completely attached?                                                                                 | 111      |
|                                  | Was operation of ID setting made in a correctly way?                                                                        | 18, 75   |
|                                  | Are all four lamp units installed?                                                                                          | 109, 110 |
|                                  | Is the lens covered with the cap?                                                                                           | 25       |
|                                  | Is the screen image input connected in a correct manner?                                                                    | 43, 54   |
| No image appears on screen       | Is the device(s) connected to the projector working normally?                                                               | -        |
|                                  | Is the shutter function used?                                                                                               | 43       |
|                                  | Is the lens in focus?                                                                                                    | 37       |
| <b>•</b> • • • • •               | Is the projection distance adequate?                                                                                        | 21, 22   |
| Screen image is blurred          | Is the lens dirty?                                                                                                    | -        |
|                                  | Is the projector placed vertical to the screen?                                                                             | 20       |
|                                  | Are colour strength and colour tint correctly adjusted?                                                                     | 50, 51   |
| Pale colour / bad colour tint    | Is the device(s) connected to the projector adjusted correctly?                                                             | -        |
|                                  | Are dry batteries consumed?                                                                                                 | -        |
|                                  | Is polarity correct in battery setting?                                                                                     | 17       |
|                                  | Are there any obstacle between the remote control and the beam receiving window?                                            | 17       |
| Remote control does not          | Are you trying to operate the remote control beyond the effective range?                                                    | 17       |
| function                         | Is the remote 2 (REMOTE2) terminal used for external control?                                                               | 106      |
|                                  | Is any external light interfering with the remote control operation?                                                        | -        |
|                                  | Was operation of ID setting made in a correctly way?                                                                        | 18, 75   |
|                                  | • Is the LOCK button of the remote control at the lock position?                                                            | 11       |
|                                  | <ul> <li>Is adjustment value protection enabled? Press ▼+ ▼ +<br/>ENTER+ ▼ + ▼ + ENTER to cancel the protection.</li> </ul> | 64       |
|                                  | Is the input selector set to correct position?                                                                              | 43, 54   |
| Abnormal image on the            | Is the correct signaling system selected?                                                                                   | 54       |
| screen                           | <ul> <li>Are there any malfunctions on the source side, such as bad video<br/>tape?</li> </ul>                              | -        |
|                                  | Are you supplying a signal that is not compatible with the projector?                                                       | 119      |
|                                  | Is the cable too long?                                                                                                    | -        |
| Images from PC are not projected | <ul> <li>Is the correct signal destination set for notebook computer screen<br/>image?</li> </ul>                           | -        |
|                                  | <ul> <li>Use Fn and F3 keys for setting. (For details, refer to the instruction<br/>manual of the computer.)</li> </ul>     | -        |

# Self-diagnosis display

There is a self-diagnosis display located at the side of the projector (p. 15) which automatically displays error details when an error occurs.

| Self-<br>diagnosis<br>display | Details                                               | Remedy                                                                                                    |  |  |  |  |  |
|-------------------------------|-------------------------------------------------------|----------------------------------------------------------------------------------------------------|--|--|--|--|--|
| U04                           | Air filter is blocked                                 | Clean the air filter unit.                                                                                                    |  |  |  |  |  |
| U11                           | Intake air temperature warning                        |                                                                                                    |  |  |  |  |  |
| U12                           | Optical module temperature warning                    |                                                                                                    |  |  |  |  |  |
| U13                           | Lamp ambient temperature warning                      |                                                                                                    |  |  |  |  |  |
| U14                           | Low temperature warning                               | Ambient air temperature is too high.                                                                                                    |  |  |  |  |  |
| U21                           | Intake air temperature error                          |                                                                                                    |  |  |  |  |  |
| U22                           | Optical module temperature error                      |                                                                                                    |  |  |  |  |  |
| U23                           | Lamp ambient temperature error                        | <u> </u>                                                                                                    |  |  |  |  |  |
| U24                           | Low temperature error                                 | Ambient temperature is too low.                                                                                                    |  |  |  |  |  |
| U41                           | Lamp 1 operating time warning                         |                                                                                                    |  |  |  |  |  |
| U42                           | Lamp 2 operating time warning                         | • The lamp replacement period has arrived. Replace the                                                                                                    |  |  |  |  |  |
| U43                           | Lamp 3 operating time warning                         | lamp.                                                                                                    |  |  |  |  |  |
| U44                           | Lamp 4 operating time warning                         |                                                                                                    |  |  |  |  |  |
| U51                           | Lamp 1 error                                          |                                                                                                    |  |  |  |  |  |
| U52                           | Lamp 2 error                                          |                                                                                                    |  |  |  |  |  |
| U53                           | Lamp 3 error                                          | <ul> <li>Lamp has not turned on.</li> </ul>                                                                                                    |  |  |  |  |  |
| U54                           | Lamp 4 error                                          |                                                                                                    |  |  |  |  |  |
| U61                           | Lamp 1 : 2000 hour operating time exceeded            | The lamp has exceeded its replacement period.     Replace the lamp straight away.                                                                          |  |  |  |  |  |
| U62                           | Lamp 2 : 2000 hour operating time exceeded            |                                                                                                    |  |  |  |  |  |
| U63                           | Lamp 3 : 2000 hour operating time exceeded            |                                                                                                    |  |  |  |  |  |
| U64                           | Lamp 4 : 2000 hour operating time exceeded            |                                                                                                    |  |  |  |  |  |
| U70                           | Air filter unit not installed                         | Install the air filter unit.                                                                                                    |  |  |  |  |  |
| U71                           | Lamp 1 not installed                                  |                                                                                                    |  |  |  |  |  |
| U72                           | Lamp 2 not installed                                  | . Install the lamp                                                                                                    |  |  |  |  |  |
| U73                           | Lamp 3 not installed                                  | • Install the lamp.                                                                                                    |  |  |  |  |  |
| U74                           | Lamp 4 not installed                                  |                                                                                                    |  |  |  |  |  |
| U81                           | AC power supply voltage drop warning (less than 90 V) | • AC power supply voltage input has dropped. Check that there is sufficient electrical wiring capacity for the projector's power consumption requirements. |  |  |  |  |  |
| U91                           | Lamp unit cover is not closed                         | Close the lamp unit cover.                                                                                                    |  |  |  |  |  |
| H01                           | Internal clock battery replacement                    | • The battery needs to be replaced. Consult your dealer.                                                                                                   |  |  |  |  |  |
| H11                           | Air intake temperature sensor not found               |                                                                                                    |  |  |  |  |  |
| H12                           | Optical module temperature sensor not found           |                                                                                                    |  |  |  |  |  |
| H13                           | Lamp ambient temperature sensor not found             |                                                                                                    |  |  |  |  |  |
| H18                           | Air flow sensor not found                             | -                                                                                                    |  |  |  |  |  |
| F11                           | Shutter error                                         | If turning the main power off and back on again does                                                                                                    |  |  |  |  |  |
| F12                           | Dynamic iris error                                    | not clear the error display, consult your dealer.                                                                                                    |  |  |  |  |  |
| F13                           | Air filter unit error                                 |                                                                                                    |  |  |  |  |  |
| F21                           | 2.5 V DC error                                        |                                                                                                    |  |  |  |  |  |
| F22                           | 3.3 V DC error                                        |                                                                                                    |  |  |  |  |  |
| F23                           | 5.0 V DC error                                        |                                                                                                    |  |  |  |  |  |

| Self-<br>diagnosis<br>display | Details                     | Remedy                                               |
|-------------------------------|-----------------------------|------------------------------------------------------|
| F41                           | Lamp 1 memory error         |                                                      |
| F42                           | Lamp 2 memory error         | Drahlam with lamp. Consult your dealar               |
| F43                           | Lamp 3 memory error         | Problem with lamp. Consult your dealer.              |
| F44                           | Lamp 4 memory error         |                                                      |
| F91                           | FPGA1 configuration error   |                                                      |
| F92                           | FPGA2 configuration error   |                                                      |
| F93                           | Flash ROM error             |                                                      |
| F94                           | RAM error                   |                                                      |
| F95                           | FPGA expansion error        |                                                      |
| F96                           | Lens shift error            |                                                      |
| FE1                           | Power supply fan error      |                                                      |
| FE2                           | Lamp 1 fan error            |                                                      |
| FE3                           | Lamp 2 fan error            |                                                      |
| FE4                           | Lamp 3 fan error            |                                                      |
| FE5                           | Lamp 4 fan error            |                                                      |
| FE6                           | Ballast circuit 1 fan error |                                                      |
| FE7                           | Ballast circuit 3 fan error |                                                      |
| FE8                           | Radiator fan error          | If turning the main power off and back on again does |
| FE9                           | Centre exhaust fan error    | not clear the error display, consult your dealer.    |
| FF0                           | Left exhaust fan error      |                                                      |
| FF1                           | Right exhaust fan error     |                                                      |
| FF2                           | Red DMD cooling fan error   |                                                      |
| FF3                           | Green DMD cooling fan error |                                                      |
| FF4                           | Blue DMD cooling fan error  |                                                      |
| FF5                           | Colour prism fan error      |                                                      |
| FF6                           | Lamp prism fan error        |                                                      |
| FF7                           | Ballast circuit 2 fan error |                                                      |
| FF8                           | Ballast circuit 4 fan error |                                                      |
| FP1                           | Lamp 1 PFC error            |                                                      |
| FP2                           | Lamp 2 PFC error            |                                                      |
| FP3                           | Lamp 3 PFC error            |                                                      |
| FP4                           | Lamp 4 PFC error            |                                                      |

# Specifications

| Model No.                           |                                           | PT-D10000E                                                                                                    | PT-DW10000E                                                                                                    |  |  |  |  |
|-------------------------------------|-------------------------------------------|----------------------------------------------------------------------------------------------------|----------------------------------------------------------------------------------------------------|--|--|--|--|
| Power suppl                         | У                                         | 220 V – 240 V                                                                                                    | /, 50 Hz/60 Hz                                                                                                    |  |  |  |  |
| Power consu                         | umption                                   | 1 450 W (about 2                                                                                                    | 25 W in standby)                                                                                                    |  |  |  |  |
| Amps                                |                                           | 8                                                                                                    | A                                                                                                    |  |  |  |  |
|                                     | Panel size                                | 0.95 inch (aspect ratio 4:3)                                                                                                    | 0.95 inch (aspect ratio 16:9)                                                                                          |  |  |  |  |
| DLP <sup>®</sup> panel              | Display system                            | Three-unit DLP <sup>®</sup> chip, DLP <sup>®</sup> type                                                                                                    |                                                                                                    |  |  |  |  |
|                                     | Number of pixels                          | 3 × 1 470 000 pixels (1 400 × 1 050 dots)                                                                                                    | 3 × 2 073 600 pixels (1 920 × 1 080 dots)                                                                              |  |  |  |  |
| Lens<br>(Powered zo<br>Powered foc  |                                           | Opt                                                                                                    | lion                                                                                                    |  |  |  |  |
| Projection la                       | imp                                       | 4 bulbs × 250 W UHM lamp                                                                                                    |                                                                                                    |  |  |  |  |
| Optical outp                        | ut                                        | 10 00                                                                                                    | 00 lm                                                                                                    |  |  |  |  |
|                                     | For video signal<br>(S-video included)    | Horizontally 15.73 kHz/15.63 k                                                                                                    | kHz, vertically 59.94 Hz/50 Hz                                                                                         |  |  |  |  |
|                                     | For RGB signal                            | Horizontally 15 kHz–100 kH<br>Panasonic Intelligent Auto                                                                                                    | Iz, vertically 24 Hz–120 Hz,<br>Scanning (PIAS) system                                                                 |  |  |  |  |
|                                     |                                           | Dot clock frequency                                                                                                    | / 20 MHz–162 MHz                                                                                                    |  |  |  |  |
| Applicable                          | For DVI-D signal                          | EDID1 1 480p, 576p, 720/60p, 720/59.94p,<br>720/50p, 1 080/60p, 1 080/59.94p,<br>1 080/50p,<br>1 080/60i, 1 080/59.94i, 1 080/50i,<br>1 080/24sF, 1 080/23.98sF<br>1 080/30p, 1 080/29.97p, 1 080/25p,<br>1 080/24p, 1 080/23.98p                                                                                                    | EDID2 <sup>11</sup> Displayable resolution :<br>VGA-UXGA<br>(non-interlace)<br>Dot clock frequency :<br>25 MHz-162 MHz |  |  |  |  |
| Applicable<br>scanning<br>frequency | For YP <sub>B</sub> P <sub>R</sub> signal | [480i]horizontally 15.73 kHz, vertically 59.94 Hz[480p]horizontally 31.5 kHz, vertically 59.94 Hz[576i]horizontally 15.63 kHz, vertically 50 Hz[576p]horizontally 31.25 kHz, vertically 50 Hz[720/60p]horizontally 31.25 kHz, vertically 60 Hz[1 035/60i]horizontally 33.75 kHz, vertically 60 Hz[1 080/50i]horizontally 28.13 kHz, vertically 60 Hz[1 080/24p]horizontally 27 kHz, vertically 26 Hz[1 080/25p]horizontally 28.13 kHz, vertically 30 Hz[1 080/25p]horizontally 28.13 kHz, vertically 25 Hz[1 080/25p]horizontally 27 kHz, vertically 48 Hz[1 080/26p]horizontally 67.5 kHz, vertically 60 Hz[1 080/50p]horizontally 27 kHz, vertically 60 Hz[1 080/25p]horizontally 28.13 kHz, vertically 50 Hz[1 080/25p]horizontally 27 kHz, vertically 48 Hz[1 080/26p]horizontally 67.5 kHz, vertically 60 Hz[1 080/50p]horizontally 55.25 kHz, vertically 50 Hz• HD/SYNC, VD terminals are not compliant with 3 value composite SYNC. |                                                                                                    |  |  |  |  |
| Colour syste                        | em                                        | 7 standards (NTSC/NTSC4.43/PA                                                                                                    | AL/PAL-N/PAL-M/SECAM/PAL60)                                                                                            |  |  |  |  |
| Screen size                         |                                           | 70 inch–6                                                                                                    | 00 inch*2                                                                                                    |  |  |  |  |
| Screen aspe                         | ct ratio                                  | 4:3                                                                                                    | 16:9                                                                                                    |  |  |  |  |
| Projection s                        | cheme                                     | Menu-selectable from front/rear/                                                                                                    | ceiling mount, and floor standing                                                                                      |  |  |  |  |
| Contrast ratio                      |                                           | 5 000:1 (when "DYNAMIC IRIS" has been set to "3")                                                                                                    |                                                                                                    |  |  |  |  |
|                                     | Input module<br>connection slot           | One s                                                                                                    | ystem                                                                                                    |  |  |  |  |
| Interface<br>ports                  | RGB1 input<br>terminal                    | 1 set, BNC × 5<br>[For YP <sub>B</sub> P <sub>R</sub> input]<br>Y: 1.0 V[p-p] synchronization signal include<br>[For RGB input]<br>0.7 V[p-p] 75 $\Omega$ For G-SYNC: 1.0 V [p-p]<br>HD/SYNC: 75 $\Omega$ , 1.4–5 Vp-p, positive/negative po                                                                                                    | 75 Ω ative polarity automatically adjusted                                                                             |  |  |  |  |

| Model No.          |                                   | PT-D10000E                                                                                                    | PT-DW10000E                                                                            |  |  |  |  |  |
|--------------------|-----------------------------------|----------------------------------------------------------------------------------------------------|----------------------------------------------------------------------------------------|--|--|--|--|--|
|                    | RGB2 input<br>terminal            | <ol> <li>set of high-density, D-sub 15p (female)<br/>[For YP<sub>B</sub>P<sub>R</sub> input]<br/>Y: 1.0 V [p-p] synchronization signal includ<br/>[For RGB input]<br/>0.7 V [p-p] 75 Ω For G-SYNC: 1.0 V [p-p]<br/>HD/SYNC: TTL, high-impedance, positive/<br/>VD: TTL, high-impedance, positive/negativ<br/>• HD/SYNC, and VD terminals are not cor</li> </ol> | 75 Ω<br>negative polarity automatically adjusted<br>ve polarity automatically adjusted |  |  |  |  |  |
|                    | Video input/<br>output terminal   | 1 set BNC<br>1.0 V [p-p] 75 Ω (Active through for Video output)                                                                                                    |                                                                                        |  |  |  |  |  |
|                    | S-video input<br>terminal         | 1 set Mir<br>Y 1.0 V [p-p] C 0.286 V [p-p] 7                                                                                                    | ni DIN 4p<br>5 Ω Compliant with S1 signals                                             |  |  |  |  |  |
| Interface<br>ports | DVI-D input<br>terminal           |                                                                                                    | set<br>compliant<br>( only) compatible                                                 |  |  |  |  |  |
|                    | LAN terminal                      | 1 set (Used for ne<br>10BASE-T/1<br>PJLink™ α                                                                                                    | twork connection)<br>00BASE-TX<br>compatible                                           |  |  |  |  |  |
|                    | Serial input/<br>output terminal  | put/ D-sub 9-pin (female/male), RS-232C compliant                                                                                                    |                                                                                        |  |  |  |  |  |
|                    | Remote1 input/<br>output terminal | 1 set each for M3 pin jack<br>Wired remote control, used for link control                                                                                                    |                                                                                        |  |  |  |  |  |
|                    | Remote2 terminal                  | D-sub 9p (female)<br>Used for external control                                                                                                    |                                                                                        |  |  |  |  |  |
| Length of po       | ower supply cord                  | 3.0                                                                                                    | ) m                                                                                    |  |  |  |  |  |
| Cabinet            |                                   | Molded resin                                                                                                    |                                                                                        |  |  |  |  |  |
| Outside dim        | ensions                           | Width: 578 mm, Height : 320 mm, Depth: 643 mm                                                                                                    |                                                                                        |  |  |  |  |  |
| Working env        | vironment                         | 32 kg (without lens)                                                                                                    |                                                                                        |  |  |  |  |  |
| Working envice     | vironment                         | Ambient temperature <sup>3</sup> : 0 °C to 45 °C<br>Ambient humidity: 10 % to 80 % (no condensation)                                                                                                    |                                                                                        |  |  |  |  |  |
|                    | Power source                      | 3 V DC (two                                                                                                    |                                                                                        |  |  |  |  |  |
|                    | Operation range                   | approx. 30 m (in fro                                                                                                    | nt of beam receiver)                                                                   |  |  |  |  |  |
| Remote<br>control  | Mass                              | 134 g (includ                                                                                                    | ing dry cells)                                                                         |  |  |  |  |  |
|                    | Outside<br>dimensions             | Width: 51 mm, Thickness: 23 mm, Depth: 176 mm                                                                                                    |                                                                                        |  |  |  |  |  |
| Option             |                                   | ET-D7<br>DVI-D input module: ET-MD<br>SD-SDI input module: ET-MD<br>HD/SD-SDI input module: ET-MD                                                                                                    | D100S<br>5LE1, ET-D75LE2, ET-D75LE3, ET-D75LE4,<br>5LE5, ET-D75LE6, ET-D75LE8          |  |  |  |  |  |

\*1 Interlace signals are not supported even when the EDID2 mode is selected.

\*2 70" - 300" for ET-D75LE5

\*3 If using the projector at high altitudes (1 400-2 700 m), the ambient operating temperature should be 0°-40°C.

# Appendix

## Compatible RGB/YPBPR/DVI-D Signals

The following table specifies the types of RGB/  $YP_BP_R/DVI-D$  signals compatible with the projector. RGB signals can also be input within the range of fH=15 kHz-100 kHz, fV=24 Hz-120 Hz, dot clock=20 MHz-162 MHz.

| Display we de             | Number of                      | Scanning     | frequency    | Dot clock       | Format                           |  |
|---------------------------|--------------------------------|--------------|--------------|-----------------|----------------------------------|--|
| Display mode              | displayed dots                 | H (kHz)      | V (kHz)      | frequency (MHz) |                                  |  |
| NTSC/NTSC4.43/PAL-M/PAL60 | 720 × 480i                     | 15.7         | 59.9         |                 | VIDEO/S-VIDEO                    |  |
| PAL/PAL-N/SECAM           | 720 × 576i                     | 15.6         | 50.0         |                 | VIDEO/S-VIDEO                    |  |
| 480i                      | 720 × 480i                     | 15.7         | 59.9         | 13.5            | YPbPr/RGB                        |  |
| 576i                      | 720 × 576i                     | 15.6         | 50.0         | 13.5            | YPbPr/RGB                        |  |
| 480p                      | 720 × 483                      | 31.5         | 59.9         | 27.0            | YPbPr/RGB/DVI(EDID1)             |  |
| 576p                      | 720 × 576                      | 31.3         | 50.0         | 27.0            | YPbPr/RGB/DVI(EDID1)             |  |
| 1080/60 i                 | 1 920 × 1 080i                 | 33.8         | 60.0         | 74.3            | YPbPr/RGB/DVI(EDID1)             |  |
| 1080/50 i                 | 1 920 × 1 080i                 | 28.1         | 50.0         | 74.3            | YPbPr/RGB/DVI(EDID1)             |  |
| 1080/24p                  | 1 920 × 1 080                  | 27.0         | 24.0         | 74.3            | YPbPr/RGB/DVI(EDID1)             |  |
| 1080/24sF                 | 1 920 × 1 080i                 | 27.0         | 24.0         | 74.3            | YPbPr/RGB/DVI(EDID1)             |  |
| 1080/25p                  | 1 920 × 1 080                  | 28.1         | 25.0         | 74.3            | YPbPr/RGB/DVI(EDID1)             |  |
| 1080/30p                  | 1 920 × 1 080                  | 33.8         | 30.0         | 74.3            | YPbPr/RGB/DVI(EDID1)             |  |
| 1080/50p                  | 1 920 × 1 080                  | 56.3         | 50.0         | 148.5           | YPbPr/RGB/DVI(EDID1)             |  |
| 1080/60p                  | 1 920 × 1 080                  | 67.5         | 60.0         | 148.5           | YPbPr/RGB/DVI(EDID1)             |  |
| 720p/60p                  | 1 280 × 720                    | 45.0         | 60.0         | 74.3            | YPbPr/RGB/DVI(EDID1)             |  |
| 720p/50p                  | 1 280 × 720                    | 37.5         | 50.0         | 74.3            | YPbPr/RGB/DVI(EDID1)             |  |
| VC 4400                   | 640 × 400                      | 31.5         | 70.1         | 25.2            | RGB/DVI(EDID2)                   |  |
| VGA400                    | 640 × 400                      | 37.9         | 85.1         | 31.5            | RGB/DVI(EDID2)                   |  |
|                           | 640 × 480                      | 31.5         | 59.9         | 25.2            | RGB/DVI(EDID1&EDID2)             |  |
|                           | 640 × 480                      | 35.0         | 66.7         | 30.2            | RGB/DVI(EDID2)                   |  |
| VGA480                    | 640 × 480                      | 37.9         | 72.8         | 31.5            | RGB/DVI(EDID2)                   |  |
|                           | 640 × 480                      | 37.5         | 75.0         | 31.5            | RGB/DVI(EDID2)                   |  |
|                           | 640 × 480                      | 43.3         | 85.0         | 36.0            | RGB/DVI(EDID2)                   |  |
|                           | 800 × 600                      | 35.2         | 56.3         | 36.0            | RGB/DVI(EDID2)                   |  |
|                           | 800 × 600                      | 37.9         | 60.3         | 40.0            | RGB/DVI(EDID2)                   |  |
| SVGA                      | 800 × 600                      | 48.1         | 72.2         | 50.0            | RGB/DVI(EDID2)                   |  |
|                           | 800 × 600                      | 46.9         | 75.0         | 49.5            | RGB/DVI(EDID2)                   |  |
|                           | 800 × 600                      | 53.7         | 85.1         | 56.3            | RGB/DVI(EDID2)                   |  |
| MAC16                     | 832 × 624                      | 49.7         | 74.6         | 57.3            | RGB/DVI(EDID2)                   |  |
|                           | 1 024 × 768                    | 39.6         | 50.0         | 51.9            | RGB/DVI(EDID2)                   |  |
|                           | 1 024 × 768                    | 48.4         | 60.0         | 65.0            | RGB/DVI(EDID2)                   |  |
|                           | 1 024 × 768                    | 56.5         | 70.1         | 75.0            | RGB/DVI(EDID2)                   |  |
|                           | 1 024 × 768                    | 60.0         | 75.0         | 78.8            | RGB/DVI(EDID2)                   |  |
| XGA                       | 1 024 × 768                    | 65.5         | 81.6         | 86.0            | RGB/DVI(EDID2)                   |  |
|                           | 1 024 × 768                    | 68.7         | 85.0         | 94.5            | RGB/DVI(EDID2)                   |  |
|                           | 1 024 × 768i                   | 35.5         | 87.0         | 44.9            | RGB                              |  |
|                           | 1 024 × 768                    | 80.0         | 100.0        | 105.0           | RGB/DVI(EDID2)                   |  |
|                           | 1 024 × 768                    | 96.7         | 120.0        | 130.0           | RGB/DVI(EDID2)                   |  |
|                           | 1 152 × 864                    | 64.0         | 71.2         | 94.2            | RGB/DVI(EDID2)                   |  |
| MXGA                      | 1 152 × 864                    | 67.5         | 74.9         | 108.0           | RGB/DVI(EDID2)                   |  |
| -                         | 1 152 × 864                    | 76.7         | 85.0         | 121.5           | RGB/DVI(EDID2)                   |  |
|                           | 1 280 × 800                    | 41.3         | 50.0         | 68.0            | RGB/DVI(EDID2)                   |  |
| WXGA                      | 1 280 × 800                    | 49.7         | 59.8         | 83.5            | RGB/DVI(EDID2)                   |  |
|                           | 1 280 × 768                    | 47.8         | 59.9         | 79.5            | RGB/DVI(EDID2)                   |  |
| MAC21                     | 1 152 × 870                    | 68.7         | 75.1         | 100.0           | RGB/DVI(EDID2)                   |  |
| MSXGA                     | 1 280 × 960                    | 60.0         | 60.0         | 108.0           | RGB/DVI(EDID2)                   |  |
|                           | 1 280 × 1 024                  | 52.4         | 50.0         | 88.0            | RGB/DVI(EDID2)                   |  |
|                           | 1 280 × 1 024                  | 64.0         | 60.0         | 108.0           | RGB/DVI(EDID2)                   |  |
|                           | 1 280 × 1 024                  | 72.3         | 66.3         | 125.0           | RGB/DVI(EDID2)                   |  |
| SXGA                      | 1 280 × 1 024                  | 78.2         | 72.0         | 135.1           | RGB/DVI(EDID2)                   |  |
|                           | 1 280 × 1 024                  | 80.0         | 75.0         | 135.0           | RGB/DVI(EDID2)                   |  |
|                           | 1 280 × 1 024                  | 91.1         | 85.0         | 157.5           | RGB/DVI(EDID2)                   |  |
|                           | 1 400 × 1 050                  | 65.2         | 60.0         | 122.6           | RGB/DVI(EDID2)                   |  |
|                           |                                | 00.2         | 00.0         | 122.0           |                                  |  |
| SXGA+                     |                                | 78.8         | 72.0         | 1/0 3           | RGB/DV/I/EDID2)                  |  |
| SXGA+                     | 1 400 × 1 050<br>1 400 × 1 050 | 78.8<br>82.2 | 72.0<br>75.0 | 149.3<br>155.9  | RGB/DVI(EDID2)<br>RGB/DVI(EDID2) |  |

Note

- The number of display dots of the PT-D10000E is 1 400 × 1 050. If signals with a number of display dots differing from the data listed above are supplied, they will be converted into signals with 1 400 × 1 050 dots and displayed.
- The number of display dots of the PT-DW10000E is 1 920 × 1 080. If signals with a number of display dots differing from the data listed above are supplied, they will be converted into signals with 1 920 × 1 080 dots and displayed.
- Character "i" that follows the number of displayed dots stands for interlace signal.
- Flicker (line flicker) will be caused in images if interlace signals are connected.

## 118 – ENGLISH

## List of P IN P

| Subwindow     |          | RG           | B1             | RG           | B2             | VIDEO | S-VIDEO | DVI   |       | AUX            |                  |                              |                |   |
|---------------|----------|--------------|----------------|--------------|----------------|-------|---------|-------|-------|----------------|------------------|------------------------------|----------------|---|
| Main window   |          | RGB<br>input | YPbPr<br>input | RGB<br>input | YPbPr<br>input | input | input   | EDID1 | EDID2 | ET-<br>MD77SD1 | ET-<br>MD77SD3*1 | ET-MD<br>EDID1* <sup>2</sup> | 077DV<br>EDID2 |   |
| RGB1 RGE      |          | RGB input    | ×              | ×            | ×              | ×     | 0       | 0     | 0     | 0              | 0                | 0                            | 0              | 0 |
|               |          | YPbPr input  | ×              | ×            | ×              | ×     | ×       | ×     | ×     | 0              | ×                | ×                            | ×              | 0 |
|               |          | RGB input    | ×              | ×            | ×              | ×     | 0       | 0     | 0     | 0              | 0                | 0                            | o              | 0 |
| RGB2          |          | YPbPr input  | ×              | ×            | ×              | ×     | ×       | ×     | ×     | 0              | ×                | ×                            | ×              | 0 |
| VIDEO input   |          | 0            | ×              | 0            | ×              | ×     | ×       | ×     | 0     | ×              | ×                | ×                            | 0              |   |
| S-VIDEO input |          | 0            | ×              | 0            | ×              | ×     | ×       | ×     | 0     | ×              | ×                | ×                            | 0              |   |
| DVI           | EDID1    |              | 0              | ×            | 0              | ×     | ×       | ×     | ×     | ×              | ×                | ×                            | ×              | 0 |
| DVI           | EDID2 (F | PC)          | 0              | 0            | 0              | 0     | 0       | 0     | ×     | ×              | 0                | 0                            | 0              | 0 |
|               | ET-MD7   | 7SD1         | 0              | ×            | 0              | ×     | ×       | ×     | ×     | 0              | ×                | ×                            | ×              | × |
| AUX           | ET-MD7   | 7SD3*1       | 0              | ×            | 0              | ×     | ×       | ×     | ×     | 0              | ×                | ×                            | ×              | × |
|               | ET-      | EDID1*2      | 0              | ×            | 0              | ×     | ×       | ×     | ×     | 0              | ×                | ×                            | ×              | × |
|               | MD77DV   | EDID2        | 0              | 0            | 0              | 0     | 0       | 0     | 0     | 0              | ×                | ×                            | ×              | × |

•: P IN P (Picture in Picture) combinations are enabled

×: P IN P (Picture in Picture) combinations are disabled

\*1 480i, 576i, 720/60p, 720/50p, 1 035/60i, 1 080/60i, 1 080/50i, 1 080/24sF, 1 080/30p, 1 080/25p, 1 080/24p

\*2 480p, 576p, 720/60p, 720/50p, 1 080/60i, 1 080/50i, 1 080/24sF, 1 080/30p, 1 080/25p, 1 080/24p, 1 080/60p, 1 080/50p

#### Note

• Noise reduction cannot be used with analogue RGB input, DVI input (EDID1 setting) or AUX input (EDID1 setting).

• For the PT-DW10000E, the picture quality for the sub window will deteriorate if the size of the main window is 75 % or more and the size of the sub window is 50 % or more.

# **Dimensions**

## **Outside dimensions**

unit : mm

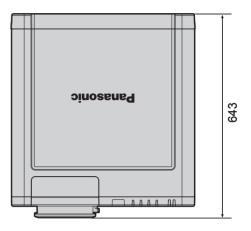

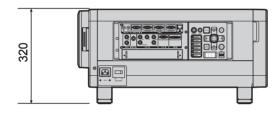

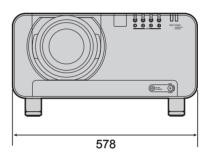

## Installation dimensions diagram

(Figure 1 : Dimensions applying when one unit is used)

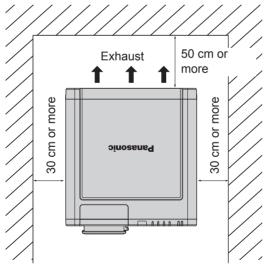

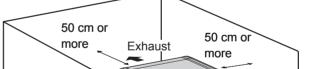

(Figure 2 : Dimensions applying when two units are used)

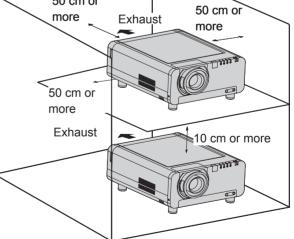

#### Attention

- Leave a clearance of at least 50 cm so that the ventilation opening on the rear panel will not be blocked.
- Set up the projector so that air can flow freely around the rear of the projector without staying still. In addition, leave a space of 30 cm or more at the sides so that the hot air coming out from the air outlet vents does not get drawn in through the air intake vents.
- When the projector is to be placed inside a box and used, leave the clearances shown in Fig. 2 and ensure that the temperature during operation remains within the 0 °C to 35 °C range.

## 120 - FNGLISH

# Index

## Be sure to read the "IMPORTANT SAFETY NOTICE" and the "Precautions with regard to safety". (pp. 4-9)

#### Α

| Accessories10                      |
|------------------------------------|
| Adjusting Brightness50             |
| Adjusting Colour50                 |
| Adjusting colour matching67–69     |
| Adjusting Contrast50               |
| Adjusting the aspect ratio57       |
| Adjusting the clamp position62     |
| Adjusting the colour temperature51 |
| Adjusting the feet20               |
| Adjusting the input resolution61   |
| Adjusting the zoom ratio58         |
| Adjusting Tint51                   |
| Air filter cleaning80-81           |
| Altitude76                         |
| Automatic adjustment44, 70         |
| Auto signal70                      |
| AUX DVI EDID72                     |

## В

| Back Colour71                     |
|-----------------------------------|
| Basic operations on menu screen48 |
| Before asking for service113      |
| Blanking adjustment61             |

## С

| Changing the password100                      |
|-----------------------------------------------|
| Changing the text101                          |
| Cleaning and replacement of air filter108–109 |
| Clock phase adjustment58                      |
| Compatible RGB/YP_BP_R/DVI-D Signals 118      |
| Connecting the power cord34                   |
| Connecting with personal computers26          |
| Connecting with VIDEO devices25               |
|                                               |

## D

| ) |
|---|
| 7 |
| 2 |
|   |
| 3 |
|   |

## Ε

| Edge blending adjustment62-64                 |
|-----------------------------------------------|
| Effective range of remote control operation17 |

#### F

| -             |  |
|---------------|--|
| Frame delay64 |  |
|               |  |

| G               |   |
|-----------------|---|
| Gamma setting52 | 2 |

#### Η

| ••                        |  |
|---------------------------|--|
| HD/SD-SDI input module31  |  |
| How to adjust the lens    |  |
| How to install and remove |  |
| the projection lens       |  |

#### I

| Indication of monitor lamp107       |  |
|-------------------------------------|--|
| Installation dimensions diagram 120 |  |
| Installation Setting76              |  |
| Installing the input module27–28    |  |

## Κ

| Keystone | distortion | correction | 59 |
|----------|------------|------------|----|
|----------|------------|------------|----|

#### L

| Lamp relay79              |
|---------------------------|
| Lamp select78             |
| Lamp unit replacement111  |
| Large Screen Correction69 |
| List of P IN P119         |

#### Μ

| Main menu4   | 6 |
|--------------|---|
| Maintenance1 | 1 |

#### Ν

| Network connections86                                 | 5 |
|-------------------------------------------------------|---|
| Network function84–97                                 | , |
| Noise reduction setting53                             | 3 |
| Notes when installing<br>the ceiling mount bracket112 | 2 |

## 0

| On-screen display function43 |
|------------------------------|
| OSD memory74                 |
| Output resolution77          |
| Outside dimensions           |

#### Ρ

| P IN P72-                         | -73 |
|-----------------------------------|-----|
| Position of on-screen indications | 74  |
| Power indicator lamp              | 34  |
| Powering off the projector        | 36  |
| Powering up the projector         | 35  |
| Projection scheme                 | 20  |

#### R

| Raster position65                                      |
|--------------------------------------------------------|
| Registered signals40-41                                |
| Registering the picture mode settings as presettings54 |
| Remote 2 terminal 106                                  |
| RS-232C setting79                                      |

#### S

| 0                                             |         |
|-----------------------------------------------|---------|
| SD-SDI input module                           | 30      |
| Self-diagnosis display                        | 114–115 |
| Serial terminals                              | 102–105 |
| Setting a projector ID                        | 75      |
| Setting FUNC1                                 | 73      |
| Setting projector ID number to remote control |         |
| Setting the date and time                     | 81      |
| Setting the password                          | 99      |
| Setting the text                              | 100     |
| Sharpness setting                             | 52      |
| Shift adjustment                              | 56      |
| Specifications                                | 116–117 |
| sRGB                                          | 55      |
| Startup logo                                  | 82      |
| Status function                               | 43      |
| Sub memory                                    | 41–42   |
| Sub menu                                      | 46–47   |
| Switching the input signal                    | 43      |
| Switching the picture mode                    | 49      |
| System format                                 | 54      |
| System information                            | 80      |
|                                               |         |

#### Т

| Test pattern |  | 83 |
|--------------|--|----|
|--------------|--|----|

#### U

| •                            |
|------------------------------|
| Using the PJLink™ protocol98 |
| Using the SHUTTER function43 |

#### W

Wired remote control ......18

## Information on Disposal for Users of Waste Electrical & Electronic Equipment (private households)

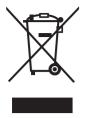

This symbol on the products and/or accompanying documents means that used electrical and electronic products should not be mixed with general household waste.

For proper treatment, recovery and recycling, please take these products to designated collection points, where they will be accepted on a free of charge basis. Alternatively, in some countries you may be able to return your products to your local retailer upon the purchase of an equivalent new product.

Disposing of this product correctly will help to save valuable resources and prevent any potential negative effects on human health and the environment which could otherwise arise from

inappropriate waste handling. Please contact your local authority for further details of your nearest designated collection point.

Penalties may be applicable for incorrect disposal of this waste, in accordance with national legislation.

#### For business users in the European Union

If you wish to discard electrical and electronic equipment, please contact your dealer or supplier for further information.

#### Information on Disposal in other Countries outside the European Union

This symbol is only valid in the European Union.

If you wish to discard this product, please contact your local authorities or dealer and ask for the correct method of disposal.

#### Note:

Purchase of this equipment includes the rights to use this software (the built-in microcomputer and information recorded on ROMs) but does not grant copyrights. Do not reverse engineer, change or modify the software. The guarantee will not be valid for any malfunctions caused by such actions.

#### **Trademark Acknowledgement**

- Digital Light Processing, DLP, and DLP<sup>®</sup> CHIP are registered trademarks of the Texas Instruments.
- VGA and XGA are trademarks of International Business Machines Corporation.
- S-VGA is a registered trademark of the Video Electronics Standards Association.
- "Microsoft Windows" is a registered trademark of the Microsoft Corporation (U.S.A.) in the U.S. and other countries.
- "Netscape" and "Netscape Navigator" are registered trademarks of the Netscape Communications Corporation in the U.S. and other countries.
- HDMI, the HDMI logo and High-Definition Multimedia Interface are the trademarks or registered trademarks of HDMI Licensing LLC.
- Patent No. 5,717,422
- All other trademarks are the property of the various trademark owners.

Matsushita Electric Industrial Co., Ltd

Web Site : http://www.panasonic.co.jp/global/ © 2006 Matsushita Electric Industrial Co., Ltd. All Rights Reserved.